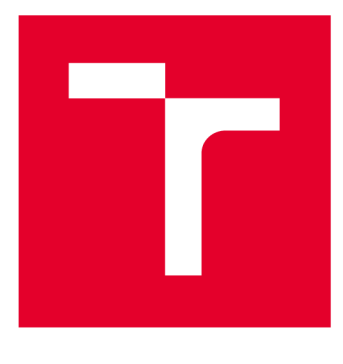

# **VYSOKÉ UČENI TECHNICKE V BRNE**

**BRNO UNIVERSITY OF TECHNOLOGY** 

### **FAKULTA ELEKTROTECHNIKY A KOMUNIKAČNÍCH TECHNOLOGIÍ**

**FACULTY OF ELECTRICAL ENGINEERING AND COMMUNICATION** 

### **ÚSTAV AUTOMATIZACE A MĚŘICÍ TECHNIKY**

**DEPARTMENT OF CONTROL AND INSTRUMENTATION** 

## **DEMONSTRAČNÍ ÚLOHA OCHRANA MOTORU S MODBUS TCP**

**DEMONSTRATION TASK - MOTOR PROTECTION WITH MODBUS TCP** 

**BAKALÁŘSKÁ PRÁCE BACHELOR'S THESIS** 

**AUTOR PRÁCE AUTHOR** 

**Dominik Berčík** 

**VEDOUCÍ PRÁCE SUPERVISOR** 

**Ing. Radek Štohl, Ph.D.** 

**BRNO 2020** 

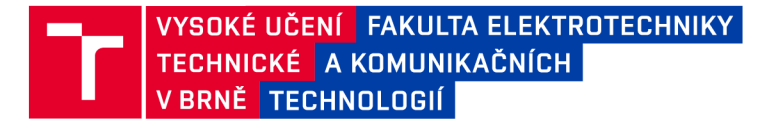

### Bakalářská práce

bakalářský studijní program **Automatizačn í a měřic í technik a** 

Ústav automatizace a měřicí technik y

**Student:** Dominik Berčík **ID:** 203194 *Ročník:* 3 *Akademický rok:* 2019/20

**NÁZE V TÉMATU :** 

#### **Demonstrační úloha Ochrana motoru s MODBUS TCP**

#### **POKYN Y PR O VYPRACOVÁNÍ :**

1. Proveďte literární rešerši o průmyslové síti MODBUS/TCP a Ethernet/IP.

2. Seznamte se a popište instrumentaci v laboratoři – PLC, frekvenční měnič, asynchronní motor, ochrana REF615 .

- 3. Na základě návrhu realizujte demonstrační panel.
- 4. Vytvořte potřebné SW vybavení pro PLC a REF615.
- 5. Vyhodnoťte své řešení.

#### **DOPORUČEN Á LITERATURA :**

Modbus-IDA: Modbus Application Protocol Specification V1.1a online: [http://www.modbus.org/docs/Modbus\\_Application\\_Protocol\\_V1\\_](http://www.modbus.org/docs/Modbus_Application_Protocol_V1_1) 1 a.pd f

Modbus Messaging Implementation Guide online: http://www.chipkin.com/files/resources/modbus/Modbus\_Messaging\_Implementation\_Guide\_V1\_0a.pdf

Dle vlastního literárního průzkumu a doporučení vedoucího práce.

*Termín zadání:* 3.2.2020 *Termín odevzdání:* 8.6.2020

Vedoucí práce: Ing. Radek Štohl, Ph.D.

**doc . Ing . Václa v Jirsík , CSc .**  předseda rady studijního programu

**UPOZORNĚNÍ:** 

Autor bakalářské práce nesmí při vytváření bakalářské práce porušit autorská práva třetích osob, zejména nesmí zasahovat nedovoleným způsobem do cizích autorských práv osobnostních a musí si být plně vědom následků porušení ustanovení § 11 a následujících autorského zákona č. 121/2000 Sb., včetně možných trestněprávních důsledků vyplývajících z ustanovení části druhé, hlavy VI. díl 4 Trestního zákoníku č.40/2009 Sb.

Fakulta elektrotechniky a komunikačních technologií, Vysoké učení technické v Brně / Technická 3058/10 / 616 00 / Brno

### **Čestné prohlášení**

Prohlašuji, že svou bakalářskou práci na téma "Demonstrační úloha - Ochrana motoru s ModBus/TCP" jsem vypracoval samostatně pod vedením vedoucího bakalářské práce a s použitím odborné literatury a dalších informačních zdrojů, které jsou všechny citovány v práci a uvedeny v seznamu literatury na konci práce.

Jako autor uvedené bakalářské práce dále prohlašuji, že v souvislosti s vytvořením této bakalářské práce jsem neporušil autorská práva třetích osob, zejména jsem nezasáhl nedovoleným způsobem do cizích autorských práv osobnostních a jsem si plně vědom následků porušení ustanovení § 11 a následujících autorského zákona č. 121/2000 Sb., včetně možných trestněprávních důsledků vyplývajících z ustanovení části druhé, hlavy VI. díl 4 Trestního zákoníku č. 40/2009 Sb.

V Brně dne: 8. června 2020

Dominik Berčík

#### **Abstrakt**

Cílem této bakalářské práce je navrhnout a zrealizovat demonstrační panel pro laboratorní úlohu, ve které jsou simulovány poruchy asynchronního motoru. Ty jsou vyhodnoceny pomocí inteligentního elektronického zařízení REF615, které komunikuje pomocí protokolu ModBus/TCP, a porovnány s hodnotami motorové ochrany E1 plus 193-EECB a frekvenčního měniče Power Flex 525 AC. Obě zařízení komunikují pomocí Ethernet/IP. Součástí práce je rozbor funkčnosti použitých součástek včetně jejich konfigurace a plného zprovoznění a popis komunikačních protokolů ModBus/TCP a Ethernet/IP.

### **Klíčová slova**

Modbus/TCP, Ethernet/IP, IED REF 615, Frekvenční měnič

### **Abstract**

The purpose of this bachelor work is to design and implement the demostration panel for laboratory task in which asynchronous motor failures will be simulated. These will be evaluated using the intelligent electronic device REF615, which communicates via ModBus/TCP, and compared with the values of the motor protection E1 plus 193-EECB and the Power Flex 525 AC. Both devices communicate by Ethernet/IP. A part of the work is an analysis of functionality of used components including their configuration and description of communication protocols ModBus/TCP and Ethernet/IP.

### **Key words**

Modbus/TCP, Ethernet/IP, IED REF 615, Frequency converter

#### **Bibliografická citace**

BERČÍK, Dominik. *Demonstrační úloha Ochrana motoru s MODBUS TCP.* Brno, 2020. 72 s. Bakalářská práce. Vysoké učení technické v Brně, Fakulta elektrotechniky a komunikačních technologií, Ústav automatizace a měřicí techniky. Vedoucí práce Ing. Radek Štohl, Ph.D.

### **Poděkování**

Tím to bych rád poděkoval vedoucímu práce panu Ing. Radku Štohlovi, Ph.D. za odborné konzultace, předání cenných rad, poskytnutí materiálů a pomoc při zpracovávání této bakalářské práce.

V Brně dne: 8. června 2020

Dominik Berčík

### **Obsah**

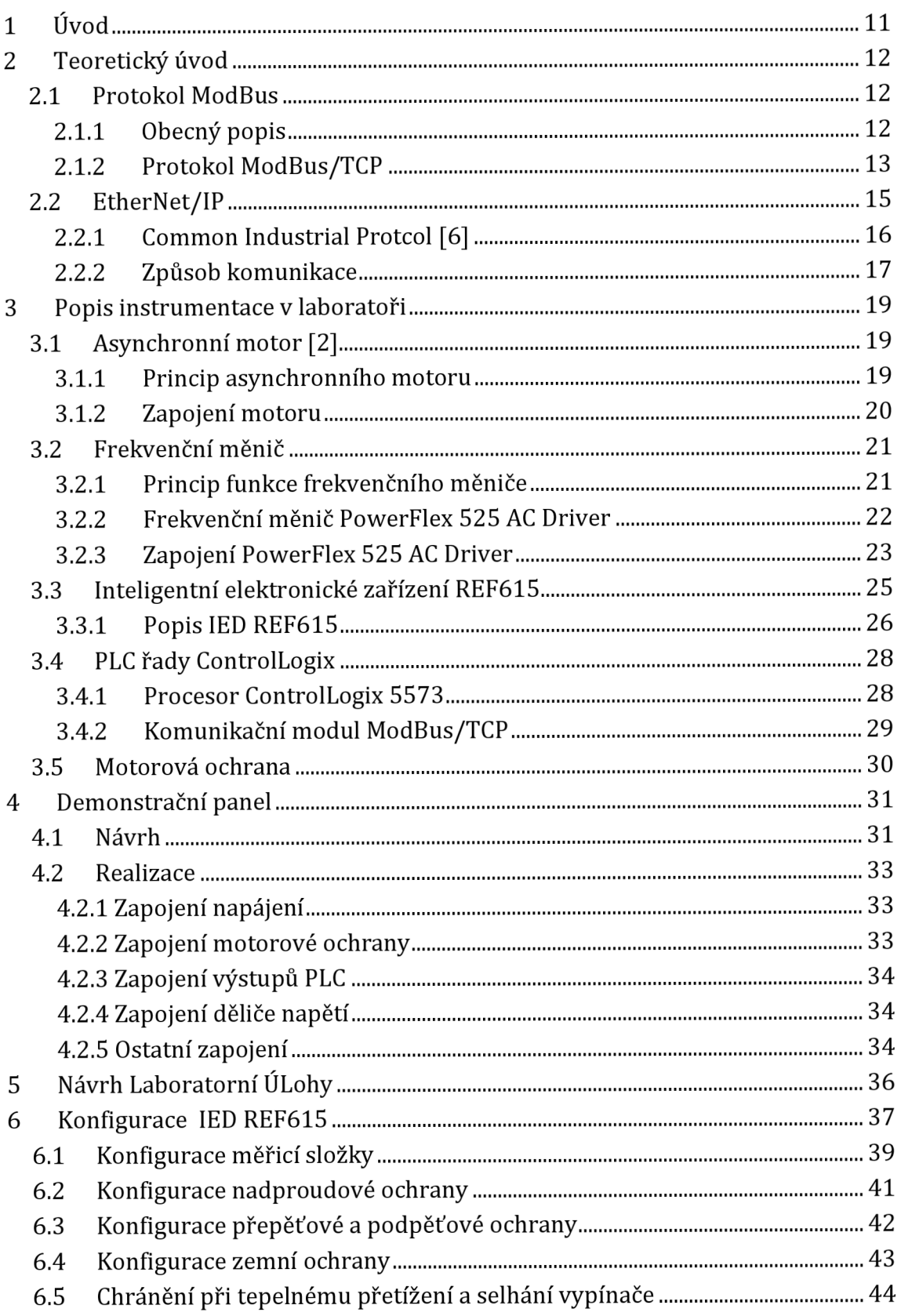

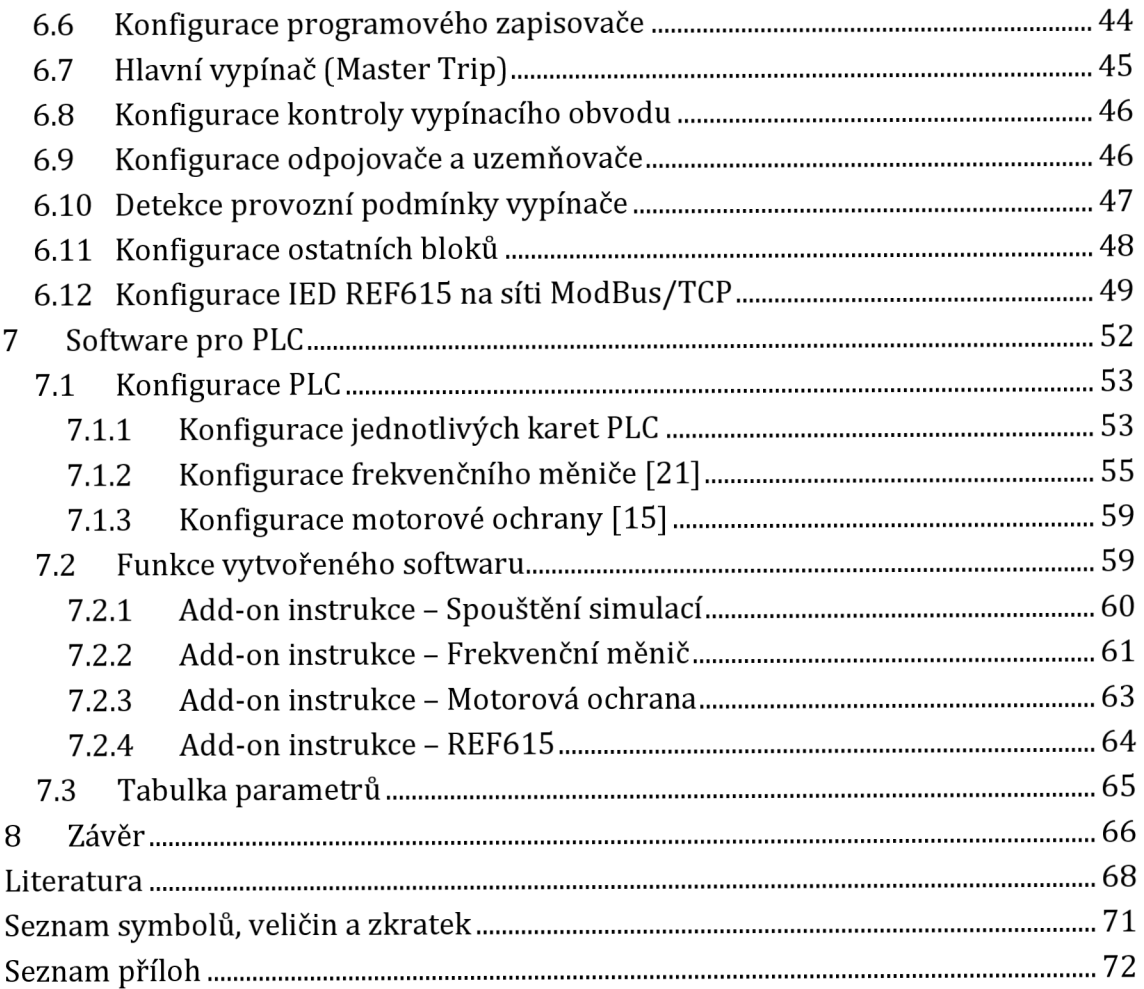

### **Seznam obrázk ů**

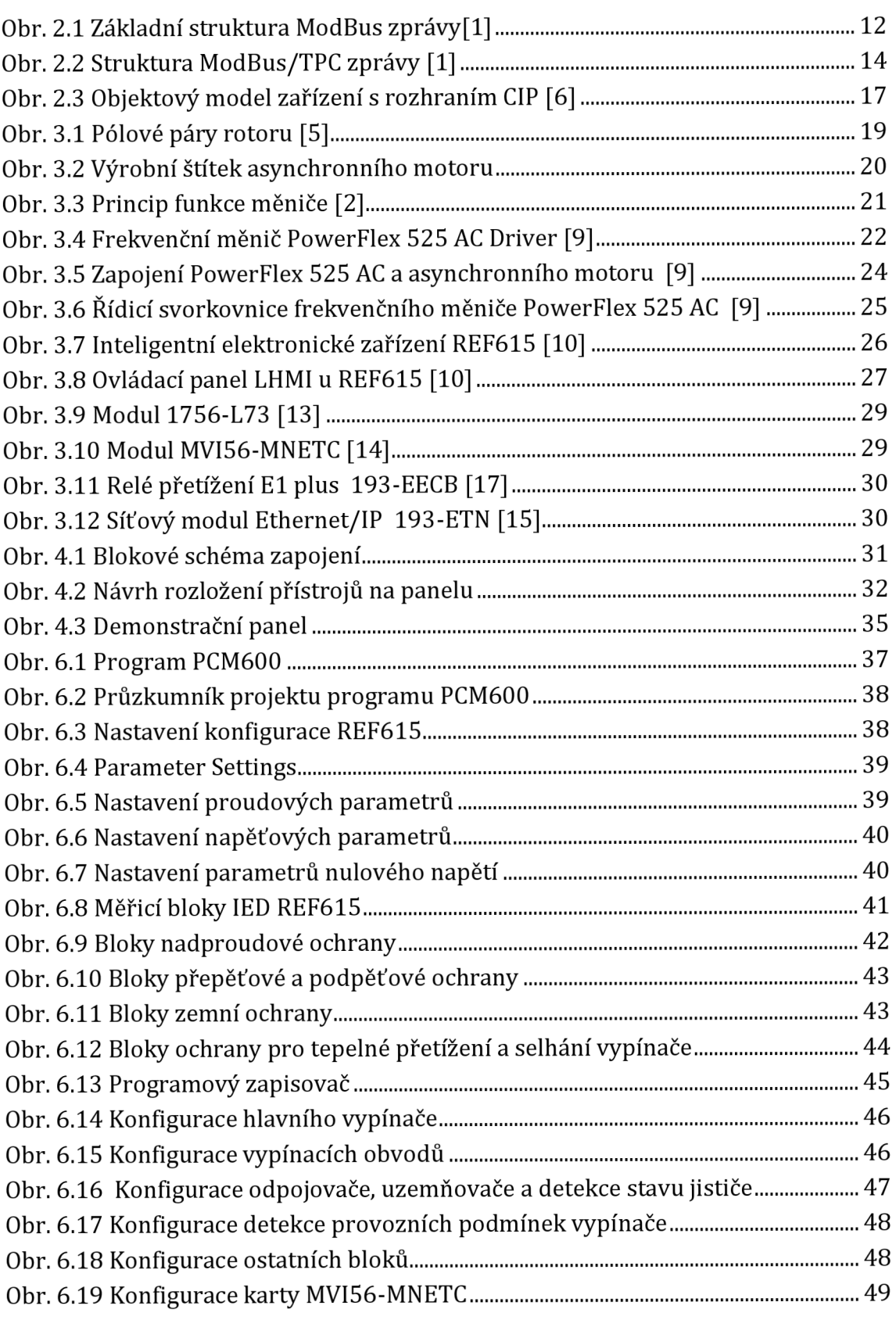

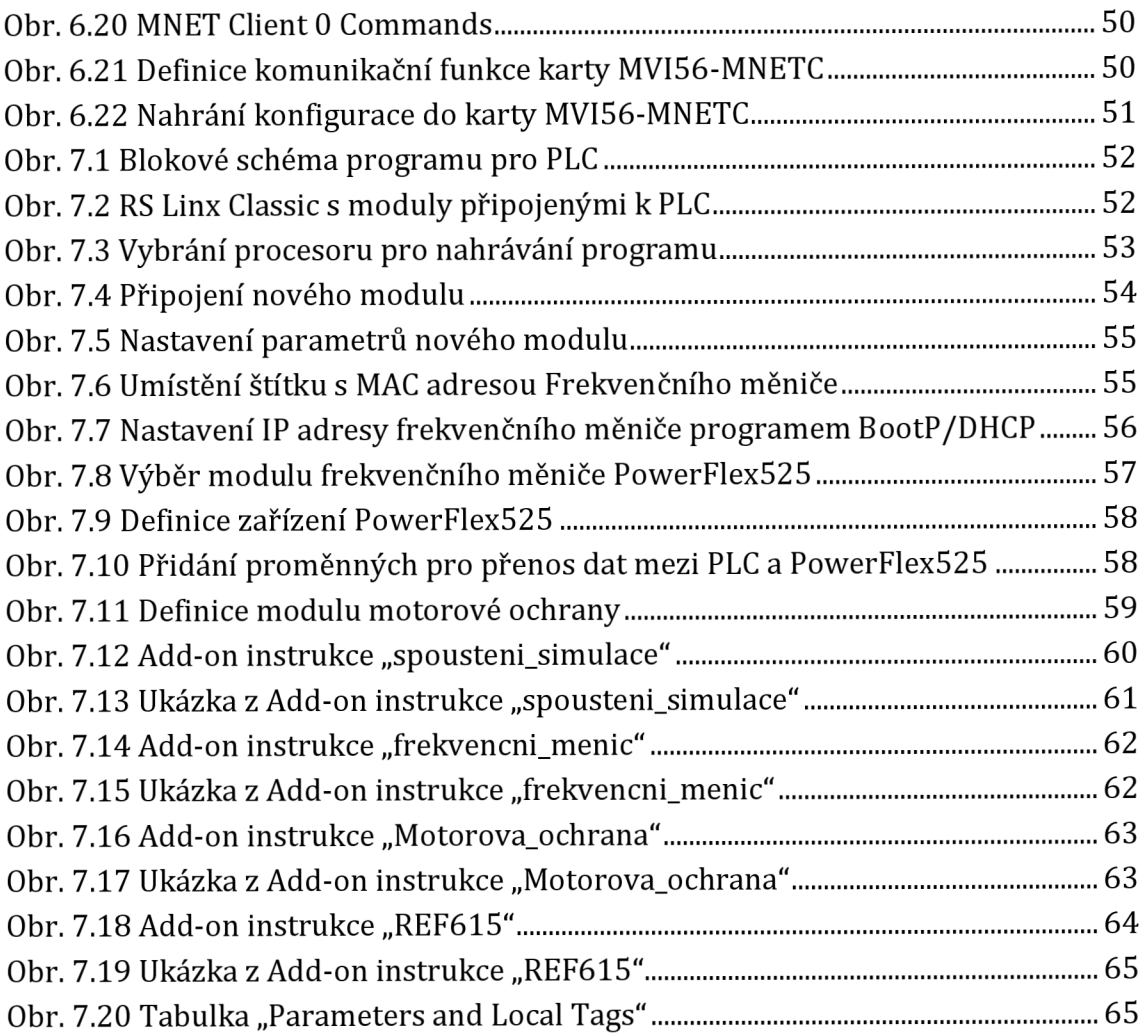

### **Seznam tabulek**

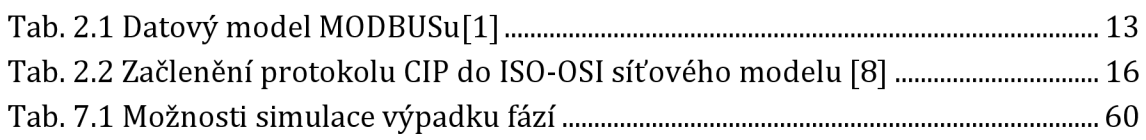

### **1 ÚVOD**

Bakalářská práce je zaměřena na inteligentní elektronické zařízení REF615, vyrobené skupinou Relion od firmy ABB, kdy komunikace mezi IED REF615 a řídícím PLC, s názvem ControlLogix 5000 od firmy Allen Bradely, bude probíhat pomocí komunikačního protokolu ModBus/TCP. Tento protokol může přenášet data po různých sítích a různých sběrnicích. IED REF615 bude sloužit jako zařízení pro měření proudu a napětí asynchronního motoru. Rovněž plní funkci motorové ochrany, kdy z naměřených dat vyhodnocuje vznik potencionálních chyb. Na tyto chyby bude upozorňovat pomocí varovných LED diod umístěných na čelní straně zařízení. Kromě IED REF615 bude v úloze použita jako referenční měřicí a ochranné zařízení motorová ochrana E1 Plus 193 - EECB od firmy Allen Bradley. A pro buzení motoru bude použit frekvenční měnič PowerFlex 525 AC Driver, který je také od firmy Allen Bradley. Komunikace motorové ochrany a frekvenčního měniče s PLC bude postavena na síti Ethernet/IP.

Cílem této práce je seznámit se s průmyslovými sítěmi ModBus/TCP a Eťhertet/IP, a kromě toho i seznámit se s instrumentací v laboratoři. K ní patří, kromě seznámení se s již zmíněnými zařízeními v předchozím odstavci, i asynchronní motor, pomocí kterého bude funkčnost ostatních zařízení testována.

Hlavním cílem práce je navrhnout a následně zrealizovat demonstrační panel, na kterém budou umístěna výše zmíněná zařízení a rovněž k tomuto panelu navrhnout zadání vhodné laboratorní úlohy, kdy hlavním úkolem pro tuto úlohu bude správně nakonfigurovat IED REF615. Součástí realizace demonstračního panelu bude i vytvoření softwaru pro IED REF615 a PLC. V PLC budou shromážděna všechna naměřená data a bude odsud možné celý program řídit.

## **2 TEORETICKÝ ÚVOD**

### **2.1 Protokol ModBus**

### **2.1.1 Obecný popis**

Jedná se o komunikační protokol [1],[2],[3], který se nachází na aplikační vrstvě ISO/OSI modelu. Je určen pro různé zarízení, například PLC, I/O rozhraní, atd. Komunikace mezi zařízeními je typu klient - server (master - slave) může být na odlišných typech sítí a sběrnic a probíhá metodou požadavek - odpověď.

ModBus určuje složení zprávy na úrovni protokolu (PDU - Protocol Data Unit). V závislosti na typu použité sítě je struktura rozšířena o další části. Díky tomu tvoří zprávu na aplikační úrovni (ADU -Application Data Unit).

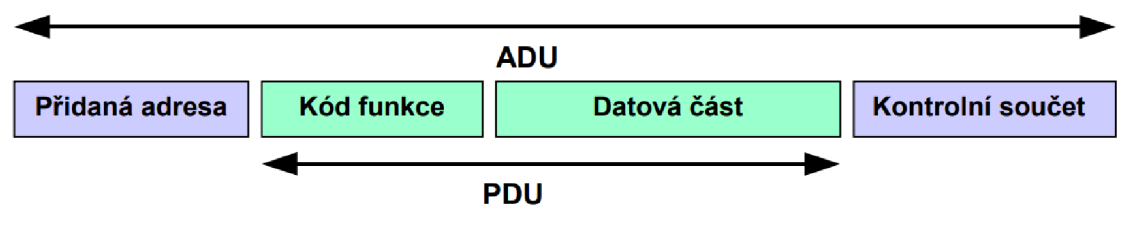

**Obr.** 2**.1 Základní struktura ModBus zprávy[l]** 

Druh operace, který se má provést, určuje Kód funkce. Kód má rozsah od 1 do 255, přičemž kódy od 128 až do 255 jsou vyhrazeny pro oznamování chyby (záporné odpovědi). Pro upřesnění požadované operace mohou některé kódy funkcí obsahovat podfunkce. Ty mohou obsahovat například adresy a počty vstupů, které má server přečíst nebo hodnoty registrů, které má server zapsat (u některých funkcí není třeba další data, proto může datová část ve zprávě chybět).

Pokud při vykonávání žádané operace nedošlo k chybě, server odešle zprávu, která obsahuje kód provedené funkce. Server předá klientovi požadovaná data. Pokud ale při vykonávání žádané operace dojde k chybě, server odešle zprávu, která obsahuje kód požadované funkce s nastaveným nejvyšším bitem označující neúspěch. V datové části zprávy je vrácen chybový kód, který upřesní příčinu neúspěchu.

Z předchozího odstavce nám vyplívá, že protokol ModBus definuje 3 základní typy zpráv[4]. A to:

- **Požadavek** 1 byte Kód funkce, n bytů Datové části požadavku (adresa, proměnné...)
- **Odpověď** 1 byte Kód funkce (kopie požadavku), m bytů Datové části odpovědi (přečtené vstupy, stav zařízení,...)

**• Záporná odpověď -** 1 byte Kód funkce + 80h (odhalení chyby), 1 byte Chybový kód (identifikace chyby).

Kódování dat v ModBusU probíhá pomocí: "Big - endian". Ten funguje tak, že při předávání datových položek delších než 1 byte, pošle jako první nejvyšší byte a jako poslední pošle nejnižší byte (nejvyšší byte ukládá na nejnižší adresu, nejnižší byte ukládá na nejvyšší adresu).

Datový model se skládá ze sady tabulek. Základní definované tabulky jsou 4.

| Tabulka                | Typ<br>položky | Přístup     | Popis            | Adresa             |  |
|------------------------|----------------|-------------|------------------|--------------------|--|
| Diskrétní              | $1 - bit$      | Čtení       | Data poskytovaná | $10000 \div 19999$ |  |
| výstupy                |                |             | I/O systémem     |                    |  |
| Cívky                  | $1 - bit$      | Čtení/Zápis | Data             |                    |  |
|                        |                |             | modifikovatelná  | $0 \div 9999$      |  |
|                        |                |             | aplikačním       |                    |  |
|                        |                |             | programem        |                    |  |
| Vstupní                | 16 - bitů      | Čtení       | Data poskytovaná | $30000 \div 39999$ |  |
| registry               |                |             | I/O systémem     |                    |  |
| Uchovávací<br>registry | 16 - bitů      | Čtení/Zápis | Data             |                    |  |
|                        |                |             | modifikovatelná  | $40000 \div 49999$ |  |
|                        |                |             | aplikačním       |                    |  |
|                        |                |             | programem        |                    |  |

Tab. 2.1 Datový model ModBusu[l]

Každé konkrétní zařízení je vázáno na mapování tabulek do adresního prostoru. Adresní prostor může mít každá tabulka vlastní nebo se může adresní prostor částečně nebo i úplně překrývat. Tabulka může obsahovat až 65 536 položek, ale kvůli zpětné kompatibilitě bývá adresní prostor rozdělen na bloky s velikostí 10 000 položek (tento údaj je i patrný z tabulky Tab. 2.1 Datový model ModBusu[l] parametr Adresa). Každá položka, je přístupná samostatně, ale je možné přistupovat také ke skupině položek současně, to ovlivňuje rozsah datové části zprávy.

### **2.1.2 Protokol ModBus/TCP**

Pro identifikaci aplikační datové jednotky ModBus se v TCP/IP používá hlavička, která se nazývá záhlaví MBAP (záhlaví aplikačního protokolu ModBus).[1]

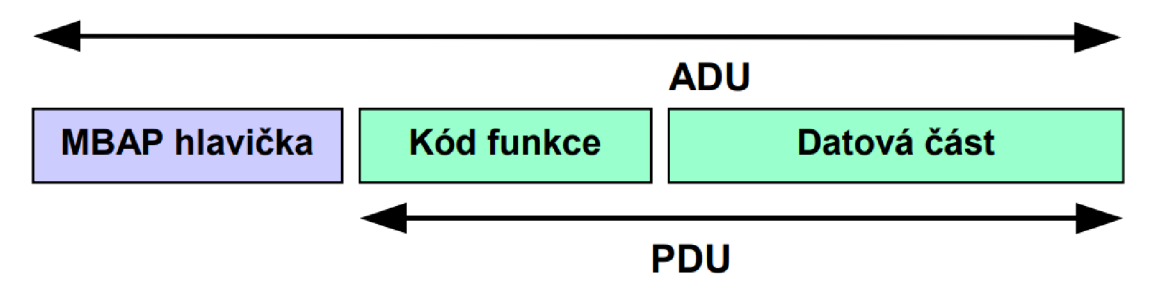

**Obr.** 2. 2 **Struktura ModBus/TPC zprávy [1]** 

Toto záhlaví poskytuje některé rozdíly ve srovnání s aplikační datovou jednotkou ModBus RTU[4], která se používá na sériové lince:

- Adresa "slavě", která se obvykle používá na sériové lince ModBusu, je nahrazena jedním bytem tzv. "Identifikátor jednotky". Identifikátor jednotky nacházející se v záhlaví MBAP se využívá ke komunikaci prostřednictvím zařízení, jako jsou směrovače a brány, které používají stejnou IP adresu k podpoře několika nezávislých koncových jednotek ModBus.
- Všechny požadavky a odpovědi ModBus jsou navrženy tak, aby příjemce mohl ověřit, že je zpráva dokončena. Pro funkční kód má ModBus PDU pevnou délku. A taktéž pro funkční kód nesoucí proměnné množství dat, v požadavku nebo v odpovědi, obsahuje datové pole počet bytů.
- Když je ModBus přenášen přes TCP, jsou v hlavičce MBAP přenášeny další informace o délce, aby příjemce mohl rozpoznat hranice zprávy, i když byla zpráva rozdělena do více paketů pro přenos.

Záhlaví MBAP [4] je dlouhé 7 bytů a obsahuje následující pole:

- **Identifikátor transakce** (2 byty) používá se pro párování transakcí. Server ModBus v odpovědi zkopíruje identifikátor transakce požadavku.
- **Identifikátor protokolu** (2 byty) používá se pro multiplexování uvnitř systému. Protokol ModBus je identifikován hodnotou 0.
- **Délka** (2 byty) určuje počet bajtů následujících polí, včetně identifikátoru jednotky a datových polí.
- **Identifikátor jednotky** (1 byty) toto pole se uplatňuje pro účely směrování uvnitř systému. Obvykle se používá ke komunikaci se slave sériové linky ModBus. Je nastaveno klientem ModBus v žádosti a musí být vráceno se stejnou hodnotou v odpovědi serveru.

Příjem zpráv ModBusu [2],[4] musí být poskytován na portu 502 (normalizovaný port), který umožňuje přijímat nové připojení a vyměňovat data s jinými zařízeními. To znamená, že když služba pro výměnu zpráv chce vyměňovat data se vzdáleným serverem, musí si otevřít nové klientské připojení ke vzdálenému

portu 502, aby mohla vyměňovat data s tímto zařízením. Místní port musí být vyšší než 1024 a odlišný pro každé připojení dalšího zařízení.

Pokud je počet připojení klienta a serveru větší než počet autorizovaných připojení, nejstarší nepoužívané připojení se uzavře. Mechanismus řízení přístupu může zkontrolovat, zda je IP adresa vzdáleného klienta autorizována. Pokud ne, nové připojení je odmítnuto.

Přenos dat ModBusu musí být odeslán na již otevřené TCP spojení. IP adresa dálkového ovladače se používá k připojení TCP. V případě více připojení TCP otevřených pomocí stejného dálkového ovladače, musí být pro odeslání zprávy ModBusu vybráno jedno připojení. Lze použít různá kritéria výběru jako, že vybere nejstarší připojení nebo první připojení. Spojení musí zůstat otevřené během celé komunikace ModBus. Když je komunikace mezi klientem a serverem ukončena, musí klient zahájit uzavření spojení.

#### **2.2 EtherNet/IP**

EtherNet/Industrial Protokol [6],[7], jde o síťový standard podporující skryté (realtime) zprávy, otevřené zprávy nebo oba typy. Využívá se pro komerční komunikační čipy a fyzická media. Technologie EtherNetu se používá od sedmdesátých let a je uznávána na celém světě.

EtherNet byl vyvinut pro průmyslovou automatizaci. Nejčastější řešení spočívá v kompatibilitě s EťherNetem TCP/IP. Jeho hlavní výhodou je možnost využít klasické technické a programové nástroje EtherNetu pro nastavení a řízení automatizačních zařízení.

V této síti jsou eťhernetovým uzlům přiděleny dopředu definovaná zařízení, která mají specifické vlastnosti a funkce, bývají nazývány profily. Tyto profily a taktéž aplikační vrstva jsou tvořeny protokolem CIP (Common Industrial Protcol). Protokol používá pro svoji práci objektové modely a komunikace probíhá na principu producent-konzument. Jeho hlavní přednosti jsou:

- Celistvá soustava přenosu dat pomocí producent-konzument
- Soužití s následujícími úlohami provozovaných v síti EtherNet
- Využití běžných síťových komponentů pro rychlosti 10Mb/s, 100Mb/s a  $1Gb/s.$

|              |                               | Číslo          | Aplikace<br>a                    |
|--------------|-------------------------------|----------------|----------------------------------|
| Název vrstvy | Funkce vrstvy                 | vrstvy         | protokoly                        |
| Aplikační    | Protokoly a služby aplikace   |                |                                  |
|              | Výběr typu dialogu            | 7              | FTP,<br>SNMP,<br>SMTP, HTTP, CIP |
|              | Identifikace a autorizace     |                |                                  |
| Prezenční    | Reprezentace dat              | 6              |                                  |
|              | Definice kódování             |                |                                  |
|              | Definice použitých znaků      |                |                                  |
| Relační      | Řízení dialogu<br>5           |                |                                  |
|              | Synchronizace komunikace      |                |                                  |
| Transportní  | Vytváření sekvence z dat      |                |                                  |
|              | Řízení začátku a konce        | 4              | TCP/UDP                          |
|              | přenosu                       |                |                                  |
|              | Detekce a oprava chyb         |                |                                  |
|              | Směrování                     | 3              | IP                               |
| Síťová       | Upřednostňování               |                |                                  |
|              | Vytváření a uzavírání spojení |                |                                  |
| Linková      | Vytváření rámců               | $\overline{2}$ |                                  |
|              | Řízení sekvencí a toku        |                | EtherNet                         |
| Fyzická      | Přenos bitů                   | 1              |                                  |
|              | Kódování a synchronizace      |                |                                  |

Tab. 2.2 Začlenění protokolu CIP do ISO-OSI síťového modelu [8]

### **2.2.1 Common Industrial Protcol [6]**

Tvoří aplikační vrstvu a je objektově orientován. Zařízení jsou reprezentovány skupinou objektů, kde každý objekt obsahuje atribut (data), služby (příkazy) a specifikaci funkcí (reakce na událost). V tomto protokolu jsou definována data, která musí obsahovat každý objekt. Patří sem povinné, aplikační a výrobcem definované objekty.

Mezi povinné objekty patří:

- Objekt identifikující zařízení
- Objekt specifikující předávání zprávy
- Objekt pro správu spojení
- Objekt (objekty) s parametry komunikační sítě

Objekty aplikační vrstvy zahrnují specifická data určená pro komunikaci zařízení. Jsou vázány na typ a funkci zařízení. Shluk těchto objektů vytvoří profil zařízení. Vazby mezi objekty znázorňuje následující obrázek.

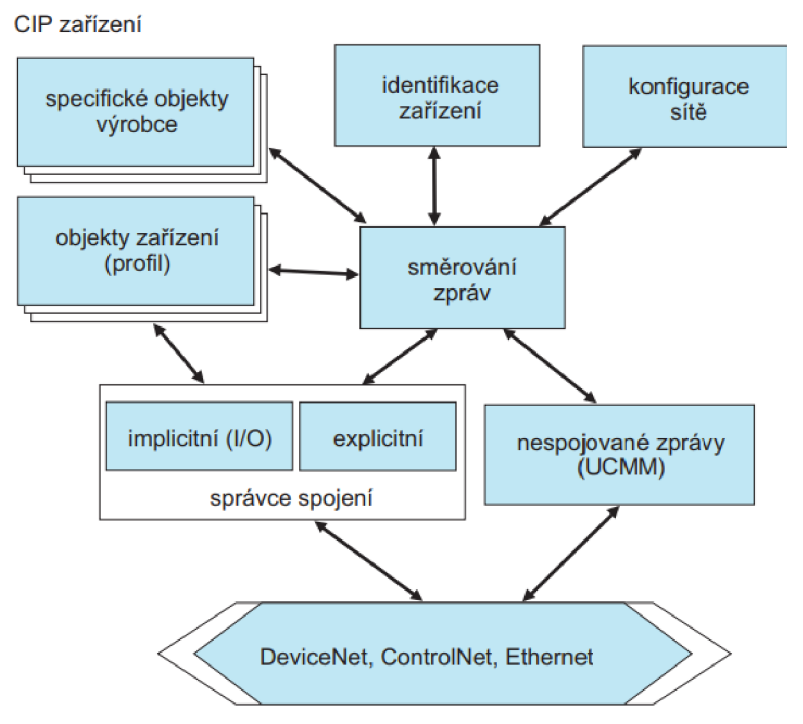

**Obr. 2.3 Objektový model zařízení s rozhraním CIP [6]** 

Za účelem snadného charakterizování objektů, nacházejících se v zařízen, jsou pro každé zařízení vytvořeny elektronické popisy - EDS (Electronic Device Sheets). Tyto popisy nesou základní informace, které jsou důležité pro konfiguraci zařízení na síti, a také pro připojení zařízení v jejím rámci. Tato charakteristika obsahuje typ a verzi, identifikační údaje a síťové parametry.

### **2.2.2 Způsob komunikace**

Komunikace pomocí Ethernetu [6] používá sít EthnerNet/IP se standardními protokoly TCP/UDP/IP. Existují zde dva způsoby, jakými je možné komunikovat:

- Explicitní přenos slouží pro komunikaci žádost odpověď, a to mezi dvěma uzly sítě. Využívá protokol TCP/IP.
- Implicitní přenos cyklicky předává uživatelské, vstupní a výstupní data. Pro komunikaci používá protokol UDP/IP.

Zprávy CIP se na síťové vrstvě zapouzdří do paketu TCP nebo UDP. CIP [8] může komunikovat pomocí dvou mechanismů:

• Spojovaná komunikace (connected messaging) – jedná se o manažera zpráv s vytvořeným spojením. Používá se pro přenos rezervovaných zpráv (I/O zprávy) nebo pro přenos explicitních zpráv.

• Nespojovaná komunikace (unconencted messaging) - jedná se o manažera zpráv bez vytvořeného spojení, zprávy bývají nepravidelné a mají nízkou prioritu.

Díky komunikaci producent - konzument v protokolu CIP, lze mnohem lépe použít schopnosti komunikačního kanálu. Přístroj, který vyžaduje přečíst data (konzument), přijímá data pouze jednou. Přístroj, poskytující tato data (producent), je bude opětovně posílat po vytvořeném spojení. Původce se pak nazývá uzel, který zahajuje komunikaci (žadatel spojení) a jako terč je označován cílový uzel (příjemce spojení). Na začátku nejdříve původce pošle nespojovanou explicitní zprávu, která obsahuje žádost o vytvoření spojení, taktéž navrhuje parametry spojení. Terč obdrží zprávu a rozhodne o tom, zdali dokáže navázat spojení. Odešle potvrzení s přesnými parametry, čímž navazuje spojení. K parametrům spojení patří identifikátor (každý směr má vlastní), způsob přenosu (implicitní/explicitní), spouštěcí mechanismus přenosu dat (změna stavu nebo cyklická data) a počet a forma přenášených údajů (každý směr má vlastní).

Primární použití sítě EtherNet/IP není pro úlohy řízení v reálném čase. Pro řešení těchto úloh využívá rozdělení kolizních domén s použitím přepínačů a oddělovacích segmentů nebo může spoléhat na dostačující rychlost Ethernetu. Při jeho použití v real-time aplikacích je velmi důležité zvážit, zda zpoždění nebo možné ztráty dat jsou přijatelné. Pro řešení obtížnějších úloh (například řízení pohonu) lze použít mechanismus objektu CIP Syne. Ten umožňuje vyřešit synchronizaci pomocí distribuovaných hodin. Síť EtherNet/IP je plně kompatibilní se standardní sítí Ethernet. Její výhodou je kompatibilita se síťovými prvky, infrastrukturou i eťhernetovými protokoly.

### **3 POPIS INSTRUMENTACE V LABORATOŘI**

### **3.1 Asynchronní motor [2]**

Jde o točivé elektrické zařízení, které si v roce 1887 nechal patentovat Nikola Tesla. Napájí se střídavým elektrickým napětím a můžeme o něm říct, že je to nejpoužívanější pohonné zařízení v průmyslu. Mezi jeho přednosti patří jednoduchá konstrukce, spolehlivost, robustnost a to, že je vyráběn v mnoha výkonových řadách. Díky nástupu výkonové techniky se odstranila i hlavní nevýhoda, a to regulace otáček, která se řídí pomocí frekvenčních měničů, které mohou plynule regulovat rychlost, moment otáčení, polohu a další parametry motoru.

### **3.1.1 Princip asynchronního motoru**

Asynchronní motor [2] funguje na principu otáčivého magnetického pole. Toto magnetické pole vzniká harmonickým napájením třífázového vinutí, které je prostorově rozmístěné ve statorových drážkách. Fázová napětí jsou vůči sobě vzájemně posunutá, vždy o jednu třetinu periody, to znamená o 120 stupňů.

Motor se skládá ze dvou hlavních částí, a to z rotoru a statoru. Statická část, nazývaná stator, je tvořena statorovými pakety. V těchto paketech jsou zabudovány drážky, ve kterých je uloženo statorové vinutí. Takovéto pakety se pak vkládají do kostry motoru. Přičemž konec statorového vinutí je vyveden do svorkovnice, která je umístěna na kostře motoru.

Rotor může být konstruován buď jako kroužkový, nebo jako klečový. Klečový rotor vytváří tyče nakrátko spojené na obou koncích. Materiál tyčí je měď nebo hliník. Vinutí kroužkového rotoru má izolované vodiče a je uloženo v drážkách rotoru. Na rotorové sběrací kroužky jsou pak vedeny konce vinutí.

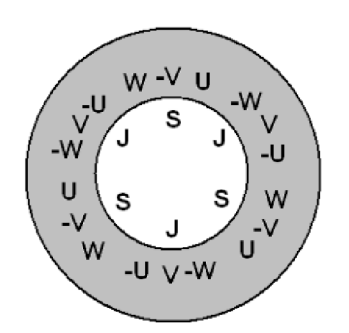

**Obr. 3.1 Pólové páry rotoru [5]** 

Důležitý konstrukční prvek je hřídel rotoru. Je upevněna v přední a v zadní části motoru v ložiscích. Také se zde připevňuje ventilátor, za účelem chlazení motoru, nebo zde mohou ještě být čidla pro měření otáček a polohy.

#### **3.1.2 Zapojení motoru**

Asynchronní motory bývají napájeny třífázově nebo jednou fází, záleží na konstrukci motoru. Pro správnou práci s motorem je důležité prozkoumat parametry zapsané na štítku motoru.

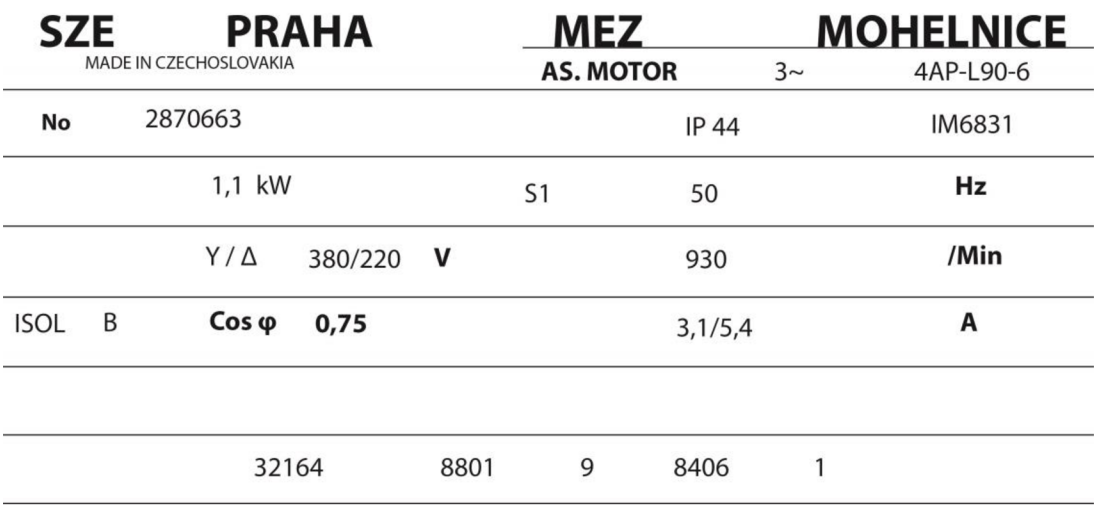

**Obr. 3.2 Výrobní štítek asynchronního motoru** 

Štítek motoru vždy uvádí výrobce a zemi, kde byl motor vyroben. Najdeme zde také výrobní číslo a taktéž je zde uveden druh napájecího napětí. U tohoto motoru je možné napájet motor třífázovým napětím a to buď zapojením do hvězdy (Y), nebo zapojením do trojúhelníku  $(\Delta)$  s napětím 380 nebo 220 V a frekvencí 50 Hz. Je zde taktéž uveden proud (3,1/5,4 A) a výkon motoru, který je 1,1 kW. Další uvedený parametr je stupeň ochrany motoru IP 44. Dále vidíme, že účiník motoru coso je roven 0,75 a nominální otáčky činí 930 otáček za minutu. Může zde být uvedena ještě i hmotnost a další charakteristické parametry.

Zapojení statorového vinutí do hvězdy je ideální pro spouštění motoru, jelikož motor vyžaduje pro spuštění menší záběrný proud. V zapojení do hvězdy se proud rozdělí do jednotlivých fází, díky čemuž je snížen záběrový proud a napětí na fázovém vinutí odpovídá jen fázovému napětí. Při zapojení do trojúhelníku musí být motor dimenzovaný na sdružené napětí, které je přiváděno na cívky motoru. Musíme si dávat pozor na jaké napětí je motor dimenzován. Pokud je dimenzován na napětí 230 V nemůže se do něj přivézt sdružené napětí 400 V, mohlo by to způsobit zničení vnitřního vinutí motoru. Zapojíme-li motor do trojúhelníku, dosáhneme maximálního záběrného momentu motoru, a to díky tomu, že je zde přivedeno maximální sdružené napětí a tím pádem prochází motorem maximální přivedený proud.

Porovnáme-li zapojení do hvězdy a do trojúhelníku, tak je patrné že zapojení do hvězdy je velmi vhodné při startu motoru a zapojení do trojúhelníku je vhodnější pro již rozběhnutý motor. Samotné zapojení se provádí přímo na svorkovnici motoru a to pomocí svorek, nebo může být součástí předřazený přepínač trojúhelník/hvězda.

V laboratoři by měl být motor zapojen do hvězdy, jelikož náš frekvenční měnič, který bude využit, může být napájen jen 230 V, a tudíž neumožnuje plné buzení motoru při zapojení do trojúhelníku. Z toho nám vyplívá, že nevyužijeme naplno otáčky, které motor dokáže vyvinout. To nám však nevadí, jelikož náš motor v této úloze nebude extrémně zatížený.

### **3.2 Frekvenční měnič**

Jedná se o elektrické zařízení sloužící pro plynulou regulaci otáček točivých strojů. Funkce frekvenčního měniče [2],[5] je taková, že přeměňuje napětí s určitou fází a frekvencí na napětí, která má jinou fázi a jinou frekvenci. V průmyslu se nejčastěji vyžívá k ovládání asynchronního motoru.

Frekvenční měnič využívá nejčastěji skalární řízení, které spočívá v regulaci konstantního magnetického toku v motoru. To se provádí tak, že udržujeme konstantní poměr výstupního napětí a frekvence. Dále může využívat ještě vektorové řízení, které řídí nejen velikost magnetického toku, ale i polohu otáčení. Dělí se na přímé vektorové řízení a nepřímé vektorové řízení. Nebo dále můžeme využít přímé řízení momentu, u kterého je nezbytné mít k dispozici přesný model motoru. Vektorovým součinem magnetického toku statoru a rotoru pak vyjádříme moment motoru.

### **3.2.1 Princip funkce frekvenčního měniče**

Frekvenční měniče[2], můžou být ovládány pomocí různých řídicích principů. Například pomocí přímé regulace, nebo řízením pomocí třífázových sinusových křivek, nebo pomocí pulzně šířkové modulace, která je nejpoužívanější z těchto principů, a kterou si dále popíšeme.

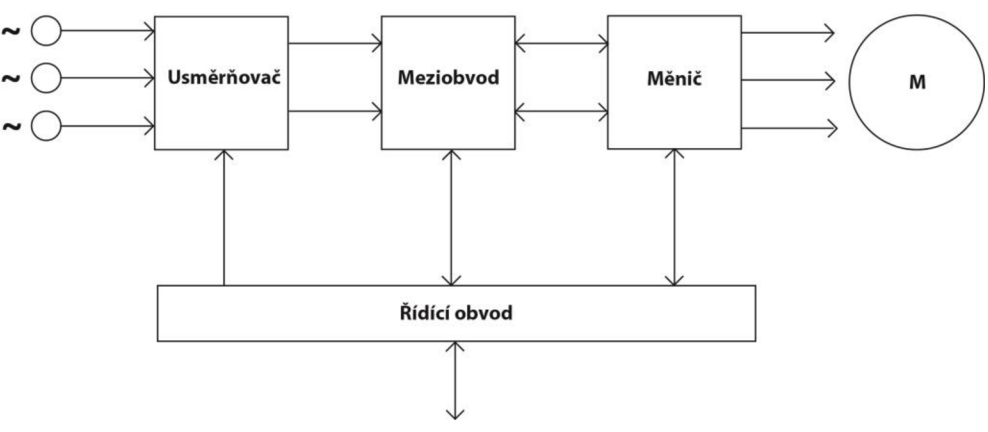

**Obr. 3.3 Princip funkce měniče [2]** 

Na počátku přivedeme napětí, dle typu konstrukce můžeme přivádět třífázové, nebo jednofázové do usměrňovače, který změní přicházející napětí na stejnosměrné pulzy. Rozlišujeme, zda se jedná o usměrňovač řízený, neřízený nebo polořízený. Tento přívlastek nám říká, jaká elektronika se v usměrňovači nachází. Například neřízený usměrňovač tvoří pouze diody. Řízený usměrňovač tvoří pouze tyristory. A polořízený pak obsahuje kombinaci diod a tyristorů.

V bloku meziobvod se následně přijaté usměrněné napětí vyhladí a stabilizuje. Poté se převádí na proud pomocí mezi obvodové cívky, nebo je pomocí cívky a kondenzátoru filtrováno na požadovanou hodnotu.

Díky tranzistorům se v obvodu měniče vytváří konkrétní frekvence motorového napětí. Pomocí PWM (pulzně šířkové modulace) jsou pak tranzistory spínány. Frekvenční měnič, kromě změn frekvence, dokáže změnit i velikost přivedeného napětí. Přesné hodnoty se nastaví podle zátěže. Pracovní podmínky musí být dobré pro celý regulační rozsah motoru.

Řídicí obvody slouží pro ovládání všech částí měniče. Pro různé druhy zapojení frekvenčních měničů může být různé řízení, vždy je však společné to, že řídicí signály řídí všechny silové polovodičové prvky.

### **3.2.2 Frekvenční měnič PowerFlex 525 AC Driver**

Jedná se o střídavý frekvenční měnič [9] navrhnutý firmou Allen - Bradley. Tento frekvenční měnič je velmi univerzální, podporuje aplikace v rozsahu od samostatných strojů až po jednoduchou systémovou integraci. Řada PowerFlex 525 nám zaručuje maximální flexibilitu a výkon dosahující až 22kW.

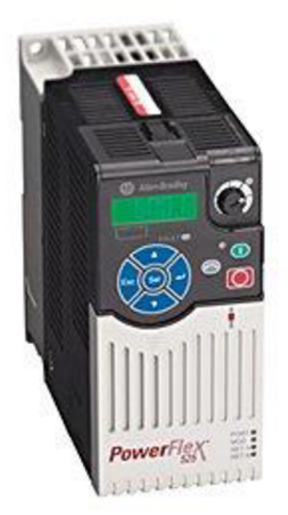

**Obr. 3.4 Frekvenční měnič PowerFlex 525 AC Driver [9]** 

Tento měnič lze rozdělit na dvě části a to na řídicí modul a napájecí modul. Řídicí modul lze využít v celém rozsahu výkonu a můžeme jej samostatně připojit k počítači a provádět konfiguraci, případně ukládat nebo stahovat do paměti flash měniče. Má vestavěný port pro EtherNet/IP a integrovanou komunikace RS485/DSI, která umožnuje používat měniče s více přípojkami. Měnič umožňuje provádět řízení v uzavřené smyčce pro zpětnou vazbu rychlosti či polohy, pomocí inkrementálního snímače, pro lepší regulaci rychlosti a základní řízení polohy. Inkrementální snímač otáček může být kvadraturní (dvoukanálový) nebo jednokanálový se výstupní frekvencí do 250 kHz.

Součástí ovládacího modulu frekvenčního měniče je LED display, tlačítko Start, Stop a Reverse. Dále pak potenciometr, který slouží pro nastavení rychlosti. Jsou zde také šipky nahoru a dolů, pro přechod mezi uživatelskými programy, tlačítko Enter pro uložení hodnoty parametru, tlačítko ESC = Escape pro ukončení nebo změny hodnoty parametru a tlačítko Sel = Select pro potvrzení výběru. Také se zde nachází červená FAULT LED, která upozorňuje na chybu přístroje, a kontrola připojení k síti.

Typy řízení:

- Skalární řízení motoru (V/Hz)
- Bezsnímačové vektorové řízení motoru (SVC)
- Vektorové řízení motoru v uzavřené smyčce
- Regulace motoru buzeného permanentním magnetem
- PointStop zastavující zátěž motoru v konzistentní poloze bez zpětné vazby snímače otáček
- Zpětná vazba s uzavřenou smyčkou s volitelnou kartou enkodéru
- Režim polohování bod-bod
- Pomocná funkce vestavného PID (má 2 smyčky PID)

### **3.2.3 Zapojení PowerFlex 525 AC Driver**

Předností tohoto frekvenčního měniče [9] je jednoduchost zapojení. K měniči je přivedeno napětí 230 V a 50 Hz ze sítě. Napájecí svorky jsou označeny R/Ll a S/L2. Zemnící vodič je připojen k zemnící svorce. Asynchronní motor je připojen na svorky U/Tl, V/T2 a W/T3. Motor musí být taktéž připojen na zemnící svorku měniče.

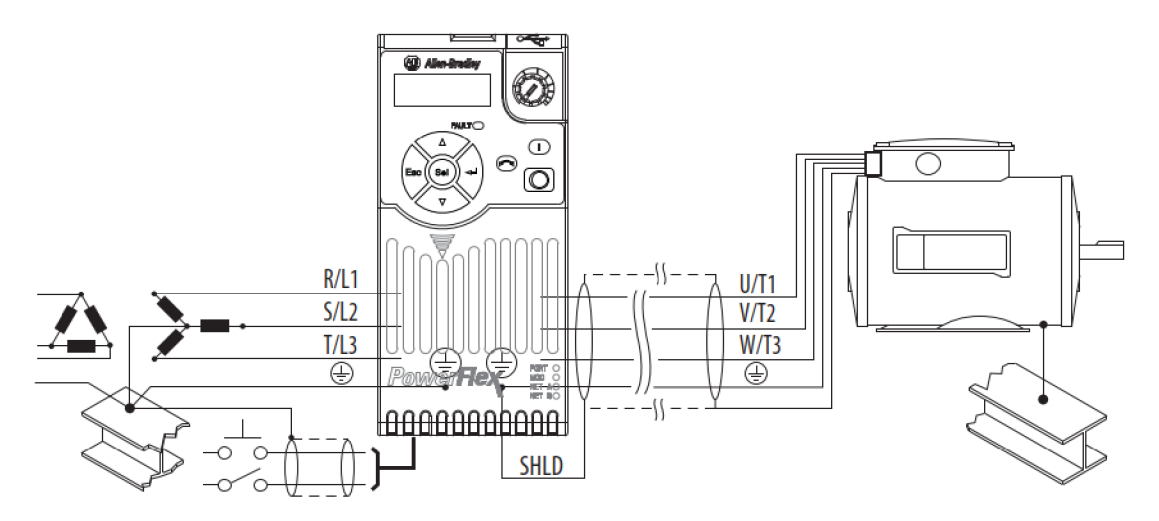

Obr. 3.5 Zapojení PowerFlex 525 AC a asynchronního motoru [9]

Kromě napájecí svorkovnice a svorkovnice pro připojení motoru, můžeme zapojit i kontakty na řídicí svorkovnici. Jak ukazuje Obr. 3.6. Řídicí svorkovnice obsahuje:

- **Dva analogové vstupy.** Lze je přepínat za pomoci digitálního vstupu. Od ostatních vstupů/výstupů měniče jsou nezávisle izolované.
- **Sedm digitálních vstupů.** Šest z nich je programovatelných. Aplikaci zajišťují univerzálnost.
- **Jeden analogový výstup,** který je volitelný mezi 0...10 V nebo 4...20 mA pomocí propojky. Na tomto desetibitovém výstupu je možno měření nebo jej lze použít jako reference rychlosti pro jiný měnič.
- **Dva opticky izolované tranzistorové výstupy s otevřeným kolektorem a dva reléové výstupy** (jeden rozpínací a druhý spínací). Možnost použití pro identifikace stavů měniče, případně motoru, případně pro indikaci logiky.

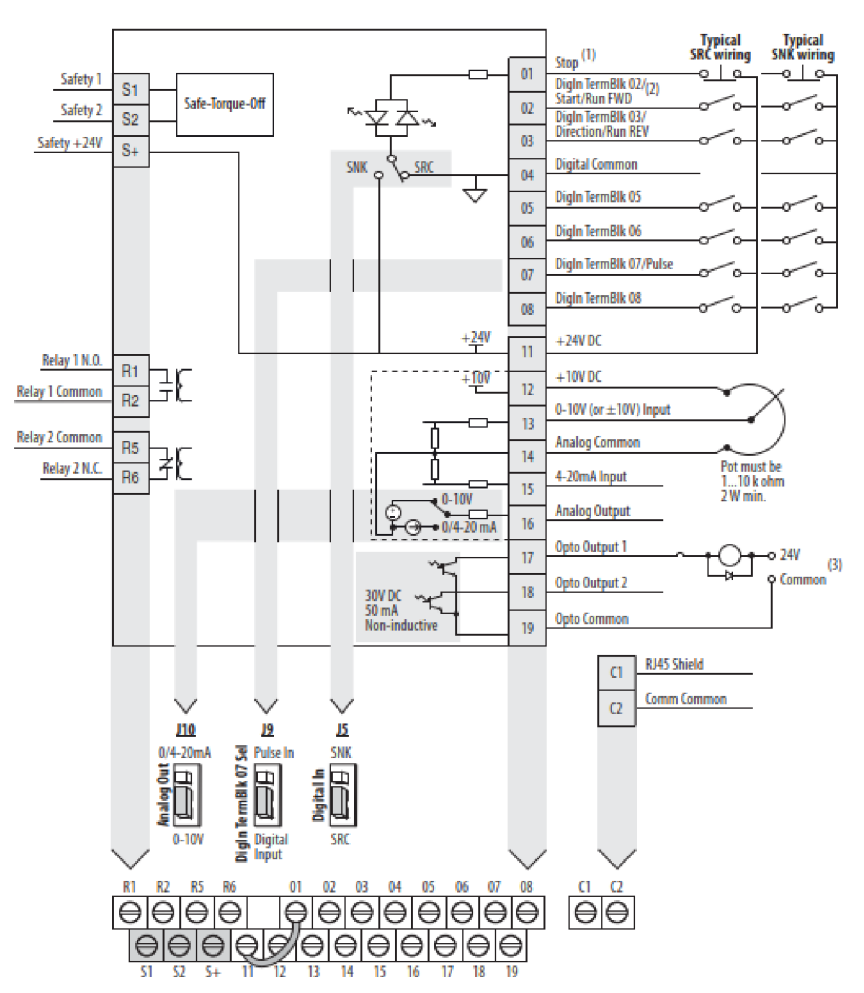

**Obr. 3.6 Řídicí svorkovnice frekvenčního měniče PowerFlex 525 AC [9]** 

### **3.3 Inteligentní elektronické zařízení REF615**

Je určeno pro řízení ochrany, měření a monitorování vývodů v rozvodnách energetických společností nebo také v energetických systémech průmyslových podniků. REF615 [10],[11] patří do produktové skupiny Reloin® firmy ABB a současně patří do produktové řady 615, která je určená pro ochranu a ovládání.

Vlastnost, která charakterizuje výrobky řady 615, je výsuvné řešení a kompaktní provedení. Plně využívá standard IEC 61850, který slouží ke společné komunikaci a součinnost zařízení v automatizaci rozvoden. Hlavní účel použití Inteligentního elektronického zařízení (IED) je pro ochranu venkovních vedení a kabelových vývodů v distribučních sítích. Taktéž je možné jej využít při záložním chránění aplikací, jako redundantní ochranný systém.

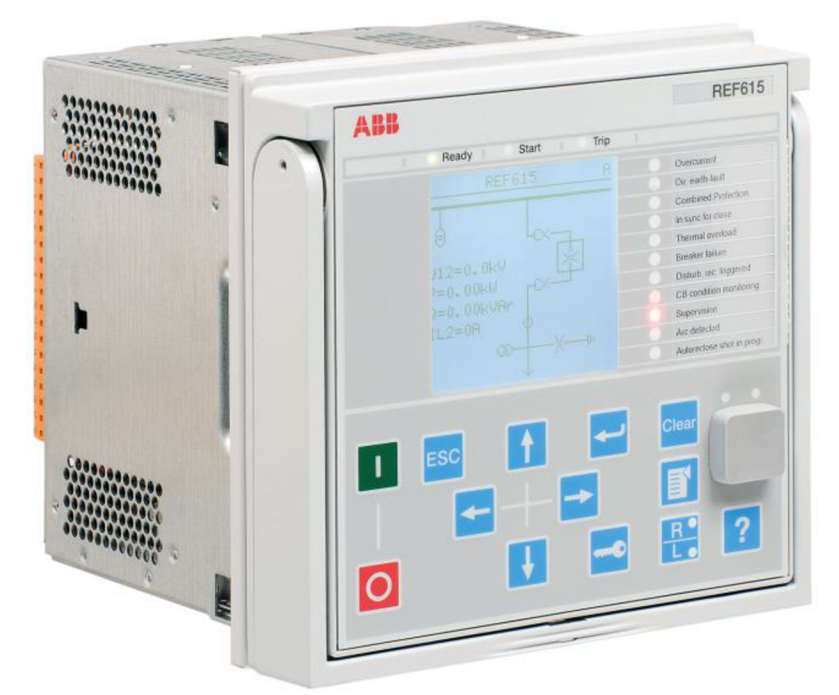

Obr. 3.7 Inteligentní elektronické zařízení REF615 [10]

Zřízení REF615 neustále měří fázové proudy, symetrické složky proudů a nulovou složku proudu. Některé zařízení umí měřit i nulovou a fázovou složku napětí a samotné napětí. Taktéž nabízí i měření frekvence. Umí také počítat odběr proudu za nastavený časový interval, tepelné přetížení chráněného objektu a hodnotu fázové nesymetrie pomocí porovnání zpětné složky a sousledné složky proudu. Toto zařízení má i funkci měření třífázového výkonu, energie a účiníku.

IED REF615 má i volitelnou funkci určenou pro lokalizaci poruchy. Ta funguje na principu impedančního měření a je účinná na lokalizaci zkratů v distribučních systémech. Tato funkce určí typ poruchy a poté vypočte vzdálenost k místu poruchy.

### **3.3.1 Popis IED REF615**

IED se skládá ze dvou hlavních částí, a to ze skříně a zásuvného bloku. Skříň zařízení měří sekundární proudy a z bezpečnostních důvodů obsahuje kontakty pro automatické zkratování sekundárních obvodů transformátoru proudu. Tyto kontakty sepnou, pokud je zásuvný blok IED vysunut ze skříně. [11]

Zásuvný blok obsahuje ovládací panel označovaný jako LHMI (Local Human Machine Interface), na kterém najdeme:

- **Display** podporuje 2 rozměry zobrazených znaků, závislé na zvoleném jazyku. Je rozdělen do 4 částí: záhlaví, část s obsahem, rolovací lišta a ikona.
- **Tlačítka** Určeny pro orientaci v menu, pro aktivační povely zapnutí/vypnutí objektu v primárním obvodu (stykač, vypínač...). Jsou zde i tlačítka pro potvrzení výstrah, reset, indikaci, nápovědy, přepínání režimů.
- **LED indikátory** jsou zde 3 indikátory stavu umístěné nad displayem, jsou to Ready (provozní připravenost), Start (start funkce), Trip (vypnutí funkce). Je zde také 11 maticově programovatelných LED diod umístěných vpravo od displaye. Provozní režim lze zvolit.
- **Komunikační port** určen pro servisního technika, ten může zjistit problémy v zařízení nebo přehrát software.

Toto rozhraní se používá pro ovládání nebo nastavení nebo pro monitorování IED.

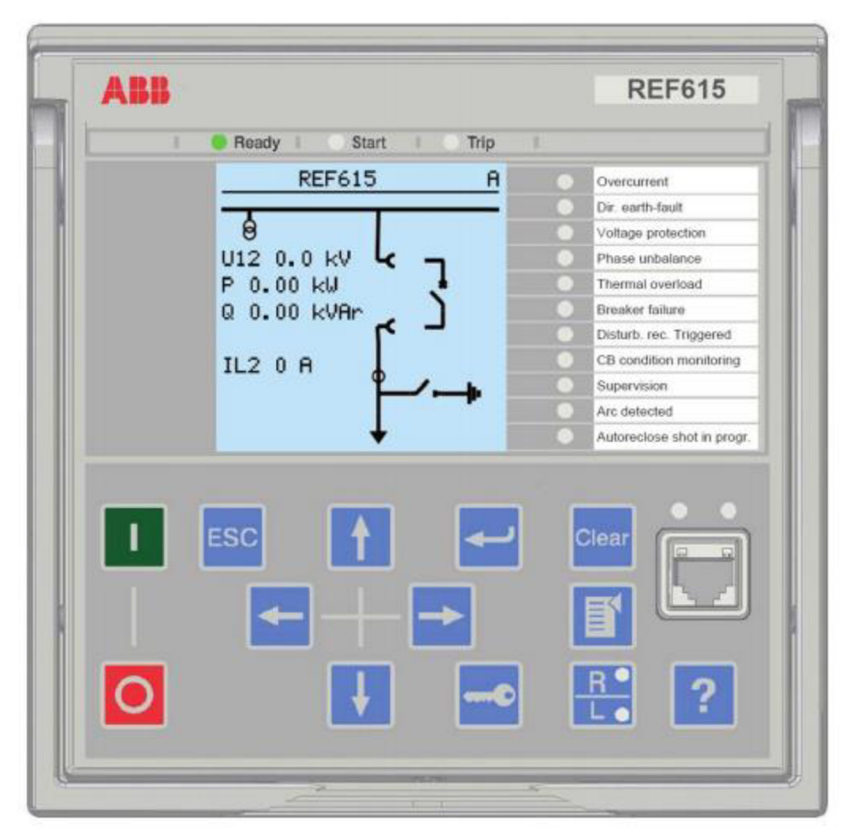

**Obr. 3.8 Ovládací panel LHMI u REF615 [10]** 

Jednotlivé vývody můžeme připojit ze zadní strany IED REF 615 do zásuvných modulů označených jako X100, X110, X120 a X130. Modul označený jako X100 a X110 je určen pro připojení napájení IED REF 615 a rovněž pro připojení binárních vstupů nebo výstupů. K modulu X120 se připojují analogové proudové a binární vstupy. Poslední modul, označený jako X130, je určen pro připojení analogových napěťových a binárních vstupů.

Kromě komunikačního portu na přední straně zařízení, jsou komunikační konektory soustředěny na zadní stranu zařízení. Prostřednictvím konektoru RJ-45 je možné IED připojit ke komunikačnímu systému, který pracuje na bázi Ethernetu.

### **3.4 PLC řady ControlLogix**

Zkratka PLC (Programmable Logic Controler) je v češtině označována jako programovatelné automaty. Systém ControlLogix umožňuje samostatné řízení aplikací, pohonů, pohybů, procesu, zabezpečení, pro nejrůznější vstupy a výstupy a komunikaci.

PLC ControlLogix [5] je vlastně modulární systém, který má jednotlivé moduly připevněny do šasi s napájecím zdrojem který generuje napětí 24V DC. Samotné šasi bývá vyráběno v několika velikostech, to znamená pro různý počet modulů. Na použité šasi je připojeno 10 modulů. Do šasi se mohou řadit moduly libovolně. Pokud se zde umístí více procesorů, tak si každý po nahrání programu může nadefinovat připojené moduly, které potřebuje pro svoji činnost. Vyjímat nebo vkládat moduly můžeme i po spuštění automatu. Jako vnitřní sběrnice se používá ControlBus. Jedná se o paralelní 64 bitovou sběrnici, která využívá komunikace klient/server, ta je určena pro přenos časově nenáročných dat, nebo komunikace producent/spotřebitel, která je určena pro přenos časově náročných dat. Přístupová práva, pro připojení ke sběrnici, sdílí všechny moduly stejně.

### **3.4.1 Procesor ControlLogix 5573**

Jde o procesor řady ControlLogix 557x. Jeho uživatelská paměť má velikost 8MB a paměť pro zálohování programu, při vypnutí PLC, 1784-SD1 Secure Digital (SD) má velikost 1GB. Tento procesor podporuje zpracování až 32 tasků. Má i USB port (USB 2.0, plná rychlost 12Mb/s), který slouží pouze pro programování, konfiguraci aktualizaci firmwaru a on-line úpravy. Programování modulu je možné také pomocí Ehternet/IP, ControlNet, DeviceNet a dalších. Paměť určená pro vstupy a výstupy má velikost 0,98 MB, a tudíž můžeme připojit až 128 000 digitálních a 4 000 analogových vstupů a výstupů. Paměťové karty jsou nainstalovány v soketu ovladače. Pomocí softwaru je možno nastavit řadič pro uložení nebo načtení z energeticky nezávislé paměti. Zálohování paměti není podmínkou pro funkčnost modulu, ale pokud zálohováni neprovedeme, tak si PLC po vypnutí a následném zapnutí nebude nic pamatovat. Procesor je možné programovat pěti standardizovanými jazyka dle normy IEC 61131-3.

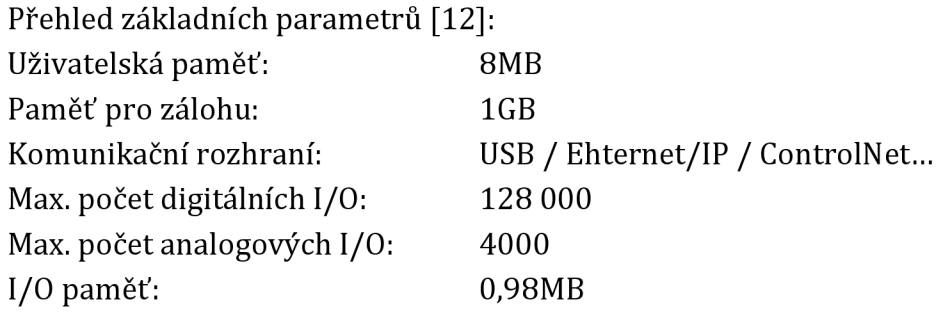

Hmotnost: 0,2 5Kg Katalogové číslo: 1756 - L73

Izolační pevnost: 30V trvale, při testování 500 V AC po dobu 60s IEC teplotní kód: T4 (max. trvalá teplota povrchu 135°C)

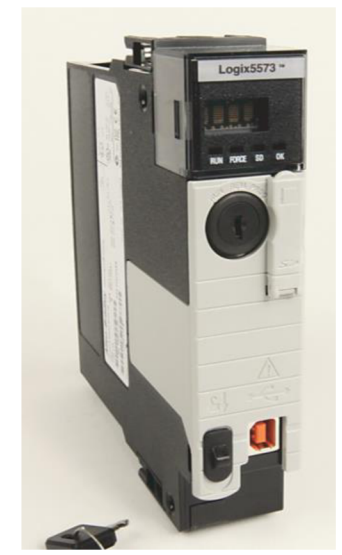

Obr. 3.9 Modul 1756-L73 [13]

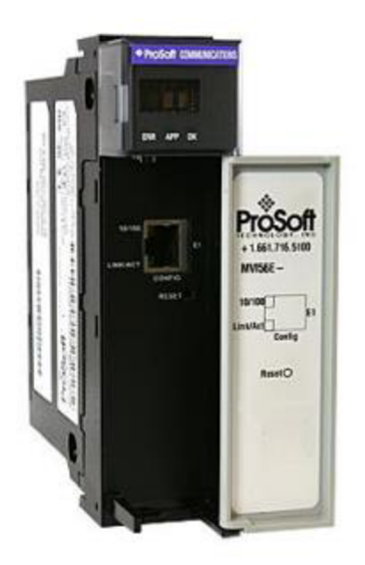

Obr. 3.10 Modul MVI56-MNETC [14]

### **3.4.2 Komunikační modul ModBus/TCP**

Komunikační modul MVI56E [14], určený pro více klientů, umožňuje programovatelným automatům od výrobce Rockwell Automation série ControlLogix snadno propojit více zařízení kompatibilních s protokolem ModBus TCP (tento protokol je popsán v kapitole 2) a podporuje až 30 klientů, s 16 příkazy pro každého klienta. Datové typy ModBusu se překrývají v databázi paměti modulu, takže stejná data lze pohodlně číst nebo zapisovat, podobně jako na úrovni bitů nebo registrů. Umožňuje konfigurovatelný pohyb s datovou čárkou. Je kompatibilní s paticí 1756 ControlLogix. Modul obsahuje čtyř-znakový alfanumerický rolovací LED display stavových a diagnostických údajů v angličtině. Nezobrazuje žádné dešifrovací kódy chyb. Obsahuje energeticky nezávislou kartu Compact Flash, která je používána k ukládání konfigurace sítě, díky které se při katastrofě modul snadno zotaví.

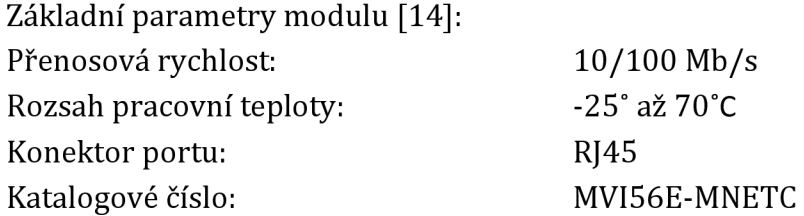

#### **3.5 Motorová ochrana**

Od firmy Allen-Bradley, která je nazývaná, jako relé přetížení E1 Plus. Označena, jako 193-EECB [16]. Jedná se o zařízení, které slouží k přímému měření proudu motoru.

Obsahuje specifický integrovaný obvod - ASIC (Application Specific Integrated Circuit), jenž průběžně zpracovává hodnoty proudu motoru, aby přesně udržoval stav aktuální hodnoty proudu s využitím tepelné kapacity motoru. Díky okruhu s tepelnou pamětí, zajišťuje toto zařízení přesnou ochranu horkých i studených motorů. Dokáže také detekovat ztrátu fáze, a to do tří sekund. Transformátory proudu jsou zajištěny odděleně v krytu proti přetížení, aby poskytovaly nejvyšší stupeň odolnosti vůči nárazům a vibracím.

K relé přetížení je připojen i stykač, kterým může vypínat průchod proudu do motoru. Rovněž může ochranu rozšířit o Restartovací modul, a nebo o další boční moduly, nejčastěji sloužící pro komunikaci s dalšími zařízeními.

Restartovací modul označený jako 193-EMRZ24 [16], umožňuje restartovat motorovou ochranu nejen pomocí tlačítka umístěném na modulu, ale rovněž i z jiného místa. Například lze restart spustit z PLC nebo z jiných vzdálených prvků.

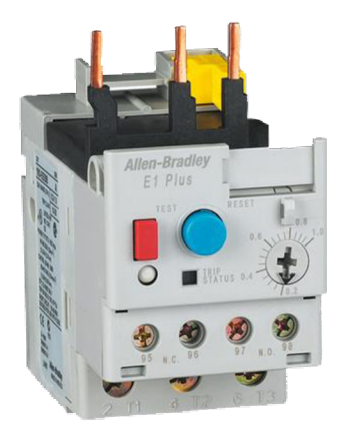

**Obr. 3.11 Relé přetížení E1 plus 193-EECB [17]** 

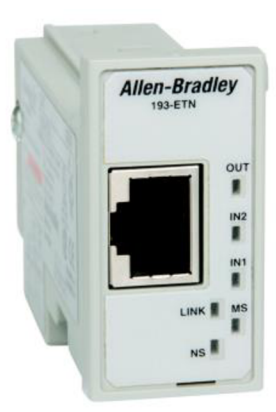

**Obr. 3.12 Síťový modul Ethernet/IP 193-ETN [15]** 

Síťový komunikační modul EtherNet/IP 193-ETN [15] poskytuje řízení motorové ochrany a přímý přístup k výkonu motoru a diagnostickým datům pomocí sítě Ethernet. Podporuje vstupy/výstupy a explicitní zasílání zpráv pro přístup k datům pomocí programovatelného automatu. Obsahuje předdefinované tagy, které slouží pro přímou komunikaci s PLC řady ControlLogix. Jeho další předností je integrovaný webový server, který uživatelům umožňuje číst informace a konfigurovat parametry prostřednictvím webového prohlížeče. Zařízení také používá e-mailový server, sloužící k odesílání e-mailových nebo textových zpráv, když dojde k vytvoření varování nebo vypnutí motorové ochrany.

### **4 DEMONSTRAČNÍ PANEL**

### **4.1 Návrh**

Pro návrh, i pro samotnou realizaci, jsou použity výše popsané prvky. Kromě těchto přístrojů jsou použity i další přístroje, u kterých jsou jejich funkce obecně známy. Je navrženo následující zapojení.

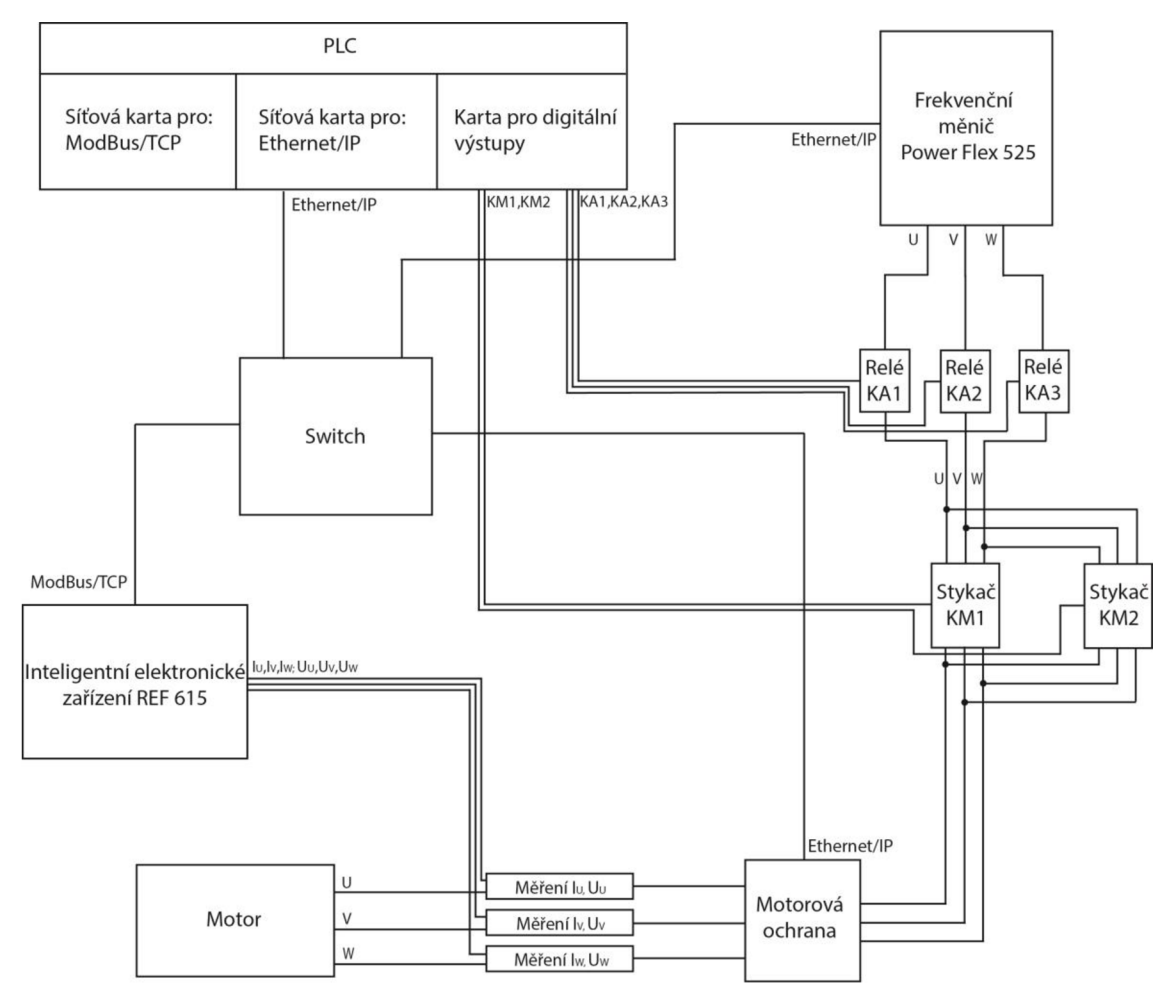

**Obr. 4.1 Blokové schéma zapojení** 

Součástí schématu zapojení jsou relé, stykače, switch, bloky pro měření proudu a napětí (Měření Iu,Uu,...).

Relé (KA1, KA2, KA3) jsou zde určena pro simulaci výpadku fáze. Každé relé může vypnout jednu fázi. Sepnutí/rozepnutí relé řídí PLC. To rovněž ovládá stykače (KM1, KM2), které jsou určeny pro simulování chyby sledu fází. Podle zapojení jde vidět, že pokud je sepnutý stykač KM1, míří k motoru klasické uspořádání fází U, V, W a motor se točí po směru hodinových ručiček. Pokud sepne stykač KM2, změní se

sled fází na U, W, V a tím se motor začne otáčet na druhou stranu, tedy v protisměru hodinových ručiček. Zde je potřeba dbát na to, že oba stykače nesmí být nikdy sepnuté současně.

Snímače proudu a napětí jsou připojeny i do IED REF615. Jsou reálně součástí samotného inteligentního zařízení. Avšak pro měření fázového napětí, musí být napětí rozděleno pomocí děliče napětí, který zaručí to, že měřené napětí nebude větší jak 210V, jelikož REF615 měří napětí jen v rozmezí 60-210V. Každá ze tří fází má tedy vlastní měřicí transformátor pro proudu a napětí, pomocí kterých lze vyhodnocovat simulace poruch.

Pro propojení a navázání vzájemné komunikace je v zapojení umístěn switch. Pomocí něj spolu budou komunikovat PC, PLC, frekvenční měnič a motorová ochrana. Tato komunikace bude probíhat Ethernet/IP. Pro komunikaci mezi PLC a IDE REF 615 bude využit protokol ModBus/TCP.

Kvůli rozdílným způsobům napájení, jsou využily dva zdroje napětí. První zdroj je tak zvaně ze sítě. Napětí 230V/50Hz. Tento napájí frekvenční měnič, inteligentní elektronické zařízení REF615 a zdroj pro stejnosměrné napětí. Tento zdroj s napětím 24V DC je využit pro napájení motorové ochrany a switche.

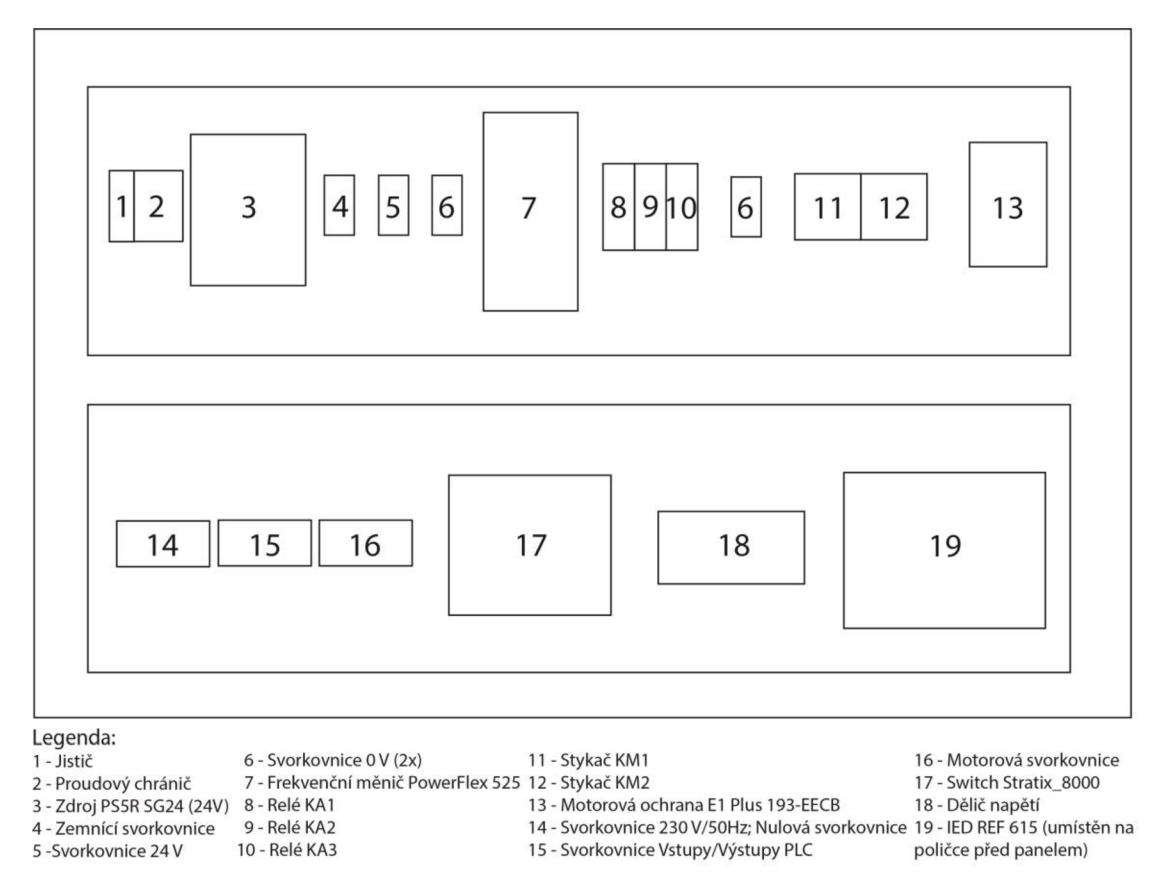

**Obr. 4.2 Návrh rozložení přístrojů na panelu** 

### **4.2 Realizace**

Demonstrační panel je zapojen dle schématu zapojení. Viz příloha A.

### **4.2.1 Zapojení napájení**

Jak již bylo zmíněno, napájení demonstračního panelu se rozděluje do dvou části. Do části silnoproudé s napájením 230V/50Hz a do části slaboproudé s napájením 24V DC.

Silnoproudá část je přivedena pohyblivým přívodem a je jištěná pomocí 10A jističe. Následně je připojen na proudový chránič s vybavovacím proudem 30mA Odsud je fázový vodič a střední vodič veden na vlastní svorkovnice, odkud jsou dále rozvedeny a zapojeny do napájecích svorek REF 615, frekvenčního měniče PowerFlex525 a zdroj PS5R, který slouží jako zdroj stejnosměrného napětí.

Napětím 24V DC je napájena motorová ochrana a switch. Kromě toho je toto napětí přivedeno i na rozpínací kontakt stykačů KM1 a KM2, které slouží pro zpětnou vazbu, zda došlo k sepnutí nebo rozepnutí. Výstupy těchto rozpínacích kontaktů jsou přiveden na vstupu PLC.

Zemnící svorka PE je také připojena na zemnící svorku pohyblivého přívodu. K ní jsou připojeny všechny použitá zařízení s výjimkou stykačů a relé, které nemají zemnící svorku. Na zemnící svorkovnici je rovněž připojena i konstrukce panelu. Motorová zemnící svorka je připojena na výstupní zemnící svorku frekvenčního měniče, která je určená přímo pro připojení zemnící svorky motoru.

### **4.2.2 Zapojení motorové ochrany**

Napájení motorové ochrany 24V DC probíhá na třech místech. První je připojení do komunikačního modulu. Další je pak spouštěcí kontakt ochrany, čímž je zajištěno, že stykač ochrany bude neustále sepnutý a bude jím neustále procházet proud, který se měří. Kromě toho je 24V DC přivedeno i na rozpínací kontakt tohoto stykače. Důvod připojení je takový, že pokud by nastal problém, a stykač by se z nějakého důvodu rozepnul, zjistíme to okamžitě pomocí PLC, na které je přiveden výstup rozpínacího kontaktu.

Resetovací modul má jen jeden vstup a jeden výstup. Vstupní kontakt E1 je připojen na výstup z PLC, aby v případu potřeby z něj vyšel signál pro spuštění restartu. Výstup E2 je přiveden na GND PLC.

Pro správnou funkci motorové ochrany se nesmí opomenout to, že výstup A2 ze stykače ochrany musí být vyveden na svorku 95, která se nachází na motorové ochraně. Toto opatření nám zaručí správný chod zařízení a je nařízeno výrobcem v příbalovém letáku motorové ochrany.

#### **4.2.3 Zapojení výstupu PLC**

V zapojení dle navrženého schématu (příloha A.) se předpokládá, že k navrženému panelu bude připojeno PLC umístěnému v laboratoři, tudíž se v něm neřeší zapojení celého PLC, ale jen částí, které jsou nezbytné pro funkčnost úlohy. To jsou Ethernetové připojení a připojení vstupů a výstupů.

Pomocí výstupů se spouští stykače KM1, KM2, relé KA1, KA2, KA3 a resetovací modul motorové ochrany. Vývody z těchto prvků jsou připojeny na společnou zem přivedenou do PLC.

#### **4.2.4 Zapojení děliče napětí**

Toto zapojení využívá pravidel dělení napětí na sériově zapojených rezistorech, kdy jsou 2 rezistory, o stejném odporu, zapojeny do série. Procházející proud těmito rezistory je velikostně stejný, ale jeho napětí se dělí v poměru:

$$
U_2 = \frac{R_2}{R_1 + R_2} \cdot U \qquad [V] \tag{1}
$$

Díky tomu, že byly zvoleny rezistory stejné velikosti, vyjde dělící poměr ½. Fázové napětí motoru je 230V, po použití děliče bude získána poloviční hodnota tedy 115V. Tato hodnota odpovídá rozsahu, ve kterém měří napětí inteligentní elektronické zařízení REF615.

Spojením výstupů z děličů napětí jednotlivých fází a výstupu z děliče napětí pro měření nulového napětí  $(U_0)$  se dosáhne toho, že toto nulové napětí  $(U_0)$  se měří, jako maximálně rozdílové napětí. To znamená, že jeho hodnota je stále nulová, tedy pokud některá z fází nevypadne, nebo nedojde ke změně hodnoty fázových napětí.

#### **4.2.5 Ostatní zapojení**

Díky děliči napětí je přiváděno na měřicí transformátory IED REF615 správné napětí a jsou tak splněny požadavky výrobce.

U ostatních zařízení bylo, stejně jako u výše popsaných přístrojů, postupováno podle doporučení výrobců.

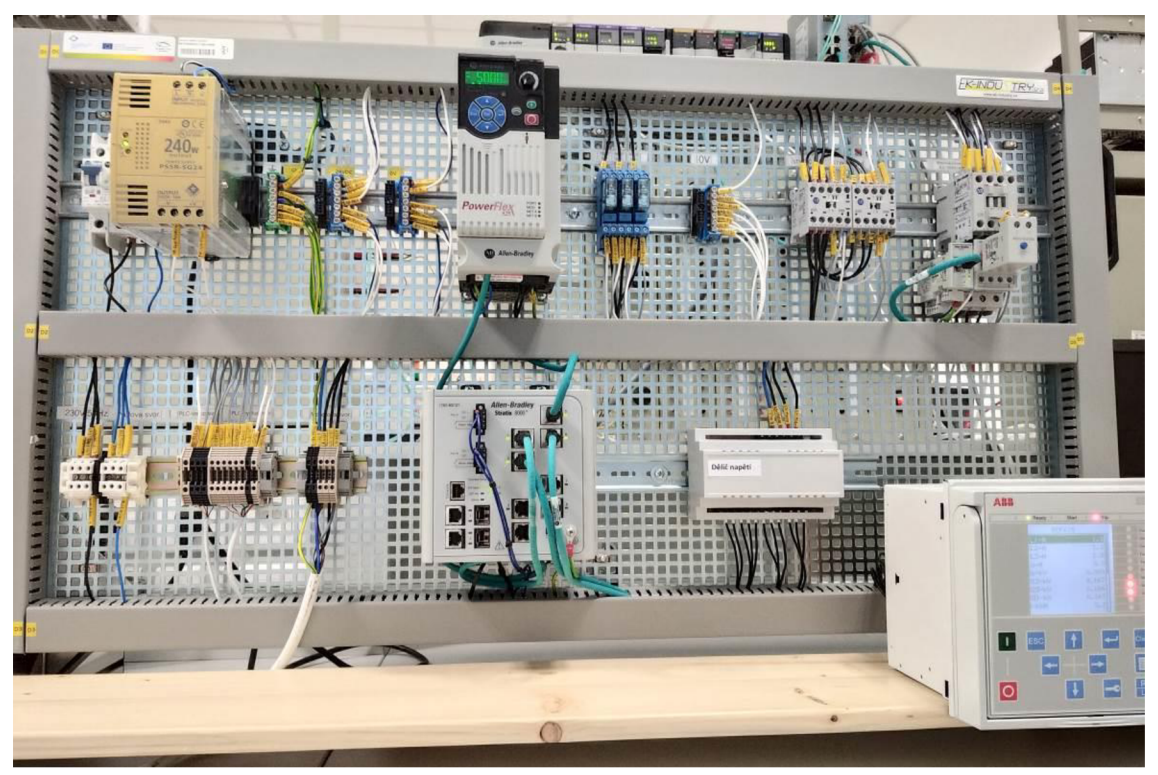

**Obr. 4.3 Demonstrační panel** 

## **5 NÁVRH LABORATORNÍ ÚLOHY**

Laboratorní úloha je určena pro studenty magisterského studia. Zaměřuje se na práci s PLC, kdy pomocí inteligentního elektronického zařízení REF 615 s komunikačním protokolem ModBus/TCP, frekvenčního měniče PowerFlex 525 a motorovou ochranou E1 plus 193-EECB s komunikací pomocí Ethernet/IP budou vyhodnocovat chyby, které mohou nastat při provozu asynchronního motoru.

Chyby, které mohou nastat, jsou dvojího typu. První typ je výpadek jednotlivých fází. Druhý typ je změna sledu fází. Zadání pro studenty bude následující:

- 1. Nastudujete si, k čemu se používá IED (Inteligentní elektronické zařízení) REF 615 a frekvenční měnič PowerFlex 525.
- 2. Nastavte IED REF 615 tak, aby jste na něm mohli zobrazovat měřený proud, napění jednotlivých fází a výkon motoru.
- 3. Simulujte výpadky jednotlivých fází. Sledujte reakci na výpadky jednotlivých fází a porovnejte výsledky na REF 615 s frekvenčním měničem a motorovou ochranou.
- 4. Simulujte výpadek dvou a poté i všech tří fází. Sledujte reakci na výpadek fází a porovnejte výsledky na REF 615 s frekvenčním měničem a motorovou ochranou. Vysvětlete, co se stalo.
- 5. Simulujte změnu sledu fází pomocí frekvenčního měniče. Sledujte reakci měřicích přístrojů. Zjistěte, jestli došlo ke změně výkonu motoru.
- 6. Při všech simulacích sledujte a zaznamenejte si rozdíly, které nastaly při měření hodnot na REF 615, na frekvenčním měniči a na motorové ochraně, výsledky vyhodnoťte.
## **6 KONFIGURACE IED REF615**

Konfigurace inteligentního elektronického zařízení REF615 [2], [10], [18] lze provádět přímo na zařízení v záložce ..Configuration" nebo pomocí programu PCM600, který nastavuje konfiguraci pomocí vzdáleného přístupu. Program je volně k dispozici na stránkách ABB. V této práci je konfigurace nastavena pomocí programu PCM600.

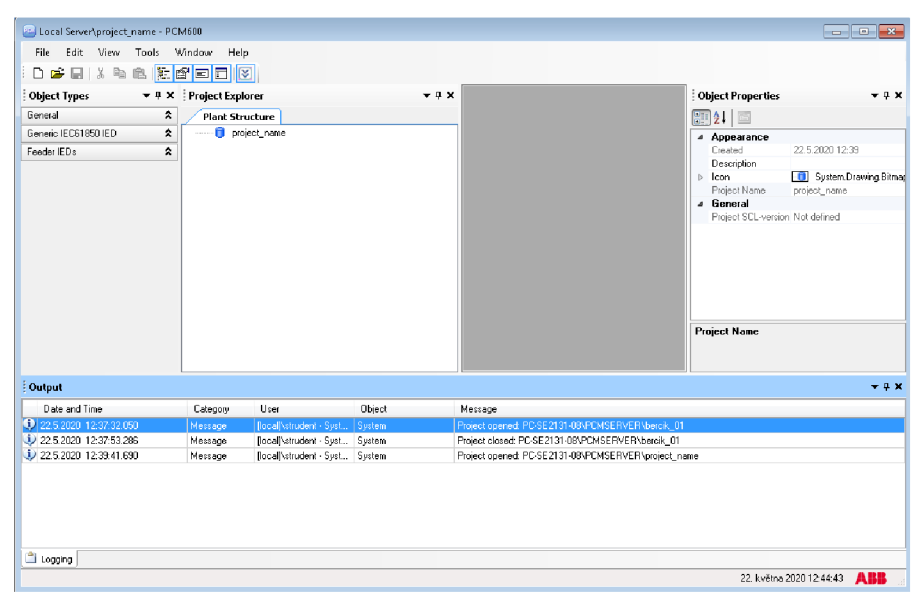

**Obr. 6.1 Program PCM600**

Před každým novým vytvořeným projektem v programu PCM600 je vhodné program aktualizovat dostupnými aktualizacemi z webových stránek ABB. Tyto aktualizace lze nahrát pomocí Update Manageru PCM600.

Program je rozdělen do několika částí. Vlevo se nachází struktura IED, kde najdeme všechny záložky, jenž jsou k dispozici v IED REF615. Uprostřed se nachází okno, pro zobrazování právě vybraných záložek menu. V pravé části se pak zobrazují vlastnosti vybraných funkčních bloků nebo záložek z menu. Spodní část programu je určena pro výpis chybových hlášení a horní část pak obsahuje programové menu. Kromě programového menu, jsou všechny položky libovolně přesunovatelné a programátor si tam může nastavit prostředí dle vlastních potřeb.

Po vytvoření projektu je nutné přidat pomocí pravého tlačítka, ve struktuře IED, jednotlivé záložky odpovídající zařízení, které se využívá pro konfiguraci.

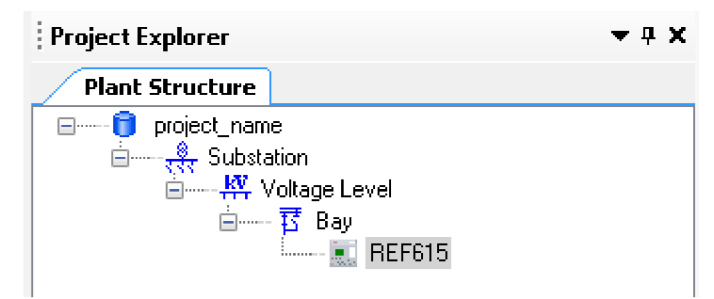

**Obr. 6.2 Průzkumník projektu programu PCM600** 

Poté, co nastavíme všechny potřebné záložky, se otevře okno konfigurace REF615, kde se vybere "offline configuration". Dále se zvolí ICE 61850, komunikační protokol, a nastaví se IP adresa a komunikační port. Na závěr je třeba vybrat správný písemný kód, který má REF615 uveden na přední straně IED. Pro dokončení konfigurace REF615 slouží tlačítko "Generate", které vytvoří celou konfiguraci daného typu REF615. Programátor ji dále může upravit dle svých představ nebo může využít tohoto základního nastavení.

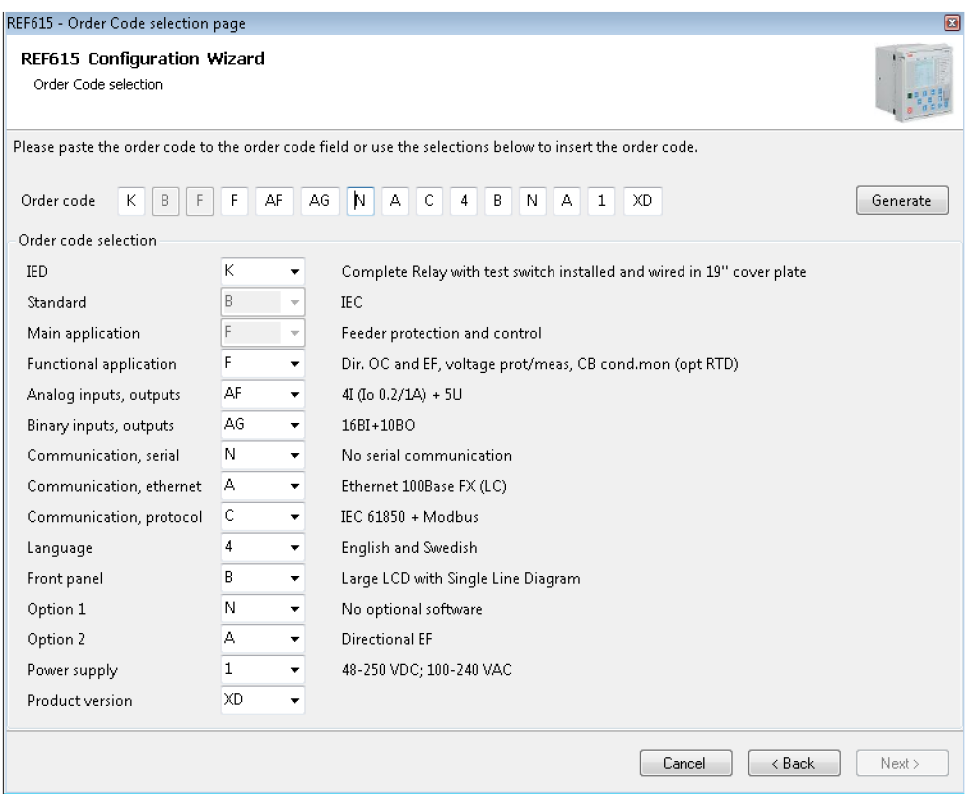

**Obr. 6.3 Nastavení konfigurace REF615** 

Úprava konfigurace v programu PCM600 se provádí v záložce "Aplication Configuration", ve které programátor volí, jaké funkční bloky a jaké vstupy a výstupy budou použily. Každý z těchto prvků lze povolit, či zakázat. Ve většině běžných aplikací se doporučuje použít všechny ochranné i měřicí funkční bloky.

#### **6.1 Konfigurace měřicí složky**

Tato konfigurace se provádí v záložce "Analog Inputs". Její nastavení je velmi důležité, měřicí složky totiž ovlivňují chování ochran. V první řadě je důležité nastavit proudovou složku. To provedeme tak, že pravým tlačítkem myši klikneme na záložku "Current (3I)" a vybereme z nabídky "Parameter Settings".

| ├―― 8 Current (3l,CT)<br>Current (lo,C) EII | <b>Parameter Setting</b>         |
|---------------------------------------------|----------------------------------|
| $\frac{1}{2}$ Voltage (3U.)                 | <b>Application Configuration</b> |
| E Setting group: 0                          | Properties                       |
| -- 非 Control: 0                             |                                  |

**Obr. 6.4 Parameter Settings** 

Zde je třeba nastavit primární a sekundární proud měřícího transformátoru. Poměr, který mezi cívkami vznikne, dále ovlivňuje zobrazovaný změřený proud, ale také ochranné složky, jako je například nadproudová ochrana, u které musíme nastavit násobek maximálního možného protékajícího proudu. Pro tuto úlohu není třeba nastavovat žádný proudový poměr, jelikož proud protékající měřeným obvodem je malý. A tak pro správné měření proudu byl nastaven stejný primární i sekundární proud.

| <b>REF615 - Parameter Setting</b> |           |          |      |       | $-$ 4 $\triangleright$ X |
|-----------------------------------|-----------|----------|------|-------|--------------------------|
| Group / Parameter Name            | IED Value | PC Value | Unit | Min.  | Max.                     |
| Current (3l,CT): 1<br>v.          |           |          |      |       |                          |
| Current (3I,CT)<br>V              |           |          |      |       |                          |
| Secondary current<br>V            |           | 54       |      |       |                          |
| Primary current<br>$\nu'$         |           | 5.0      | А    | 1.0   | 6000.0                   |
| Amplitude corr. A<br>$\nu'$       |           | 1,000    |      | 0,900 | 1,100                    |
| Amplitude corr. B<br>$\nu'$       |           | 1,000    |      | 0.900 | 1,100                    |
| Amplitude corr. C<br>$\nu'$       |           | 1.000    |      | 0.900 | 1.100                    |
| Reverse polarity<br>$\nu'$        |           | False    |      |       |                          |

**Obr. 6.5 Nastavení proudových parametru** 

Další parametr, který je potřeba pro správné měření nastavit, je napětí. To se skrývá pod záložkou ,,Voltage(3U)". Rovněž se zde nastavuje hodnota primárního a sekundárního vinutí měřícího transformátoru. V této úloze nastavíme na primární vinutí hodnotu 0,230kV a na sekundární vinutí hodnotu 115V. Tyto parametry musí být takto nastaveny, jelikož jsme použili dělič napětí. Hodnota 0,230kV pak odpovídá hodnotě napětí, které vstupuje na dělič a hodnota 115V pak odpovídá napětí na výstupu děliče.

U napěťových parametrů je důležité nastavit ještě "VT connection", což odpovídá zapojení motoru. A to buď do trojúhelníku (Delta), anebo do hvězdy (Wye). Ta je vybrána, jelikož je toto zapojení v této úloze použito.

| <b>REF615 - Parameter Setting</b>   |                  |               |      |       | $\bullet$ 4 $\triangleright$ X |
|-------------------------------------|------------------|---------------|------|-------|--------------------------------|
| Group / Parameter Name              | <b>IED Value</b> | PC Value      | Unit | Min   | Max.                           |
| Voltage [3U,VT]: 1<br>$\mathcal{L}$ |                  |               |      |       |                                |
| Voltage (3U,VT).<br>$\nu'$          |                  |               |      |       |                                |
| Primary voltage<br>$\nu'$           |                  | 0,230         | kV.  | 0.100 | 440,000                        |
| Secondary voltage<br>V              |                  | 115           | ٧    | 60    | 210                            |
| VT connection<br>$\nu'$             |                  | Wve           |      |       |                                |
| Amplitude corr. A<br>$\nu'$         |                  | 1,000         |      | 0,900 | 1,100                          |
| Amplitude corr. B<br>V              |                  | 1,000         |      | 0,900 | 1,100                          |
| Amplitude corr. C<br>v              |                  | 1,000         |      | 0.900 | 1,100                          |
| Voltage input type<br>V             |                  | Voltage trafo |      |       |                                |

**Obr. 6.6 Nastavení napěťových parametrů** 

Pro měřicí konfiguraci se dále nastavují parametry nulového proudu a nulového napětí. U nulového proudu se nastavuje hodnota na primárním a sekundárním vynutí, opět bychom oba parametry stanovili na stejné hodnoty, to je 1A, ale v této úloze není proud nulového vodiče měřen, tudíž se tím nemusíme zabývat.

U nulového napětí je třeba nastavit dělící poměr, jelikož měřené napětí jde přes dělič napětí. V normálním stavu očekáváme nulovou hodnotu tohoto napětí, tudíž na sekundárním vinutí nastavíme co nejnižší hodnotu, to je 60V. Primárnímu vinutí pak přidělíme hodnotu 0,lkV.

| REF615 - Parameter Setting              |                  |          |      |       | $\bullet$ 4 $\triangleright$ X |
|-----------------------------------------|------------------|----------|------|-------|--------------------------------|
| Group / Parameter Name                  | <b>IED</b> Value | PC Value | Unit | Min   | Max                            |
| Voltage (Uo,VT): 1<br>$\omega^{\prime}$ |                  |          |      |       |                                |
| Voltage (Uo,VT).<br>$\mathcal{A}$       |                  |          |      |       |                                |
| Secondary voltage                       |                  | 60       | V    | 60    | -210                           |
| Primary voltage<br>$\nu'$               |                  | 0.100    | k٧   | 0.100 | 440,000                        |
| Amplitude corr.<br>$\nu'$               |                  | 1.000    |      | 0.900 | 1,100                          |

**Obr. 6.7 Nastavení parametrů nulového napětí** 

Pro správnou funkci, měření je třeba do "Aplication Configuration" přidat všechny měřicí bloky. CMMXU1, CSMSQI1 a RESCMMXU1 jsou bloky pro měření proudu. První blok CMMXU1 je určen pro měření třífázového proudu. CSMSQI1 měří složky proudu a RESCMMXU1 je určen pro měření nulového proudu. Další sloupec bloků je určený pro měření napětí. VMMXU1 měří třífázové napětí. Blok VSMSOI1 měří složky napětí a RESVMMXU1 je určen pro měření nulové složky napětí. Poslední blok, který zde najdeme, je blok PEMMXU1. Ten je určen pro měření třífázové měření výkonu a energie.

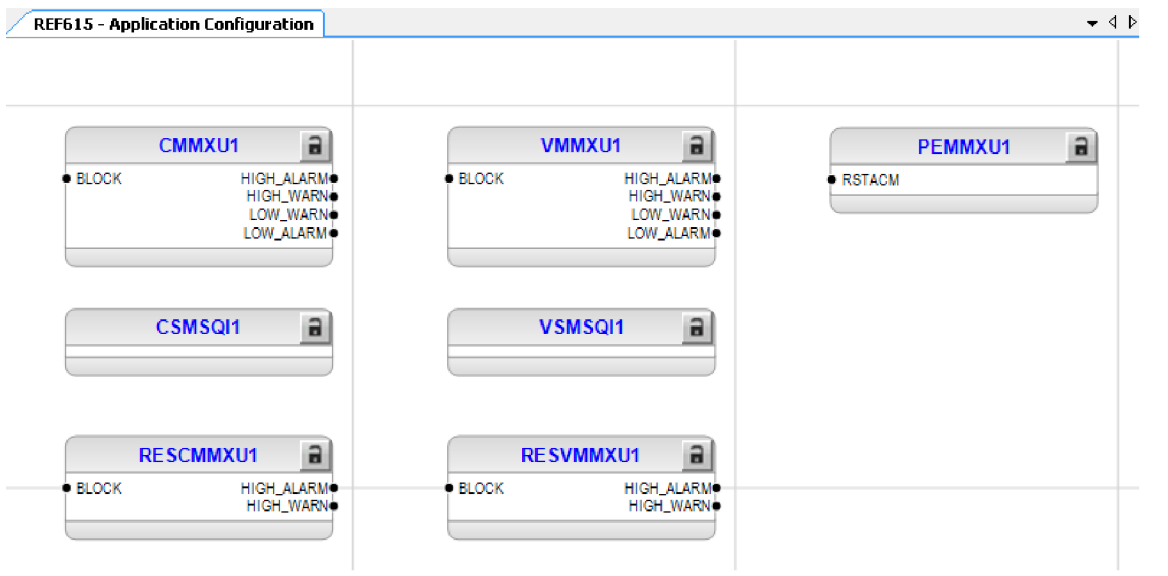

**Obr. 6.8 Měřicí bloky IED REF615** 

#### **6.2 Konfigurace nadproudové ochrany**

První z ochran, která lze pomocí programu PCM600 do IED REF615 [10] nakonfigurovat, jsou nadproudové ochrány. K dispozici jsou čtyři stupně. Jako první je mžikový stupeň (PHIPTOC1), tuto funkci je možné blokovat pomocí aktivace binárního vstupu X120: 1-2. Další dva stupně ochrany, které mají za úkol ochránit při nesymetrickém zatížení fází, jsou bloky NSPTOC1 a NSPTOC2. Tyto bloky vyhodnocují zpětnou složku proudu. Pro ochranu proti přerušení jedné fáze lze použít ochranu PDNSPTOC1. Její reakce je nastavena tak, že zareaguje při nevyváženosti 0,21 násobku maximálního proudu.

K dalším nastaveným ochranám patří DPHLPDOC1 a DPHLPDOC2. Jsou to třífázové směrové ochrany s nižším stupněm nastavení a spustí se, pokud maximální proud přesáhne hodnotu 1,1 svého násobku. K těmto typům ochrany patří i nadproudová ochrana DPHHPDOC1, jenž je vyššího stupně nastavení. Ta se spustí, pokud maximální proud přesáhne 1,3 násobek své hodnoty. Jestliže se tato ochrana spustí, pak nastává neustálá chyba v obvodu, který se nevypnul již při nižším stupni ochrany, a tak jej musí ihned vypnout nadřazený vypínač.

Všechny signály, určené pro vypínání, jsou přivedeny k výstražným diodám a bloku hlavního vypnutí. Pro výše zmíněné ochranné bloky jsou použity LED1 a LED4. LED1 signalizuje vypnutí nadproudovými ochranami a LED4 signalizuje vypnutí ochranou vyhodnocující zpětnou služkou proudu nebo vypnutí ochranou při ztrátě fázové nevyváženosti.

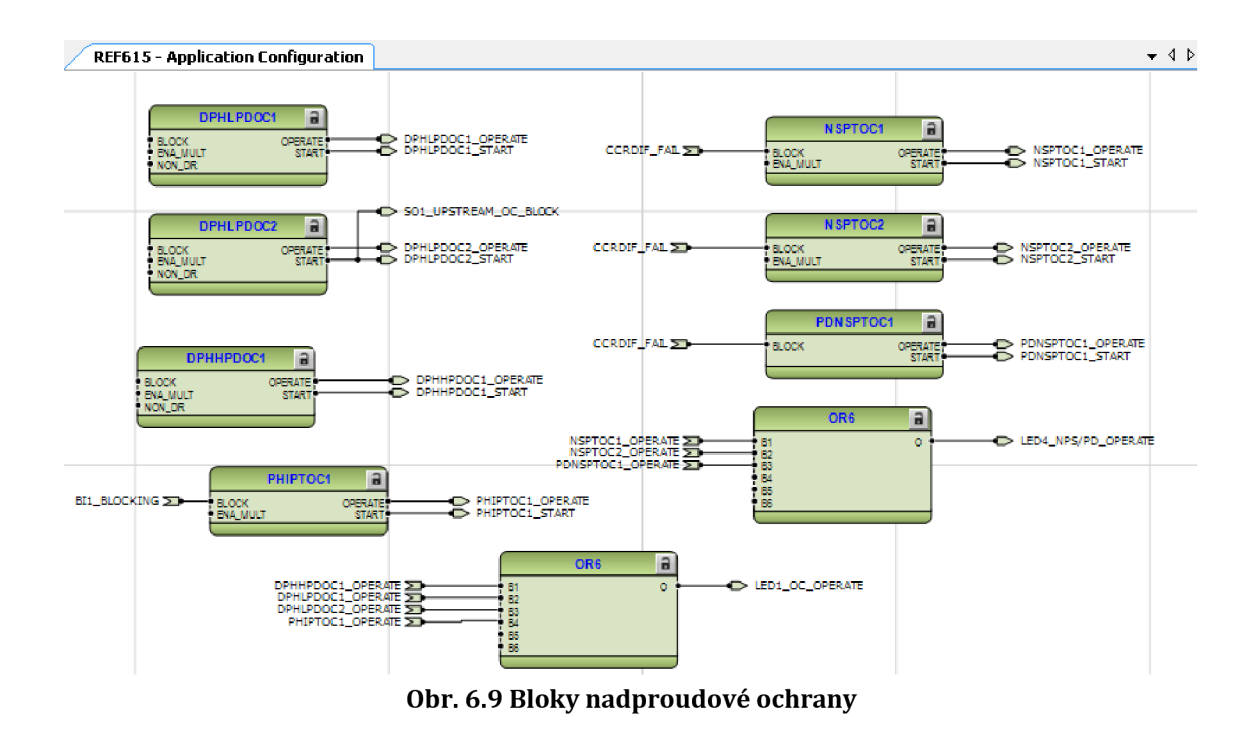

### **6.3 Konfigurace přepěťové a podpěťové ochrany**

Pro hlídání připojeného napětí, má REF615 [10] napěťové ochranné bloky. Patří mezi ně napěťová ochrana PHPTOV, která má za úkol hlídat třífázové přepětí obvodu. Obsahuje tři ochranné stupně. První stupeň je nastaven jako 1,3 násobek maximálního napětí, další stupeň jako 1,4 násobek maximálního napětí a poslední stupeň jako 1,5 násobek maximálního napětí.

Pro hlídání přepětí v nulové složce napětí slouží v IED REF615 přepěťová ochrana ROVPTOV. Můžeme ji použít jako záložní zemní ochranu a má rovněž 3 bezpečnostní stupně, jenž jsou všechny připojeny k LED2. A pro hlídání přepětí ve zpětné složce je určena ochrana NSP0TV1.

Pro hlídání třífázového podpětí slouží blok PHPTUV. Jelikož ale frekvenční měnič na počátku rozběhu vykazuje malé napětí a až po dosažení vysokých otáček má maximální hodnotu napětí, musí zůstat tako ochrana vypnutá, jinak hlásí na začátku chybu.

Pro kontrolu podpětí je zde ještě ochrana PSPTUV1, která hlídá podpětí v sousledné složce. Je však blokována funkcí na sledování pojistek. Přepěťové i podpěťové ochrany jsou připojeny na LED3.

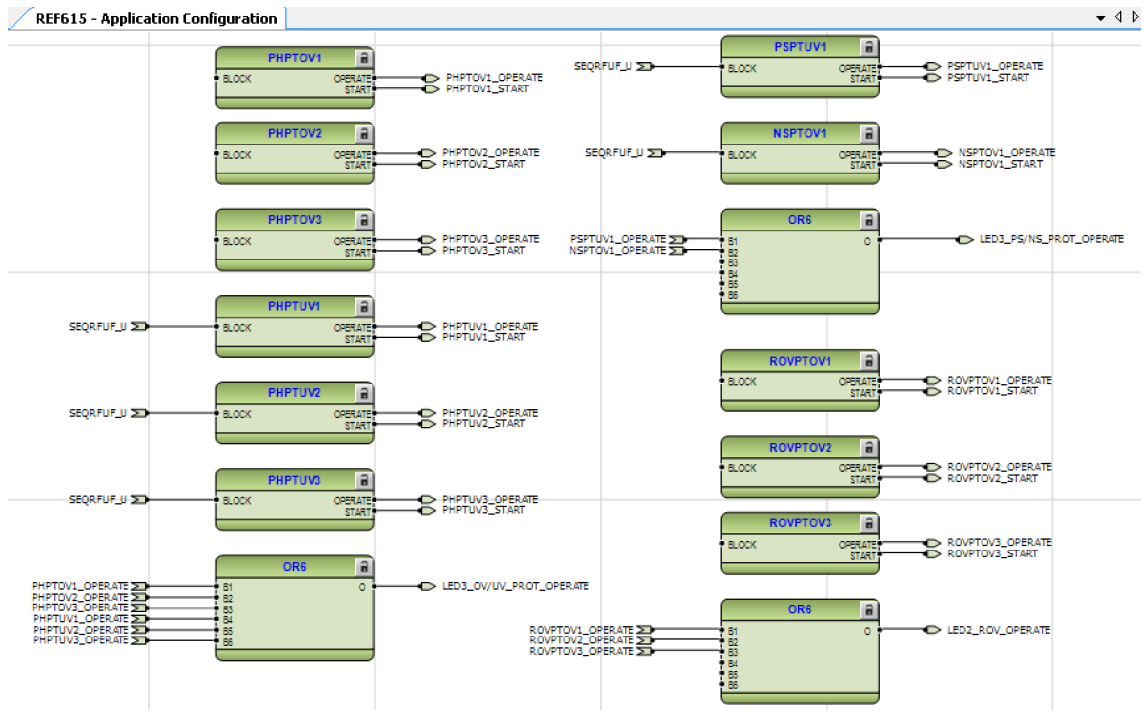

**Obr. 6.10 Bloky přepěťové a podpěťové ochrany** 

#### **6.4 Konfigurace zemní ochrany**

K ochranám IED REF615 [10] patří i zemní směrová ochrana se dvěma stupni nastavení. A to ochrana s vyšším stupněm nastavením (DEFHPDEF1) a s nižším stupněm nastavení DEFLPDEF1 a DEFLPDEF2. Řízení zemní ochrany se provádí pomocí binárních vstupů X110: 3-4 a to tak, že v charakteristice zemní ochrany měníme její úhel.

Zemní ochrana EFHPTOC slouží pro hlídání nulové složku proudu. A pro kompenzované sítě se používá zemní ochrana INTRPTEF. Chrání při přechodné zemní poruše. Všechny zemní ochrany jsou zapojeny k varovné výstupní LED2.

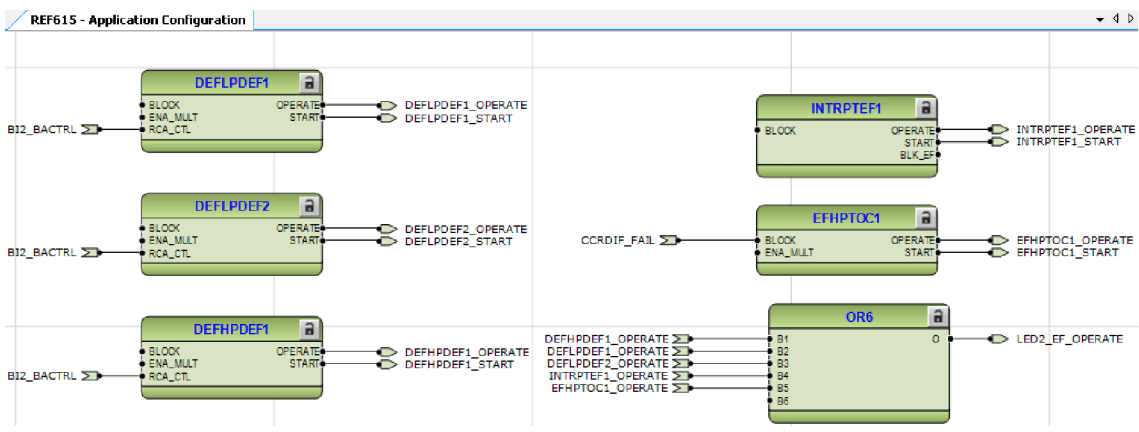

**Obr. 6.11 Bloky zemní ochrany** 

### **6.5 Chránění při tepelnému přetížení a selhání vypínače**

IED REF615 má i ochranu proti tepelnému přetížení (TPTTR1), která má za úkol indikovat přetížení [2], [10]. Výstupy ochrany proti tepelnému přetížení jsou připojen na blok hlavního vypnutí (Master Trip) a rovněž i k varovné LED diodě. Pro varování při vzniku tepelného přetížení je použita LED5.

CCBRBRF1 je ochrana při selhání vypínače. Nabízí několik provozních režimů, které jsou spojeny s proudy naměřených na fázích, s nulovým proudem a s polohou vypínače. Při selhání vypínače má tato ochrana dva vypínací výstupy. Prvním je TRRET, který opětovně vypíná vlastní vypínač "Master Trip 2". Druhý výstup TRBU aktivuje povel záložního vypnutí vypínače nadřazeného vývodu. Výstupní vypínací signál tohoto výstupu je vyveden na X100: 8-9. Aktivace TRBU nám indikuje LED6.

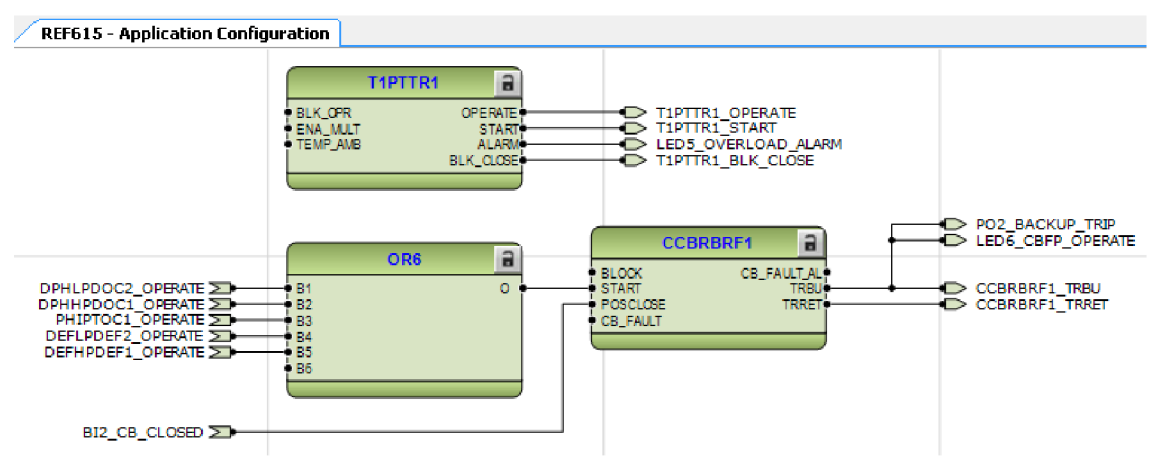

**Obr. 6.12 Bloky ochrany pro tepelné přetížení a selhání vypínače** 

#### **6.6 Konfigurace programového zapisovače**

V inteligentním elektronickém zařízení REF615 [10] se nachází blok RDRE1, který slouží pro uchování vzniklých chyb. Jsou do něj připojeny všechny funkce naprogramované v ochraně. Při vzniku chyby se spustí RDRE1 a uživatel, díky němu může zpětně zjistit, co za chybu vzniklo a čas vzniku chyby. Kromě toho může tento blok některé zvolené signály automaticky zapínat po jejich vypnutí. Funkčnost poruchového zapisovače je indikována pomocí LED7.

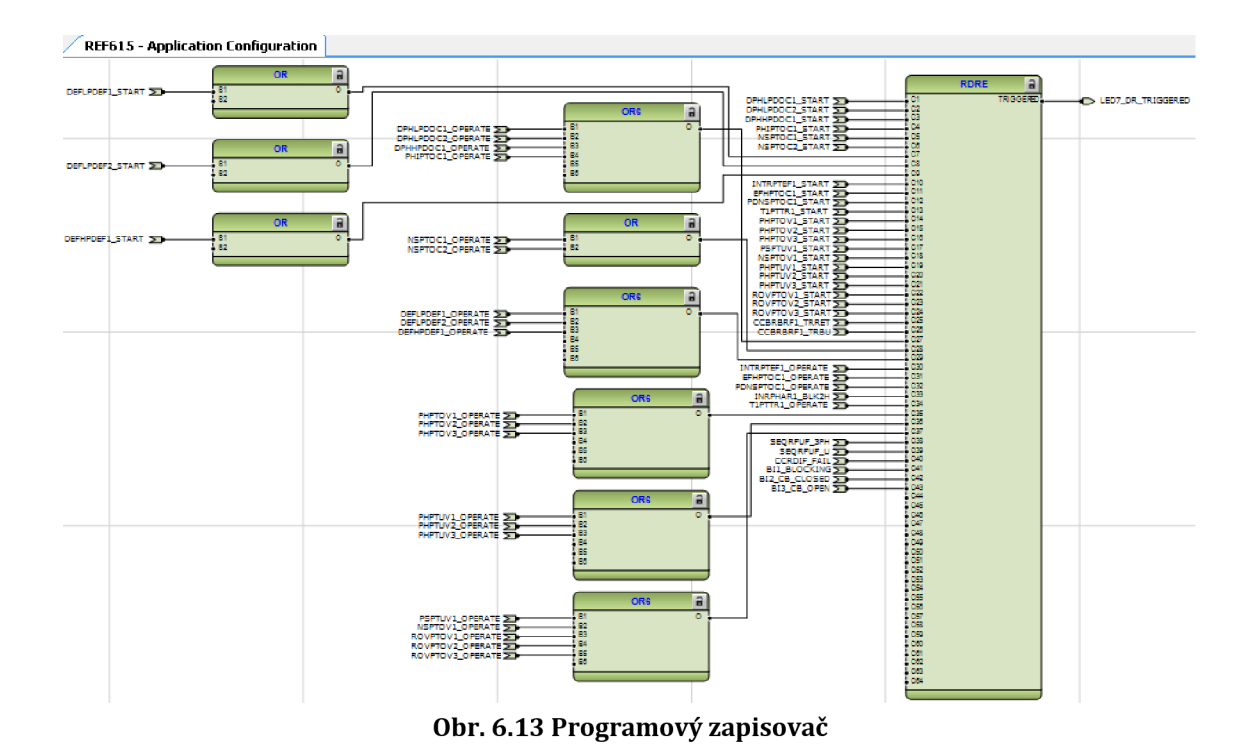

#### **6.7 Hlavní vypínač (Master Trip)**

Mezi nejdůležitější funkce inteligentního elektronického zařízení REF615 [2] patří vypnutí hlavního vypínače. Tento funkční blok je označena jako TRPPTRC1 a jsou do něj připojeny všechny ochranné funkce zařízení. Pokud nastane chyba, funkce sepne výstupní svorky X100: 15-19. To způsobí, že relé připojené na výstup se sepne a po sepnutí relé se rozpojí jednotlivé fáze. Potom, co nastane chyba, může být funkce TRPPTRC1 spuštěna jen na několik milisekund anebo na stálo. Pokud je program nastaven na sepnutí na stálo, je třeba při opětovném zprovoznění funkci restartovat.

V této úloze není na výstupní svorky X100:15-19 nic připojeno. To znamená, že neověřuje externě sepnutí relé a tudíž nezjišťujeme chybu touto cestou. Pokud by nastala závažná chyba, která by způsobila sepnutí relé a rozepnutí fází, lze tuto příčinu zjistit pomocí Programového zapisovače.

TRPPTRC2 je funkční blok druhé úrovně a funguje na podobném principu jako TRPPTRC1.

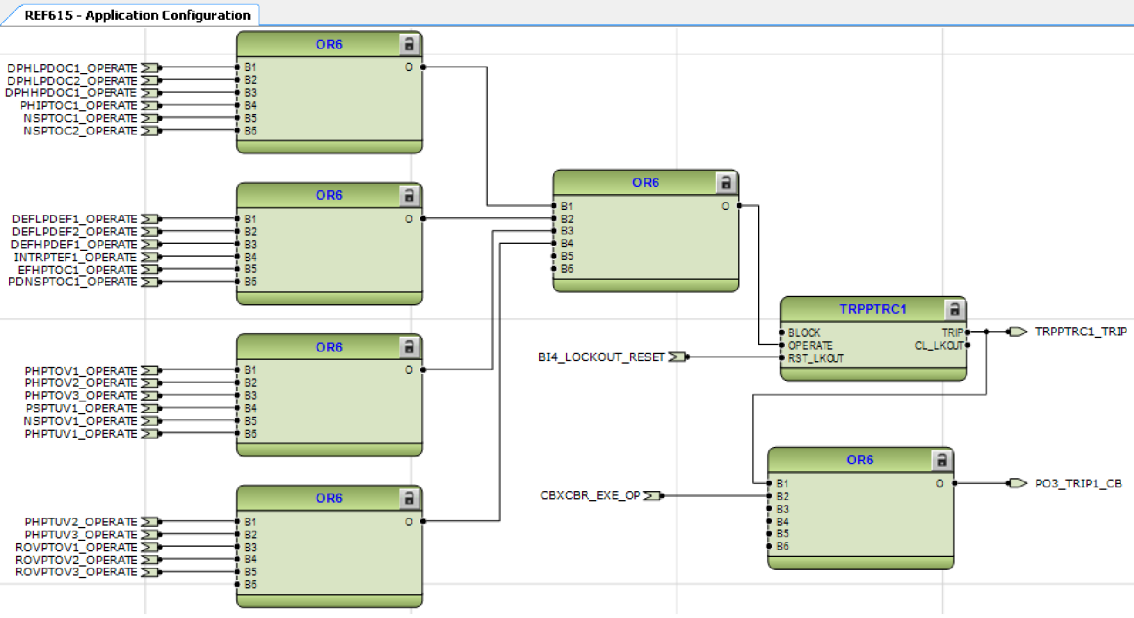

**Obr. 6.14 Konfigurace hlavního vypínače** 

## **6.8 Konfigurace kontroly vypínacího obvodu**

Pro kontrolu vypínacího obvodu TCSSCBR1 existují i IED REF615 [2], [10] bloky kontroly. Hlavní vypínací funkce TPPTRC1 blokuje ochranu TCSSCBR1. Rovněž je blokována signálem vypnutého stavu vypínače.

Pro odhalení chyb v obvodech pro měření proudu slouží funkce CCRDIF. Ta při detekci chyby v těchto obvodech spustí signál, který slouží pro blokování proudových ochranných funkcí. Tímto blokováním se zabrání nechtěnému vypnutí. Spuštění těchto ochranných funkčních bloků oznamuje LED9.

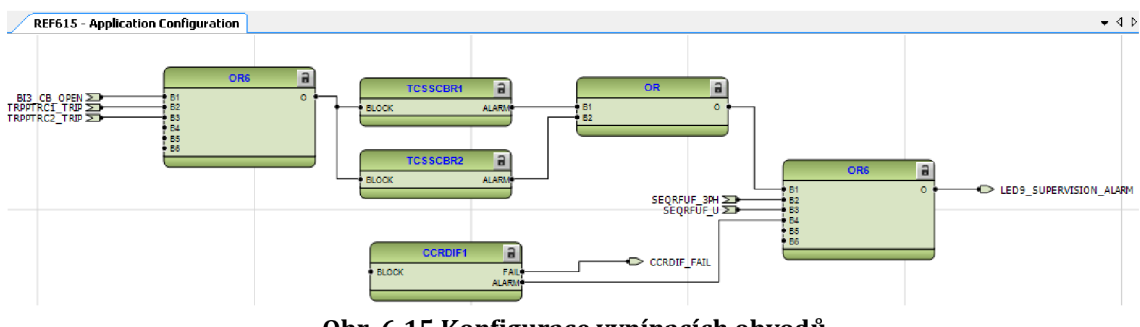

**Obr. 6.15 Konfigurace vypínacích obvodů** 

#### **6.9 Konfigurace odpojovače a uzemňovače**

IED REF615 [10], [18] obsahuje funkci pro odpojovač (DCSSXSWI1) a pro uzemňovač (ESSXSWI1). Pro indikace polohy podvozku nebo pro indikaci přípojnicového odpojovače, který je připojen na vstupu X110: 8-10, slouží funkce DCSSXSWI1. Pro detekci polohy uzemňovače, připojeného na vstupu X110: 11-13, je pak určena funkce ESSXWI1. Pokud se zapne uzemňovač, nebo když vyjede odpojovač z podvozku, tak se vypne hlavní vypínač, a to pomocí bloku CBXCBR, který slouží k ovládání vypínače.

Blok SSCBR1 detekuje stav v jističi, to znamená, že sleduje stav plynu v jističi a také sleduje natažení pružiny jističe. K jeho sledovacím funkcím patří i hlídání stavu hlavního vypínače. Tato funkce je připojena k LED8.

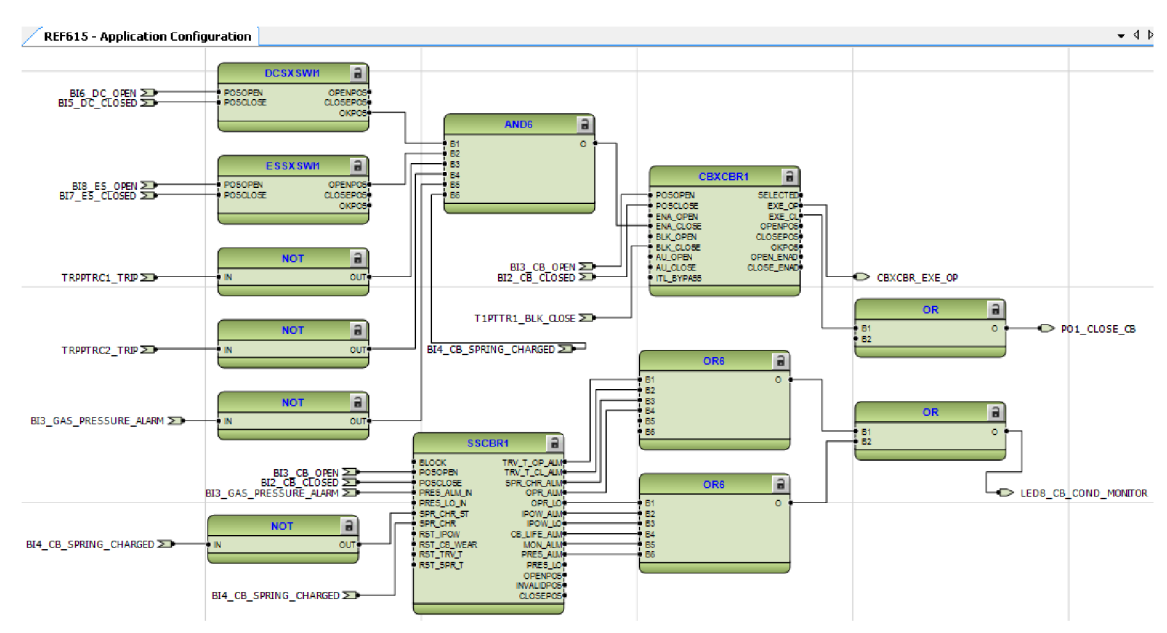

**Obr. 6.16 Konfigurace odpojovače, uzemňovače a detekce stavu jističe** 

## **6.10 Detekce provozní podmínky vypínače**

V IED REF615 [2], [10] je funkce, která je určená pro sledování provozních podmínek hlavního vypínače, je označena jako TPGAPC1. Když dojde k vypnutí hlavního vypínače tak je třeba stanovit, jestli není v obvodu přetrvávající chyba. Pokud se v obvodu chyba nachází, tak se rozsvítí signalizační LED, které jsou zapojeny na vývodech S01, S02, S03, S04. Funkce TPGAPC1 dokáže detekovat přetrvávající chybu díky tomu, že na její vstup INI jsou přivedeny všechny Start funkce proudové, napěťové a zemní ochrany. Na její vstup IN2 jsou pak přivedeny všechny Operate funkce.

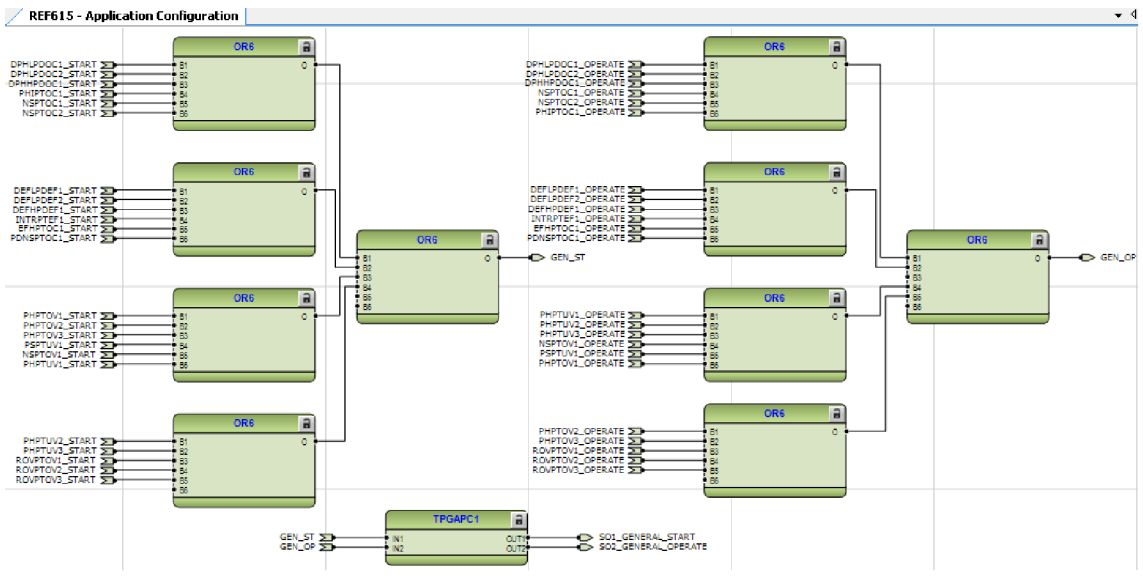

**Obr. 6.17 Konfigurace detekce provozních podmínek vypínače** 

## **6.11 Konfigurace ostatních bloků**

Kromě již zmíněných bloků jsou do konfigurace zařazeny ještě další bloky, které nabízí IED REF615 [18], [19]. Mezi ně patří SEQRFUF1, jenž patří k monitorovacím blokům a slouží pro kontrolu poruchy pojistek. K měřicím blokům patří i DCSXSWI2 a DCSXSWI3. Jejich úkolem je indikovat polohu odpojovače. Další bloky TPGAPC2 a TPGAPC3, jsou bloky pro detekci provozních podmínek vypínače, mají však nižší prioritu než TPGAPC1, jejich konfigurace není potřebná. INRPHAR1 je třífázový spínací detektor a řadí se mezi bloky určené pro ochranu.

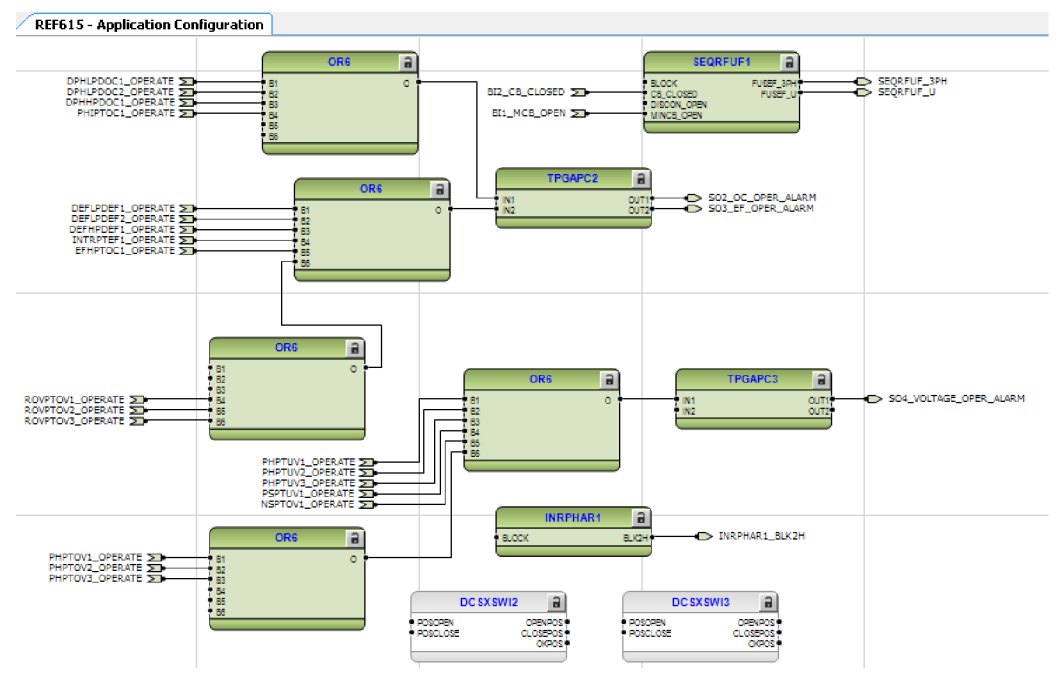

**Obr. 6.18 Konfigurace ostatních bloků** 

#### **6.12 Konfigurace IED REF615 na síti ModBus/TCP**

Aby mohla být přenášena data mezi IED REF615 [19] a PLC pomocí ModBud/TCP je potřeba aby v PLC byla připojena karta MVI56E-MNETC [14], díky které probíhá ModBus komunikace a z REF jsou z ní posílána všechna potřebná data. Pomocí těchto dat je pak možné vytvářet program pro monitorování napájení asynchronního motoru.

Konfigurace karty MVI56E-MNETC se provádí v programu ProSoft Configuration Builder. Tento program je volně ke stažení i s manuálem, který popisuje, jak postupovat při konfiguraci karty.

Po spuštění programu je třeba vybrat z nabídky karet správnou kartu, tedy MVI56E-MNETC. Následně se definuje délka čtených a zapisovaných dat, v této úloze byla pro obě varianty zvolena délka 600. Po té je třeba definovat IP adresu karty a masku podsítě.

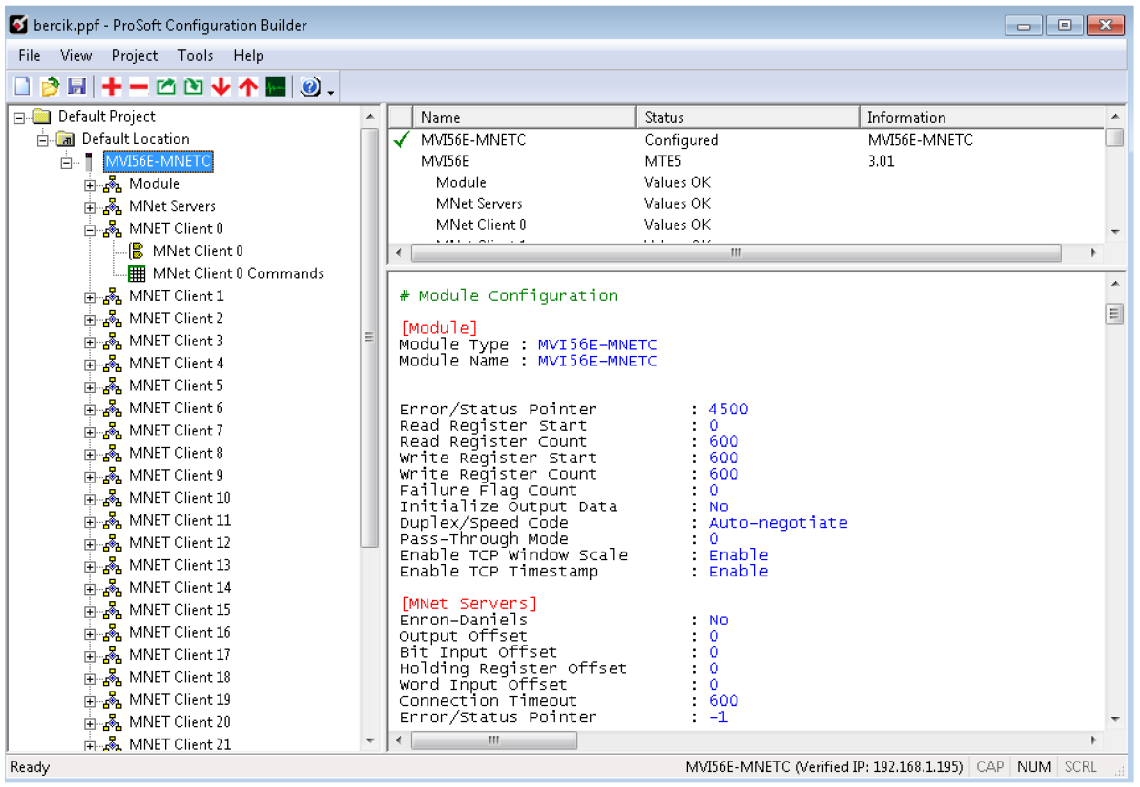

**Obr. 6.19 Konfigurace karty MVI56-MNETC** 

Aby byla možná komunikace, je třeba kartě MVI56E-MNETC definovat "MNER Client". Pro tuto úlohu je použit Client 0. Otevřením "MNET Client Commands" se otevře okno, kde po stisknutí "Add Row" se založí nová funkce pro přenášení dat. Tuto funkci je třeba definovat.

|                                                  | Enable          | Internal Address | <b>Poll</b> Interval | Reg Count  | Swap Code | Node IP Address | Serv Port | Slave Addr | ModBus Function                   | MB Address in Device | Comment     |
|--------------------------------------------------|-----------------|------------------|----------------------|------------|-----------|-----------------|-----------|------------|-----------------------------------|----------------------|-------------|
| $\sqrt{1}$                                       | Yesi            | 0                | 10                   | 16         | No Change | 192.168.1.26    | 502       |            | FC 1 - Read Coil (0X)             | 2767                 | varovne-led |
|                                                  | Yes             |                  | 10                   | 5          | No Change | 192.168.1.26    | 502       |            | FC 3 - Read Holding Registers(4X) | 137                  | i1.i2.i3    |
|                                                  | Yes             | 7                | 10                   | 6          | No Change | 192.168.1.26    | 502       |            | FC 3 - Read Holding Registers(4X) | 151                  | u1.u2.u3    |
|                                                  | Yes             | 10               | 10                   | 6          | No Change | 192.168.1.26    | 502       |            | FC 3 - Read Holding Registers(4X) | 154                  | u12,u23,u31 |
|                                                  | Yes             | 16               | 10                   | 6          | No Change | 192.168.1.26    | 502       |            | FC 2 - Read Input (1x)            | 142                  | u0          |
| ✔€                                               | No              | 22               | 10                   | 5          | No Change | 192.186.1.26    | 502       |            | FC 2 - Read Input (1x)            | 141                  | i0          |
| $\leftarrow$<br>an.<br>Finable Value Status - OK |                 |                  |                      |            |           |                 |           |            |                                   |                      |             |
|                                                  |                 |                  |                      |            |           |                 |           |            |                                   |                      |             |
|                                                  |                 |                  |                      |            |           |                 |           |            |                                   |                      |             |
|                                                  |                 |                  |                      |            |           |                 |           |            |                                   |                      |             |
|                                                  | Set to Defaults | Add Row          | Insert Row           | Delete Row | Move Up   | Move Down       |           |            |                                   |                      |             |
|                                                  | Edit Row        | Copy Row         | Paste Row            |            | <b>DK</b> | Cancel          |           |            |                                   |                      |             |

**Obr. 6.20 MNET Client O Commands** 

Záložka "Enable" určuje povolení nebo zakázání konkrétní funkce. Následující parametr určuje, kam budou data ukládána, tedy adresu v kartě MVI56E-MNETC. Interval mezi jednotlivým čtením dat se definuje pomocí karty "Poll Interval". V položce "Reg Count" se definuje velikost čtených dat. Další možností je nastavit data tak, aby data přijatá ze serveru se uspořádala jinak než data přijatá ze zařízení. Tato možnost není využita. Následujícím parametrem je IP adresa. Sem je třeba zadat IP adresu IED REF615. Dále se zadává port (pro komunikaci MosBus/TCP se využívá port 502) a Slave adresa. "ModBus Function" je parametr, který definuje jaká ModBus funkce se má provést. Zdali mají přenášená data sloužit k zápisu nebo ke čtení a rovněž odkud tyto data jsou, zdali jsou z registrů nebo jsou to data binárních vstupů/výstupů... Posledním parametrem, který je třeba nastavit je ModBus adresa uvnitř zařízení REF615. Tyto adresy se dají získat pomocí manuálu [19], nebo se dají získat z programu PCM600, kde je najdeme v záložce "Communication Management".

| Edit - Row 2                                                                                                    |                                                               | $\mathbf{x}$                                                                                                    |
|----------------------------------------------------------------------------------------------------|---------------------------------------------------------------|----------------------------------------------------------------------------------------------------|
| Enable<br><b>Internal Address</b><br>Poll Interval<br>Reg Count<br>Swap Code<br>Node IP Address<br>Serv Port<br>Slave Address | Yes<br>1<br>10<br>5<br>No Change<br>192.168.1.26<br>502.<br>1 | ModBus Function<br>$FC 3 - Read Holding Registers(4) -$                                                                                                    |
| <b>ModBus Function</b><br>MB Address in Device<br>Comment                                                                     | FC 3 - Read Holding Registers<br>137<br>i1, i2, i3            | Definition:<br>Electric web site<br>(www.modicon.com).<br>$1 =$ Read Coil $(0 \times)$                                                                                                    |
|                                                                                                    |                                                               | $2 =$ Read Input $(1x)$<br>$3 =$ Read Holding Registers(4X)<br>$4 =$ Read Input Registers $(3x)$<br>5 = Force (Write) Single Coil<br>(0)<br>$6 =$ Preset (Write) Single<br>Register(4X)<br>$15 =$ Force (Write) Multiple Coil<br>Ξ<br>(0X)<br>16 = Preset (Write) Multiple<br>Register (4X) |
|                                                                                                    |                                                               | Reset All<br>Reset Tag<br>0K<br>Cancel                                                                                                    |

**Obr. 6.21 Definice komunikační funkce karty MVI56-MNETC** 

Po té, co jsou nadefinovány všechny komunikační funkce, je třeba program nahrát do PLC karty. Lze to provést kliknutím pravým tlačítkem myši na kartu MVI56E-MNETC, a v nabídce vybrat "Dowload from PC to device". Následně program vybídne k vybrání sériové linky, kde se zvolí Ethernet a napíše se IP adresa karty MVI56E-MNETC. Tlačítkem "Download" se pak nahraje nastavená konfigurace do karty MVI56E-MNETC.

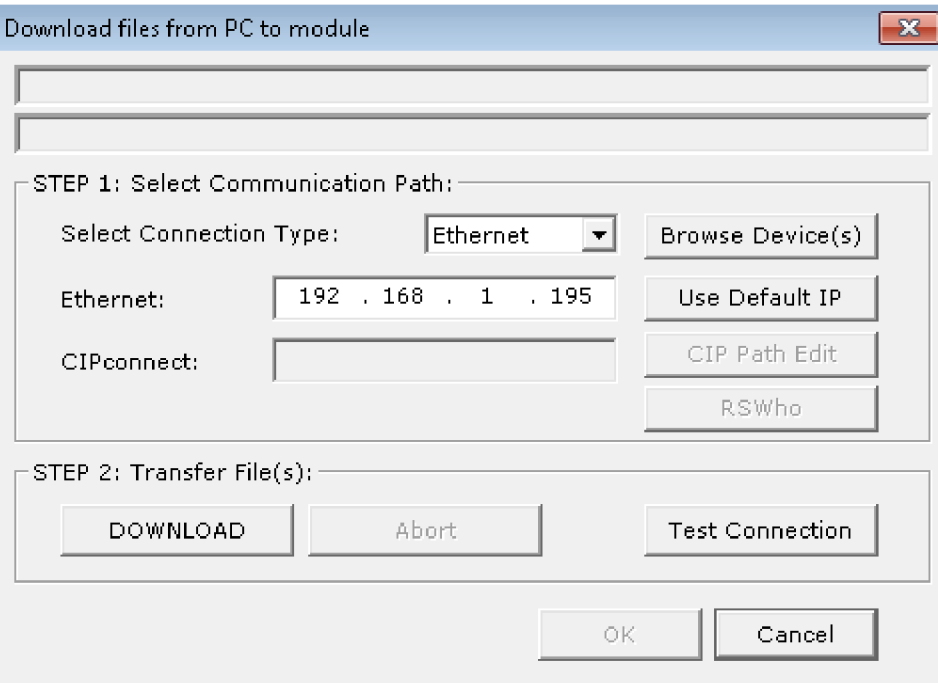

**Obr. 6.22 Nahrání konfigurace do karty MVI56-MNETC** 

# **7 SOFTWARE PRO PLC**

Software pro PLC má za úkol shromáždit všechna měřená data na jedno místo, tak, aby tato data byla přehledná, a který má také za úkol ovládat simulaci poruch včetně spouštění motoru. Byl vytvořen v programu Studio 5000. Celý tento software byl naprogramován v jazyku Ladder.

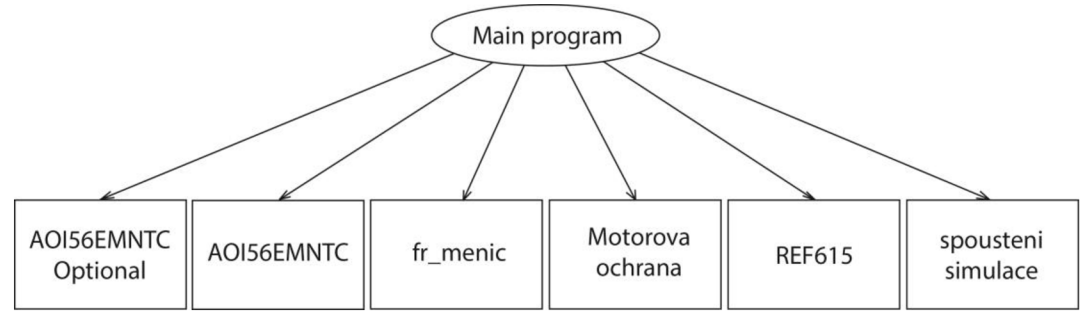

**Obr. 7.1 Blokové schéma programu pro PLC** 

Program je udělán tak, aby každé zařízení, které je v obvodu, mělo vlastní Add-on instrukci a program se tak stal přehlednější a lépe čitelný. Nejdůležitější je pak tabulka "Main Tag". V této tabulce jsou uvedeny všechny měřené hodnoty ze všech zařízení, určené pro porovnání mezi sebou a kromě toho jsou zde i všechny spouštěče simulací.

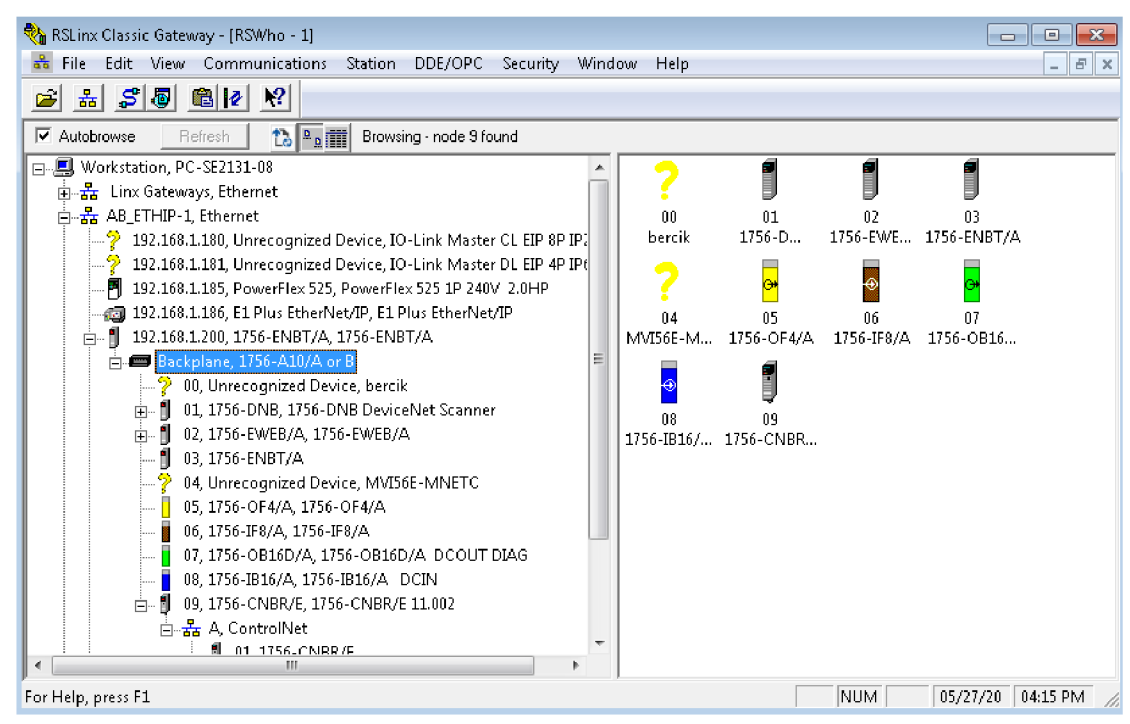

**Obr. 7.2 RS Linx Classic s moduly připojenými k PLC** 

## **7.1 Konfigurace PLC**

Pro konfiguraci PLC v programu Studio 5000 po vytvoření nového projektu je třeba vybrat typ procesoru, velikost rámu PLC, revizi procesoru a slot, ve kterém se nachází procesor. Pro zjištění potřebných informací, lze použít program RS Link Clasic, kde v položce "Device Properties" u jednotlivých modulů zjistíme všechny potřebné věci nejen o procesoru, ale i o ostatních připojených modulech.

Dále je třeba ještě definovat automat, se kterým budeme reálně pracovat, to znamená nastavit k němu komunikační cestu. To se provádí vybráním položky "Communications" a následně zvolením záložky "Who Active". Po otevření nového okna, se vybere PLC procesor, který chceme obsluhovat, a který odpovídá definici procesoru, kterou jsme provedli na začátku. Po výběru procesoru, pro tuto úlohu byl zvolen procesor ControlLogix 5573 s modulovým označením 1756-L73, nastavení potvrdíme tlačítkem "Set Project Path".

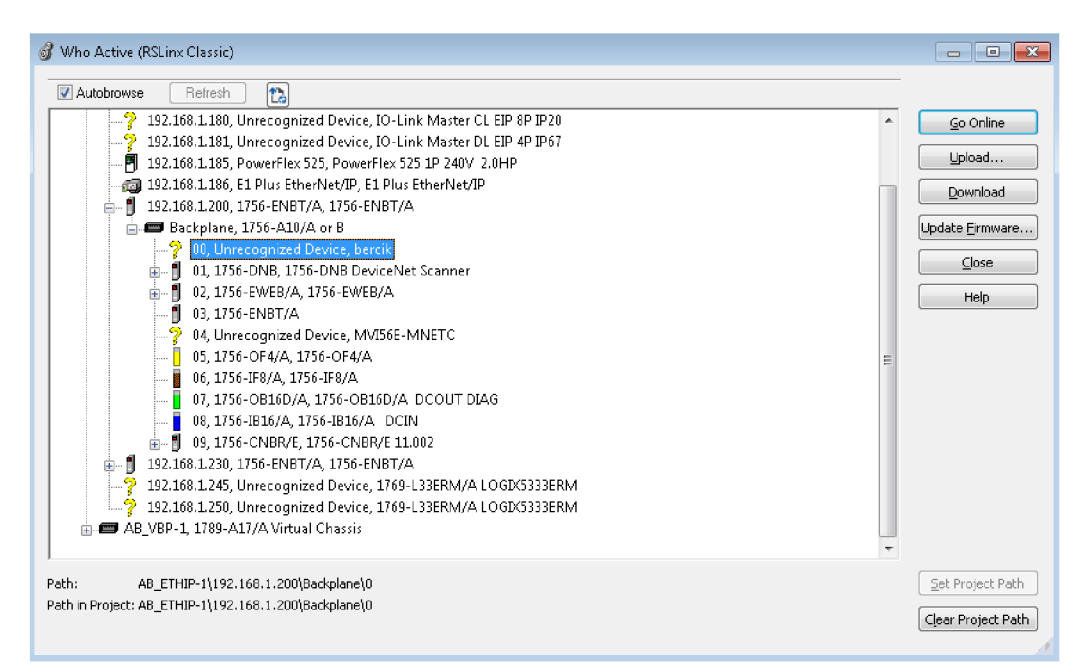

**Obr. 7.3 Vybrání procesoru pro nahrávání programu** 

## **7.1.1 Konfigurace jednotlivých karet PLC**

Jelikož v návrhu na panel jsou brány v potaz i vstupní a výstupní připojení do PLC je třeba tyto karty nakonfigurovat. Toto nastavení se provádí v záložce "I/O Configuration" [20]. V této záložce se vybere pomocí položky "Backplane", na kterou se klikne pravým tlačítkem a z kontextového menu se vybere "New Module...". Potřebný modul se musí najít podle typového označení v seznamu dostupných modulů.

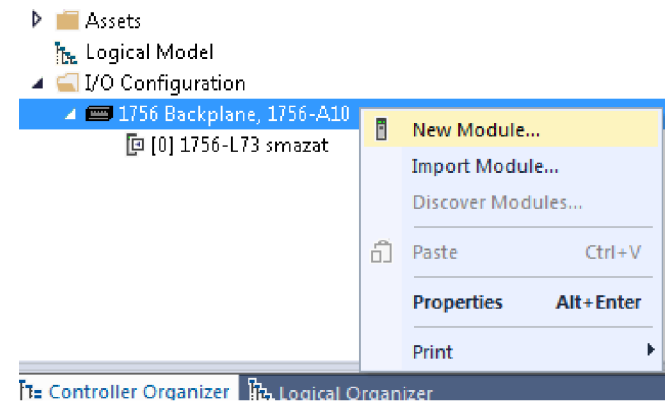

**Obr. 7.4 Připojení nového modulu** 

Pro tuto úlohu je třeba přidat modul pro digitální vstupy (1756-IB16/A), pro digitální výstupy (1756-OB16D/A), síťový modul pro komunikaci pomocí Etherent/IP s frekvenčním měničem a motorovou ochranou (1756-ENBT) a síťový modul pro ModBus komunikaci s IED REF615 (MVI56E-MNETC).

Pro výběr modulu se musí v okně I/O Configuration správně nastavit následující parametry:

- "Revission" zde se doplní číslo revize. Tato hodnota je k nalezení pomocí programu RS Linx Clasic. Po kliknutí pravím tlačítkem na příslušný modul a vybráním položky "Device Properties" se zobrazí okno s parametry.
- "Slot" u této položky se zadává číslo slotu, ve kterém se modul nachází. Počítá se zleva doprava od nuly. V programu RS Linx Clasic jsou tato čísla uvedena hned u obrázku daného modulu.
- "Name" pojmenování modulu, každý modul musí mít jméno jinak nelze přidat do konfigurace.
- Description popis modulu je dobrovolný, nemusí být zadán.
- Elektronic keying jedná se o způsob klíčování. Bylo nastaveno ..Compatible Keyning"

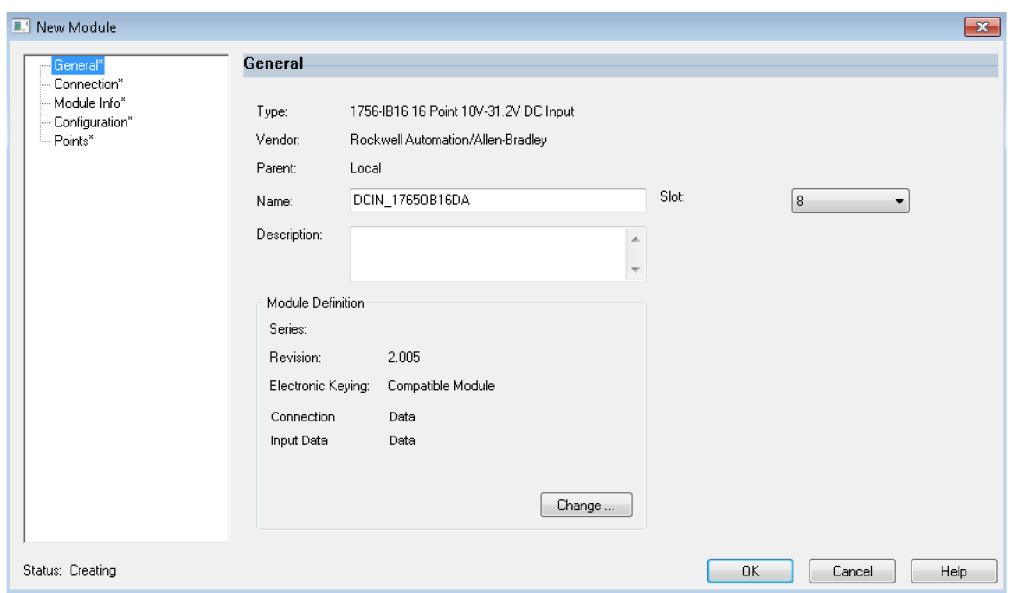

**Obr. 7.5 Nastavení parametrů nového modulu** 

## **7.1.2 Konfigurace frekvenčního měniče [21]**

Při konfiguraci frekvenčního měniče PowerFlex 525 je nejdříve potřeba definovat jeho IP adresu a masku sítě. To lze provést pomocí softwaru v programu BootP/DHCP nebo ručně přímo na frekvenčním měniči změnou hodnoty parametrů označených C121 až C175. K nejdůležitějším patří C129 až C132, které slouží pro zadání IP adresy.

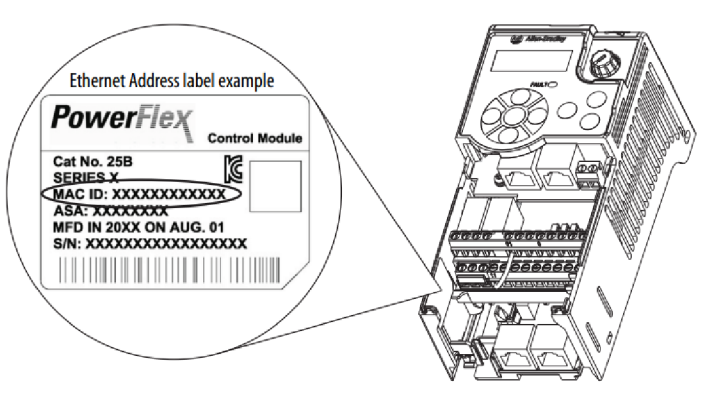

**Obr. 7.6 Umístění štítku s MAC adresou Frekvenčního měniče** 

Při práci pomocí programu BootP/DHCP je potřeba si nejdříve zapsat MAC ID, neboli mac adresu, která se nachází na vnitřním štítku frekvenčního měniče. Následně je třeba zapnout program BootP/DHCP, kde se pomocí položky "Tools" vybere záložka "Network Settings" a otevře se okno pro nastavení sítě. Zde je třeba vyplnit tabulku podle místní sítě. Po potvrzení klikněte na tlačítko "Add Relation". Objeví se nové okno, kde je třeba zadat mac adresu frekvenčního měniče, IP adresu, kterou chceme měniči přiřadit, jméno hostitele a případně lze přidat popisek tohoto

zařízení. Po dokončení zadávání parametrů a jejich odsouhlasení, je třeba kliknout na políčko "Disable BOOTP/DHCP". Toto tlačítko je určeno pro odpojení zařízení od PC s tím, že v něm zůstane uložená jeho IP adresa. Tato funkce je určena pro přístroje, které mají vlastní napájení. Druhá možnost, která nebyla využita je "Enable BOOTP/DHCP". Ta je určena pro zařízení bez vlastního napájení.

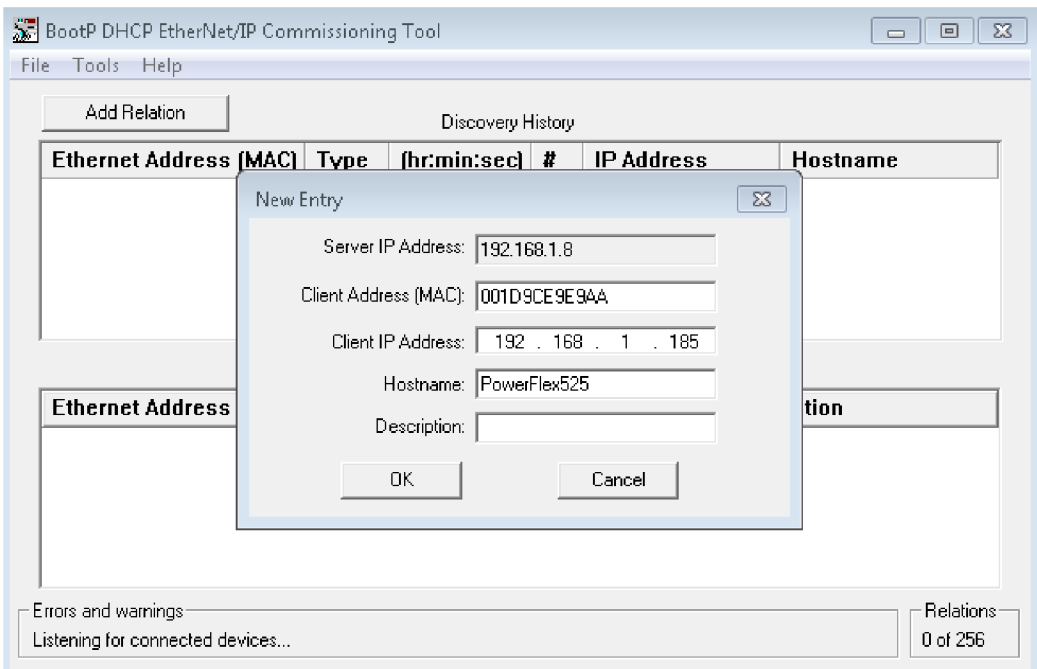

**Obr. 7.7 Nastavení IP adresy frekvenčního měniče programem BootP/DHCP** 

Po nastavení IP adresy je potřeba přidat frekvenční měnič k modulům PLC v programu Studio 5000. Před přidáním však musí být nakonfigurován komunikační modul pro komunikaci přes Ethernet, v této úloze se jedná o modul 1756-ENBT/A. Pokud je modul již připojen, vybereme jej. Po vybrání se ukáže další záložka s názvem "Ethernet". Pro připojení frekvenčního měniče je třeba na něj kliknout pravým tlačítkem myši a vybrat možnost "New Module...". Otevře se nové okno, ve kterém vybereme přesný typ zařízení, které se má přidat.

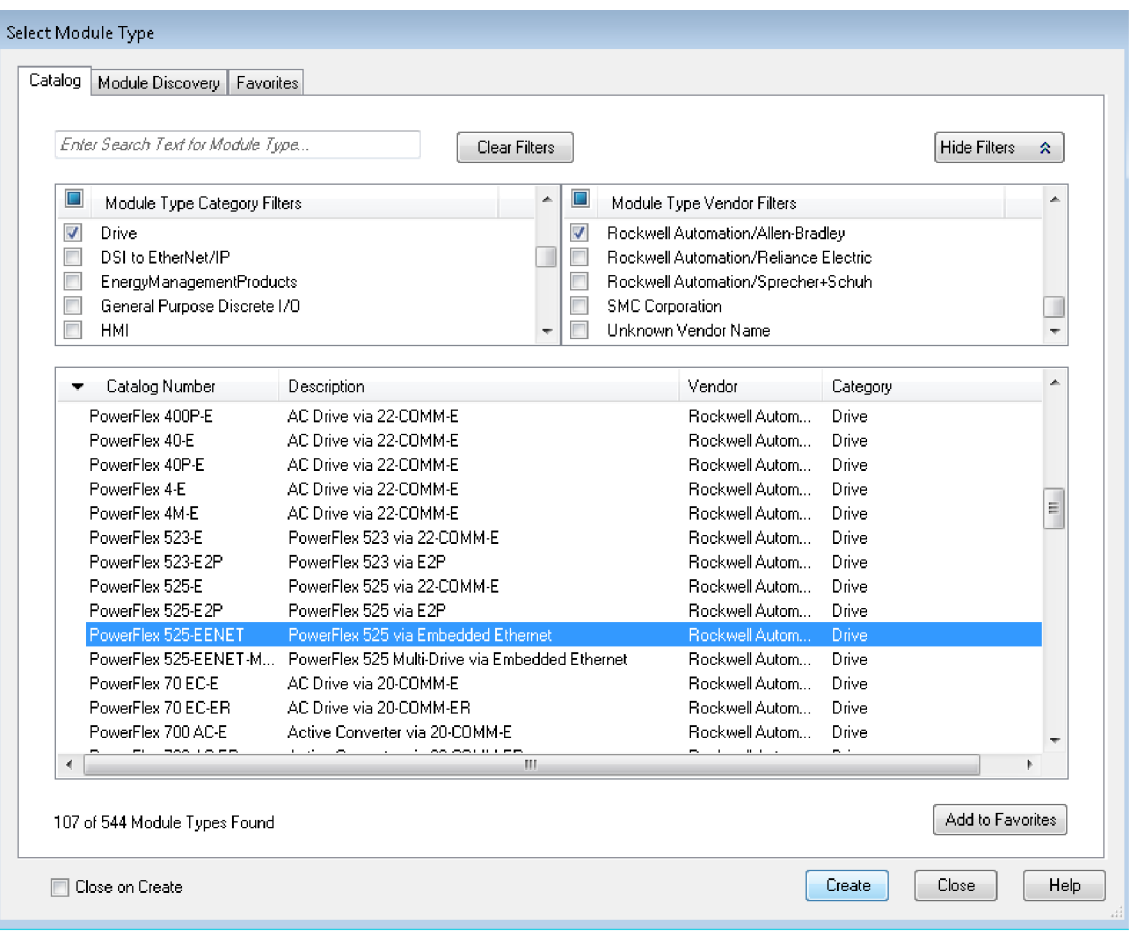

**Obr. 7.8 Výběr modulu frekvenčního měniče PowerFlex525** 

Následně je třeba vyplnit konfigurační parametry. Přidat název, jmenovitý výkon a IP adresu. Číslice IP adresa musí souhlasit s číslicemi nastavenými pomocí programu BootP/DHCP (nebo ručním nastavením). Jmenovitý výkon odpovídá typu použitého měniče. Rovněž je třeba vyplnit správně políčko revize. Číslo revize zjistíme pomocí programu RS Link Classic, kde po kliknutí pravým tlačítkem myši na ikonku frekvenčního měniče a vybráním záložky "Device Properties", se otevře okno s číslem revize.

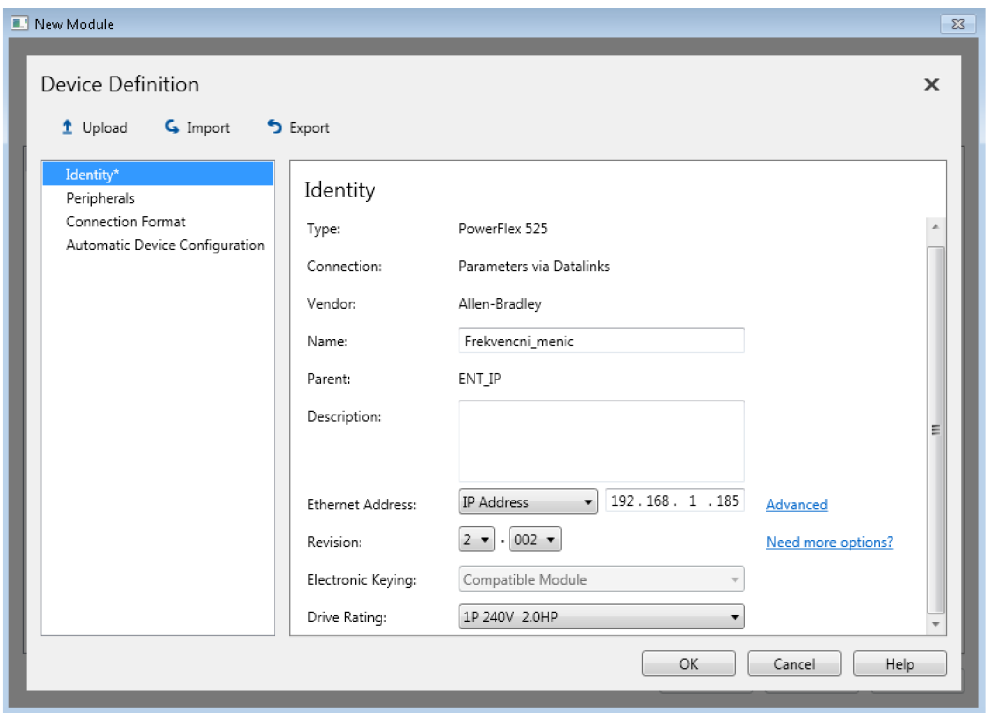

**Obr. 7.9 Definice zařízení PowerFlex525** 

Jako poslední krok pro dokončení konfigurace, je třeba nastavit vstupní a výstupní parametry, které je třeba zobrazovat nebo měnit. Tyto proměnné lze nastavit v již otevřeném okně "Device Definition" v záložce "Connection Format". V této záložce je možné do vstupů i do výstupů přidat libovolné proměnné nabízené frekvenčním měničem. Po zadání potřebných parametrů potvrdíme nastavení a modul přidáme tlačítkem "Create".

| $1$ Upload<br>$\mathsf{G}$ Import | S Export                      |                                                 |                        |                                     |            |
|-----------------------------------|-------------------------------|-------------------------------------------------|------------------------|-------------------------------------|------------|
|                                   |                               |                                                 |                        |                                     |            |
| Identity<br>Peripherals           | Connection Format             |                                                 | Q▼ Search              |                                     |            |
| Connection Format                 | Mode                          |                                                 |                        | $\hat{\mathsf{n}}$ > All Parameters |            |
| Automatic Device Configuration    | Velocity $\blacktriangledown$ | $#$ $\triangle$                                 | Name A                 | Units 4                             |            |
|                                   | $\mathbf{1}$                  | Output Freq                                     | Hz                     |                                     |            |
|                                   | Input<br>Output               | 2                                               | Commanded Freq         | Hz                                  |            |
|                                   |                               | Data Type Name: AB:PowerFlex525V_E_A885E3E8:I:0 | 3                      | Output Current                      | А          |
|                                   |                               |                                                 |                        | Output Voltage                      | $\vee$     |
|                                   | Members:                      |                                                 | 5                      | DC Bus Voltage                      | <b>VDC</b> |
|                                   | Name                          | Data Type                                       | 6                      | Drive Status                        |            |
|                                   | OutputFreq                    | INT                                             | 7                      | Fault 1 Code                        |            |
|                                   | OutputCurrent                 | INT                                             | 8                      | Fault 2 Code                        |            |
|                                   | OutputVoltage                 | INT                                             | Port 0: Output Voltage |                                     | ×.         |

**Obr. 7.10 Přidání proměnných pro přenos dat mezi PLC a PowerFlex525** 

#### **7.1.3 Konfigurace motorové ochrany [15]**

Konfigurace motorové ochrany se provádí stejným způsobem, jako byla provedena konfigurace frekvenčního měniče. Opět je třeba zjistit Mac adresu zařízení. Tu lze najít na boční straně komunikačního modulu. Následně je třeba přiřadit IP adresu zařízení, opět pomocí programu BootP/DHCP. U této motorové ochrany (193 - EECB se síťovým modulem 193-ETN) nelze IP adresu nastavit ručně, zle ji nastavit jen pomocí zmíněného programu. Zde je postup stejný jako u frekvenčního měniče.

K projektu v programu Studio 5000 se přidá motorová ochrana rovněž stejným postupem jako u frekvenčního měniče. Při výběru modulu byl vybrán modul E1 Plus. Dále se pak doplní název, IP adresa a definice modulu se správným číslem revize (zjistitelné pomocí programu RS Link Classic). Proměnné pro přenos potřebných dat je třeba položkou "Input Data" nastavit na "All Diagnostic Data" a v položce "Connection" vybrat možnost "Data". Po tomto nastavení bude motorová ochrana posílat do PLC data ze všech položek, které zjišťuje.

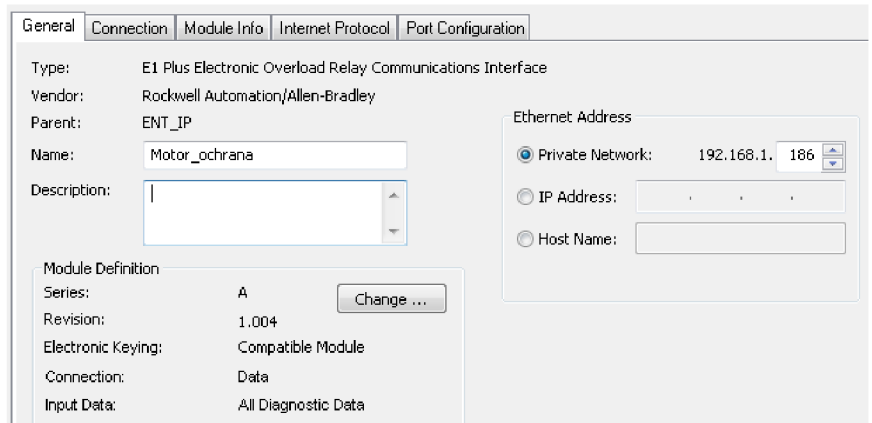

**Obr. 7.11 Definice modulu motorové ochrany** 

#### **7.2 Funkce vytvořeného softwaru**

Hlavní částí programu "Main-Routine", jsou volány všechny části programu. Pro vytvoření těchto částí byly použity "Add-on instrukce". Tyto instrukce jsou určeny pro opakované používání, avšak v tomto programu není jejich opakovatelnost využita a jsou aplikovány hlavně za účelem zpřehlednění kódu.

V "Main-Routine" se nachází na prvních dvou řádcích Add-on instrukce "AOI56MNETC" a "AOI56EMNETC\_Optional", které jsou určeny pro správnou funkci komunikace pomocí modulu MVI56E\_MNETC, určeného pro čtení ModBus tabulek. Tento software byl poskytnut vedoucím práce.

#### **7.2.1 Add-on instrukce - Spouštění simulací**

Část programu označená jako "spousteni\_simulace" je určena pro spouštění výpadků fází, pomocí tří relé, a pro změnu otáčení motoru a to pomocí stykačů.

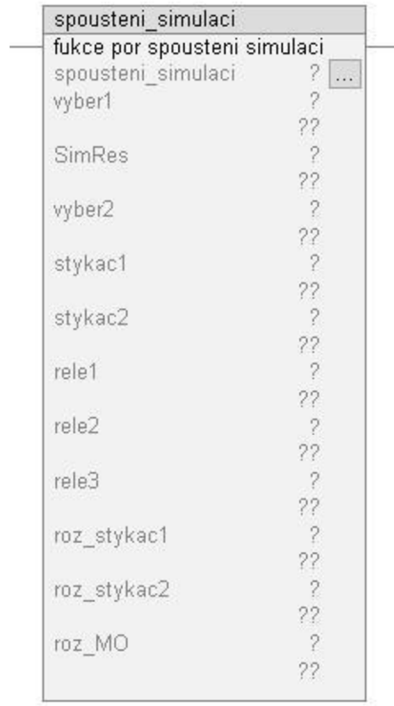

Obr. 7.12 Add-on instrukce "spousteni\_simulace"

Výpadek fáze lze spustit proměnou "vyber1". Jedná se o proměnou typu INT, ve které se dají nastavit číslice od 0 do 7. Co tyto číslice provádí je vidět v následující tabulce (Tab. 7.1 Možnosti simulace výpadku fází). Jako defaultní stav je nastavena číslice 0, tedy žádná fáze není přerušena.

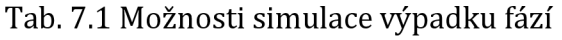

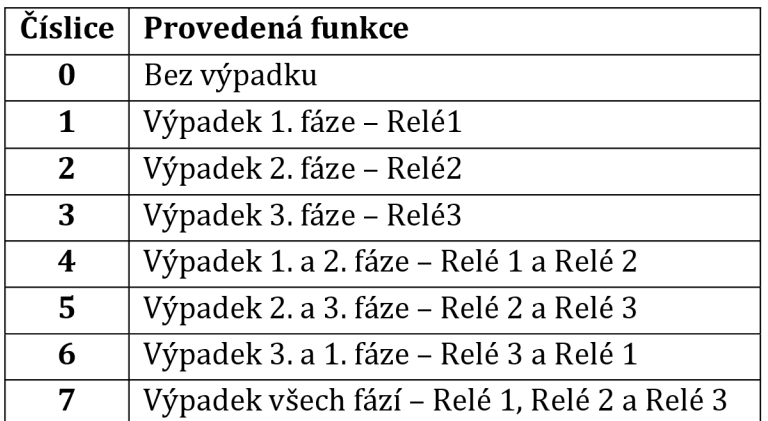

Pro výběr směru otáčení je použita proměnná "vyber2". Je typu BOOL to znamená, že má jen dva stavy. První stav je 0. Určuje směr otáčení ve směru hodinových ručiček a spíná stykač KM1. Tato hodnota je nastavena standardně. Pro změnu směru, tedy v proti směru hodinových ručiček, je třeba změnit hodnotu "vyber2" na 1. Pokud by nastal stav, že jsou oba dva stykače sepnuty (nebo i rozepnuty), PLC se to dozví pomocí rozpínacích kontaktů, které slouží jako kontrola funkčnosti. V tomto případě je nastaveno, aby se "vyber2" nastavil na 0, čímž bude stykač KM2 vypnut.

Součástí tohoto kódu je i reset, kdy se po spuštění "SimRes" vypnou všechny relé a směr otáčení pomocí stykačů se nastaví na směr dopředu.

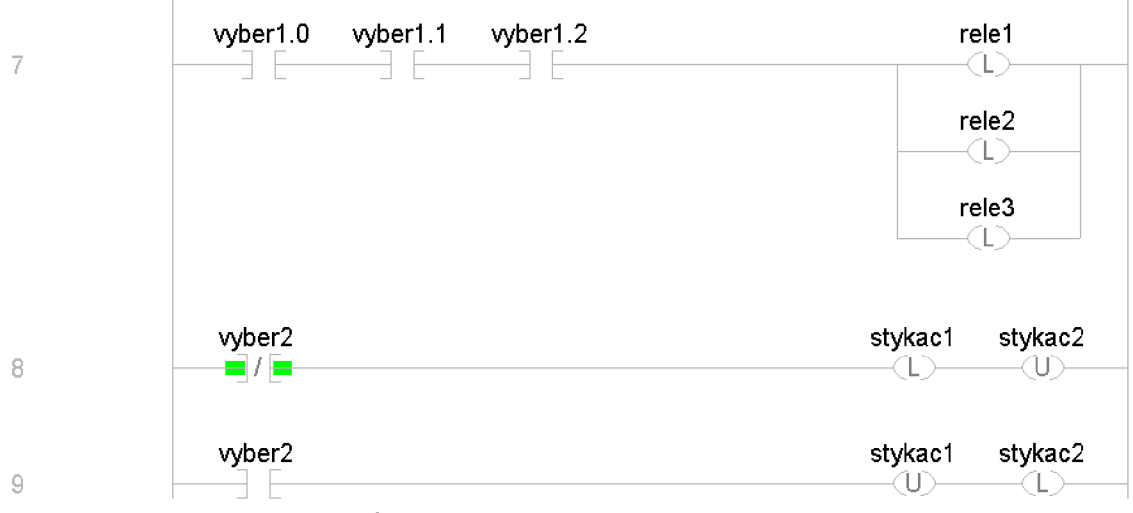

Obr. 7.13 Ukázka z Add-on instrukce "spousteni simulace"

#### **7.2.2 Add-on instrukce - Frekvenční měnič**

Add-on instrukce "frekvencni\_menic" slouží pro řízení frekvenčního měniče. Kromě toho instrukce propočítává hodnoty naměřené měničem, tak aby odpovídali správným jednotkám. To je třeba dělat, jelikož, při přenosu dat se nepřenáší desetinná čárka a tudíž je třeba hodnoty posunou tak, aby byli správně.

Frekvenční měnič má mimo jiné i možnost volby směru otáčení, to znamená, že s jeho pomocí lze zvolit, jakým směrem se bude motor otáčet. V instrukci je možnost volby směru otáčení pojmenována "vyber\_smeru\_otacek". Je to dvoustavová proměnná, kdy nulou zvolíme směr dopředu a jedničkou zvolíme směr dozadu. Tento způsob změny směru otáčení je velmi vhodný, protože frekvenční měnič nejdříve motor zabrzdí a až poté jen pozvolna začne roztáčet na opačnou stranu.

| fr menic             |                                      |
|----------------------|--------------------------------------|
| fr menic             | $\overline{\phantom{a}}$<br><b>A</b> |
| Strat fr             | $\overline{\phantom{a}}$             |
|                      | ??                                   |
| Stop fr              | $\overline{?}$                       |
|                      | 22                                   |
| spust                | $\overline{\phantom{a}}$             |
|                      | 22                                   |
| hodnota frekvence    | $\gamma$                             |
|                      | ??                                   |
| otaceni dopredu      | ?                                    |
|                      | 22                                   |
| otaceni dozadu       | 2                                    |
|                      | 22                                   |
| vyber smeru otacek   | 2                                    |
|                      | 22                                   |
| smaz chybu           | $\overline{\mathcal{E}}$             |
|                      | ??                                   |
| buduci frekvence i   | $\tilde{z}$                          |
|                      | 22                                   |
| budici frekvence o   | $\overline{\phantom{a}}$             |
|                      | 22                                   |
| vystupni frekvence i | ?                                    |
|                      | 22                                   |
| vystupni frekvence o | 2                                    |
|                      | 22                                   |
| vystupní napeti i    | 2                                    |
|                      | 22                                   |
| vystupni napeti o    | $\overline{\mathcal{L}}$             |
|                      | ??                                   |
| vystupní proud i     | ?                                    |
|                      | 22                                   |
| vystupni porud o     | $\overline{?}$                       |
|                      | 22                                   |

Obr. 7.14 Add-on instrukce "frekvencni\_menic"

Nejdůležitější část této add-on instrukce je však spouštění frekvenčního měniče, kde pomocí proměnné "spust" se zapne frekvenční měnič. Frekvence, pro buzení motoru, se nastavuje pomocí proměnné "hodnota\_frekvence". Po spuštění frekvenčního měniče se spustí smazání chyb proměnou "smaz\_chybu". Musí zde být umístěna, protože při vypnutí měniče, si totiž měnič zaznamená chyby, které vznikly vypnutím. Zaznamená chybu ztráty komunikace, i když komunikace stále funguje. Proto je třeba tyto chyby při opětovném startu vymazat.

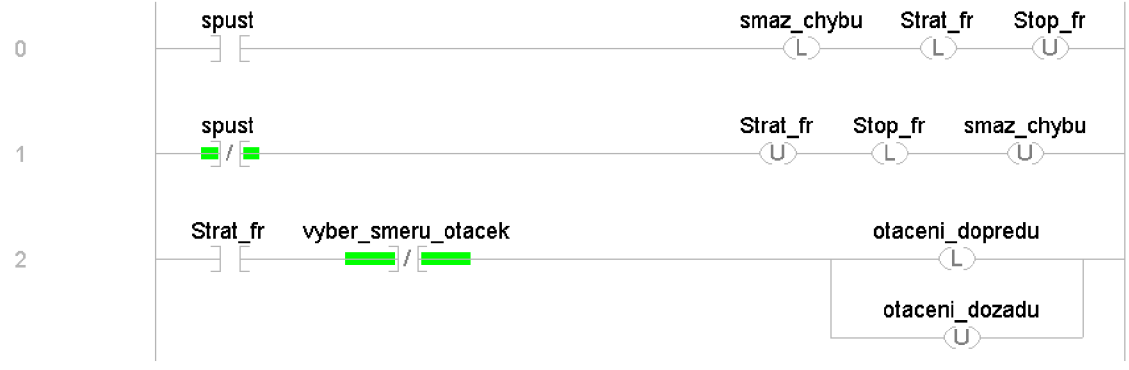

Obr. 7.15 Ukázka z Add-on instrukce "frekvencni\_menic"

#### **7.2.3 Add-on instrukce - Motorová ochrana**

Instrukce "motorova\_ochrana" je určena pro přepočet hodnoty FLA (Full Load Amperes). Tato hodnota udává plné zatížení proudu v motoru a je udávána v procentech. Motorová ochrana ji počítá ze všech tří fází. Aby bylo možné FLA převést na sdružený proud je třeba aktuální hodnotu FLA vynásobit koeficientem 1,1 [22] (jedná se o nominální hodnota proudu, která je udávána výrobce pro tento typ ochrany). Aby však byla hodnotu úplně správná, je třeba upravit ještě jednotky, a proto je třeba ji vynásobit deseti. Proto je v programu hodnota FLA, pro získání hodnoty proudu, vynásobena jedenácti.

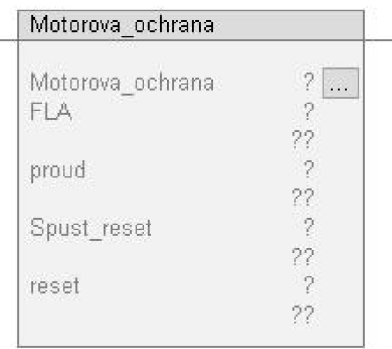

Obr. 7.16 Add-on instrukce "Motorova\_ochrana"

Součástí instrukce je i spouštění a vypínání resetu motorové ochrany. Ten se provádí pomocí resetovacího modulu, připojeného přímo na ochraně.

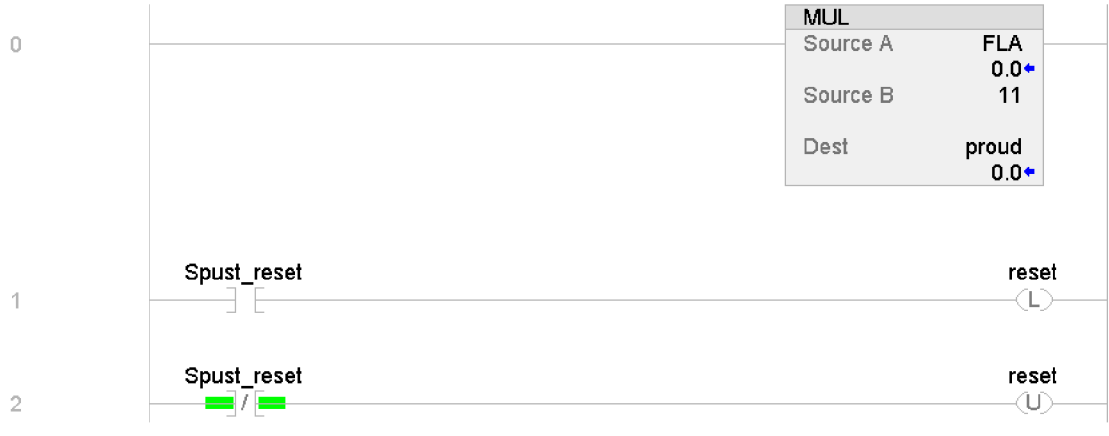

**Obr. 7.17 Ukázka z Add-on instrukce "Motorová ochrana"** 

#### **7.2.4 Add-on instrukce - REF615**

Poslední Add-on instrukcí je "REF615". Tato instrukce slouží k přepočtení hodnot měřeného napětí a proudu přicházejícího z IED REF615 pomocí ModBus/TCP. Data, která jsou přenášena, je třeba rozdělit na proud a na napětí.

```
REF615 
                       \begin{array}{c} ? \\ ? \end{array}REF615 
U1_vstup 
                      ?? 
U2_vstup 
                      ?? 
U3_vstup 
                       ?? 
U12_vstup 
                      ?? 
U23_vstup 
                      ?? 
U31_vstup 
U1_vystup 
                       ?? 
U2_vystup 
                       ?? 
U3_vystup 
                       ?? 
U12_vystup 
                       ?? 
U23_vystup 
                       ?? 
U31_Vystup 
                      ?? 
U0_vstup 
                       ?? 
U0_vystup 
                       ?? 
I1_vstup 
                      ?? 
I1_vystup 
                       ?? 
I2_vstup 
                       ?? 
I2_vystup 
                       ?? 
I3_vstup 
                      ?? 
I3_vystup 
                      ??
```
**Obr. 7.18 Add-on instrukce "REF615"** 

Proudové hodnoty, přicházející do PLC, je třeba vynásobit koeficientem nominálního proudu  $(I_n)$ . Hodnota tohoto koeficientu se rovná hodnotě proudu primárního vynutí měřícího transformátoru, které bylo nastaveno v konfiguraci měřicích složek IED REF615. Koeficient nominálního proudu  $(I_n)$  má tedy hodnotu proudu rovnou 5A.

U napěťových hodnot nastává stejný problém. Je třeba hodnoty přicházející do PLC z IED REF615 vynásobit koeficientem nominálního napětí. Opět je tato hodnota stejná, jako hodnota primárního vynutí transformátoru měřícího třífázové napětí. Koeficient nominálního napětí  $(U_n)$  má hodnotu 0,230kV.

| 6 | MUL<br>Source A U31_vstup<br>Source B | $0.0+$<br>0.230          |  |
|---|---------------------------------------|--------------------------|--|
|   | Dest                                  | U31_Vystup<br>$0.0*$     |  |
| 7 | <b>MUL</b><br>Source A                | I1_vstup                 |  |
|   | Source B                              | $0.0+$<br>$\overline{5}$ |  |
|   | Dest                                  | $11$ _vystup<br>$0.0*$   |  |

Obr. 7.19 Ukázka z Add-on instrukce "REF615"

#### **7.3 Tabulka parametrů**

Jedna z nejdůležitějších částí celého programu je tabulka "Parameters and Local Tags". V této tabulce jsou umístěny všechny proměnné, včetně ovládacích, kam patří například hodnota budící frekvence, spouštění frekvenčního měniče, výběr relé, které spustí simulaci výpadku fáze, možnost změny směru otáčení a další.

Dále jsou zde uvedeny kontrolní proměnné, označené Kxx, které slouží hlavně pro kontrolu funkce simulací. Jejich označení odpovídá označení zařízení (relé, stykače) ve schématu zapojení.

Také jsou zde uváděny všechny naměřené hodnoty přicházející z IED REF615 (Včetně varovných LED diod), frekvenčního měniče i z motorové ochrany. Každá proměnná má na začátku svého názvu zkratku daného zařízení, kvůli jednoznačnému určení.

Tabulka "Parameters and Local Tags" je vytvořena tak, aby celkové ovládání navrženého panelu bylo možné provádět z jednoho místa.

| <b>Name</b>                  | $\Xi$ $\overline{\Xi}$ $\overline{\Xi}$ Usage | Value<br>٠   | Name                                           | $\overline{z}$ = Usage | Value  | $\bullet$ Name                            | $\Xi$ = Usage Value |              |
|------------------------------|-----------------------------------------------|--------------|------------------------------------------------|------------------------|--------|-------------------------------------------|---------------------|--------------|
| fr buduci Hz                 | Local                                         | 50.0         | MO_Pritomnost_proudu                           | Local                  |        | REF_LED8_Monitorovani_provozu_vyp Local   |                     | 0            |
| > fr menic                   | Local                                         | $\{\}$       | MO RESET                                       | Local                  |        | REF LED9 Kontrola vypinaciho obvodu Local |                     | 0            |
| fr_start_stop                | Local                                         | $\mathbf{1}$ | MO reset spust                                 | Local                  |        | REF LED10 Vypnuti zableskovou och Local   |                     | 0            |
| fr_vyber_smeru_otaceni       | Local                                         |              | 0 D MO_Wyuziti_tepelne_kapacity_v_procen Local |                        | 68     | REF_LED11_Cyklus_opetovneho_zapnuti Local |                     | $\mathbf{0}$ |
| fr_vystupni_frekvence_Hz     | Local                                         | 50.0         | MO ztarta faze                                 | Local                  | 0      | REF u0 V                                  | Local               | 0.0          |
| fr_vystupni_napeti_V         | Local                                         | 221.5        | P Motorova ochrana                             | Local                  | $\{\}$ | REF u1 V                                  | Local               | 96.37        |
| fr_vystupni_proud_mA         | Local                                         | 970.0        | REF i1 mA                                      | Local                  | 960.0  | REF u2 V                                  | Local               | 96.37        |
| KA1                          | Local                                         | 0            | REF_i2_mA                                      | Local                  | 955.0  | REF_u3_V                                  | Local               | 96.0         |
| KA2                          | Local                                         | $\mathbf{0}$ | REF i3 mA                                      | Local                  | 975.0  | REF u12 V                                 | Local               | 166.98       |
| KA3                          | Local                                         | $\mathbf{0}$ | REF LED1 Vypnuti nadproudovou oc Local         |                        |        | REF u23 V                                 | Local               | 166.75       |
| KM1                          | Local                                         | 1            | REF_LED2_Wypnuti_nesmer_zemni_oc Local         |                        | n      | REF_u31_V                                 | Local               | 166.98       |
| KM1A                         | Local                                         | $\mathbf{1}$ | REF_LED3_Vypnuti_citlivou_zemni_oc Local       |                        | 0.     | <b>D</b> REF615                           | Local               | $\{\ldots\}$ |
| KM <sub>2</sub>              | Local                                         | 0            | REF_LED4_Vyp_Zpet_sloz_proud_Faz_n Local       |                        |        | $0 \triangleright$ Sim                    | Local               | 0            |
| KM2A                         | Local                                         | 0            | REF_LED5_Ochrana_tepelneho_pretizeni_Local     |                        |        | 0 D Simulaci                              | Local               | ${.}$        |
| KMO                          | Local                                         | $\mathbf{0}$ | REF_LED6_Wypnut_pri_selhani_wypinace Local     |                        |        | 0 ▶ wber_rele                             | Local               | $\bf{0}$     |
| MO_FLA_v_procentech          | Local                                         | 80           | REF_LED7_Spousteni_poruch_zapisova Local       |                        | 0      | vyber_stykac                              | Local               | $\mathbf{0}$ |
| MO imenovity proud motoru mA | Local                                         | 880          |                                                |                        |        |                                           |                     |              |

Obr. 7.20 Tabulka "Parameters and Local Tags"

# **8 ZÁVĚR**

Prvním úkolem této práce bylo provézt literární rešerši o průmyslové síti ModBus/TCP a Ethernet/IP. Bylo zjištěno, že pro komunikaci na Ethernet/IP se na aplikační vrstvě využívá protokol CIP. Ten podporuje komunikaci typu producent konzument a může komunikovat při rychlosti 10Mb/s, 100Mb/s nebo lGb/s. Komunikační protokol ModBus pracuje na aplikační vrstvě a pro identifikaci aplikační datové jednotky používá záhlaví MBAP. To je dlouhé 7 bytů a obsahuje Délku, Identifikátor transakce, Identifikátor protokolu a Identifikátor jednotky. Bylo také zjištěno, že ModBus je poskytován na portu 502. Ten slouží k přijímání nového připojení a vyměňování dat s jinými zařízeními.

Druhým úkolem bylo seznámit se s instrumentací v laboratoři. První součást, která byla v práci popsána, je asynchronní motor. Jeho předností je jednoduchá konstrukce, spolehlivost a robustnost. Další popsaný prvek je frekvenční měnič PowerFlex 525, který slouží pro buzení asynchronního motoru a lze na něm nastavit různé typy řízení, například skalární řízení motoru (V/Hz) nebo bezsnímačové vektorové řízení motoru a další. K instrumentací v laboratoři patří i IED REF615. Toto zařízení neustále měří fázové proudy a napětí. Umí měřit i třífázový výkon, energii a účiník. Pro řešení té úlohy byl použit IED REF615 konfigurace typu D. Přístroj s touto konfigurací nedokáže měřit frekvenci. Pro měření frekvence by bylo třeba zvolit konfigurace typu E nebo vyšší. Dalším zařízením je PLC. Jehož součásti je procesor ControlLogix 5573, modul pro digitální výstupy a síťová karta MVI56E, která podporuje komunikaci protokolem ModBus/TCP. Posledním popsaným přístrojem je motorová ochrana E1 plus 193-EECB, ta dokáže zjistit tepelnou kapacitu motoru a plné zatížení proudu a při stoprocentním proudovém zatížení dokáže detekovat ztrátu fáze do tří sekund.

Úkolem číslo tři bylo realizovat, na základě navrhnu, demonstrační panel. Ten je navržen tak, aby bylo možné celý panel ovládat z jednoho místa, tedy z PC připojenému k PLC. Součástí návrhu jsou i simulace poruch, kdy pomocí tří relé jsou vypnuly napájecí fáze motoru. Kromě nich jsou použity i stykače určené pro simulaci a následnou diagnózu poruchy změny sledu fází. Realizace je pak provedena na základě tohoto návrhu a odpovídá schématu zapojení dle přílohy A. K tomuto bodu zadání se vztahuje i návrh laboratorní úlohy pro studenty magisterského studia, kde je hlavním cílem zadání naučit se pracovat s IED REF615. Jedná se hlavně o správné nastavení měřicích složek a následné porovnání naměřených hodnot s referenčními zařízeními. Při realizaci panelu bylo třeba návrh doplnit o dělič napětí, který se v obvodu nachází kvůli omezenému rozsahu měřícího transformátoru IED REF615. Obvod děliče napětí je vyroben tak, aby napětí z něj vycházející mělo poloviční hodnotu než napětí do něj přicházející.

Dalším úkolem bylo vytvořit potřebný software pro PLC a IED REF615. U inteligentního elektronického zařízení REF615 bylo zapotřebí provést konfiguraci. Ta byla nastavena pomocí programu PCM 600. Zde se záložkou "Aplication Configuration" přidaly všechny potřebné bloky funkcí, jak pro měření, tak pro nastavení ochran. Následně bylo třeba pomocí "Parrameter Settings" definovat hodnoty parametrů. Mezi nejdůležitější parametry patří koeficient nominálního proudu  $(I_n)$  a koeficient nominálního napětí  $(U_n)$ . Tyto hodnoty odpovídají hodnotám nastaveným u primárních vinutí měřicích transformátorů a s jejich pomocí se přepočítávají naměřené hodnoty tak, aby odpovídaly reálným hodnotám. Pomocí programu ProSoft Configuration Builder pak byla nastavena komunikace pomocí ModBus/TCP. IED REF615 bylo nastaveno pro PLC kartu jako Client 0. Software pro PLC je vytvořený v programu Studio 5000 a obsahuje, kromě samotného programu, i konfiguraci frekvenčního měniče a motorové ochrany. Důležitou částí programu je add-on instrukce "spusteni simulace", kde pomocí výběru číslic od 0 do 7 je určeno, jaká porucha se má stát. Ještě důležitější je však instrukce "frekvencni menic". Zde jsou definovány funkce nezbytné pro rozběh motoru. Všechna naměřená data a taky veškeré řízení je možno provádět v tabulce "Parameters and Local Tags".

Hlavním cíle práce bylo navrhnout a zrealizovat demonstrační panel a to včetně všech konfigurací a veškerého softwaru. Demonstrační panel je částečně přenosný. Není na něm připevněno PLC a pokud by měl být použít jinde je třeba jej k PLC připojit. Podobně je na tom i asynchronní motor, který je k panelu připojen pomocí svorkovnice a po odpojení se dá samostatně přenášet. Svorkovnice pro připojení motoru a vstupů z PLC a výstupů z PLC je umístěna v levé dolní části panelu a je řádně označena. Pro konfiguraci veškerých zařízení bylo postupováno podle pokynů výrobce. Software pro provoz PLC je velmi jednoduchý a dobře čitelný. To potvrzuje i to, že veškerá měření a ovládání prováděné z PLC se řídí v tabulkou "Parameters and Local Tags". Pro vyřešení této bakalářské práce nebylo třeba vytvářet žádný složitý stavový automat. Návrh zadání laboratorní úlohy byl vytvořen tak, aby byly využily možnosti demonstračního panelu. Závěrem lze říct, že všechny body zadání byly splněny.

## **LITERATURA**

- [1] RONEŠOVÁ, Ing. Andrea. *Přehled protokolu MODBUS* [online]. 2005, 20 [cit. 2019-10-03]. Dostupné z: <http://home.zcu.cz/~ronesova/bastl/files/modbus.pdf>
- [2] HOLOMEK, Bc. David. *INTELIGENTNÍ ELEKTRONICKÉ ZAŘÍZENÍ REF615.* Brno, 2015. Vysoké učení technické v Brně, Fakulta elektrotechniky a komunikačních technologií. Vedoucí práce Ing. Radek Štohl, Ph.D.
- [3] *MODBUS APPLICATION PR0T0C0L SPECIFICATION* [online]. June 4, 2004, 51 [cit. 2019-10-03]. Dostupné z: <http://www.modbus.org/docs/Modbus>Application Protocol VI la.pdf
- [4] MODBUS MESSAGING ON TCP/IP IMPLEMENTATION GUIDE V1.0a [online]. June 4, 2004, 46 [cit. 2019-10-03]. Dostupné z: <http://www.chipkin.com/files/resources/modbus/Modbus>Messaging Impl ementation Guide VI Oa.pdf
- [5] KOVÁŘ, Pavel. *ŘÍZENÍ ASYNCHRONNÍHO MOTORU POMOCÍ FREKVENČNÍHO MĚNIČE.* Brno, 2010. Bakalářská práce. Vysoké učení technické Brno, Fakulta elektrotechniky a komunikačních zařízení. Vedoucí práce Ing. RADEK ŠTOHL, Ph.D.
- [6] ZEZULKA, František a Ondřej HYNČICA. *Průmyslový Ethernet IX: EtherNet/IP, EtherCAT. Automa - časopis pro automatizační techniku* [online]. 2008, **2008**(10), 4 [cit. 2019-10-13]. Dostupné z: [https://automa.cz/cz/casopis](https://automa.cz/cz/casopis-)clanky/prumyslovy-ethernet-ix-ethernet/ip-ethercat-2008 10 37910 6510/
- [7] MIKŠOVSKÝ, Petr. Průmyslové sítě pro všechny sféry automatizace. *Automa časopis pro automatizační techniku* [online]. 2001, 2001(11) [cit. 2019-10-13]. Dostupné z: [http://automa.cz/cz/casopis-clanky/prumyslove-site-pro](http://automa.cz/cz/casopis-clanky/prumyslove-site-pro-)vsechny-sfery-automatizace-2001 11 33716 1210/
- [8] KOŽNAR, Jakub. *EtherNet/IP a ControlNet.* Praha, 2003. Diplomová práce. České Vysoké Učení Technické, Fakulta Elektrotechnická. Vedoucí práce Ing. Jindřich Fuka.
- [9] Allen-Bradley: PowerFlex 525 AC Drives, Documentation. : *Specifikace frekvenčních měničů řady PowerFlex 520* [online]. 2019 [cit. 2019-11-20]. Dostupné z: <https://literature.rockwellautomation.com/idc/groups/literature/document> s/td/520-td001 -cs-e.pdf
- [10] *IED pro chránění a ovládání vývodu REF615: Aplikační manuál* [online]. 12.5.2019, 217 [cit. 2019-11-20]. Dostupné z: https://library.e.abb.com/public/0f904438c7317b01c1257b500036486d/R EF615 appl 757137 CZc.pdf
- [11] *IED pro chránění a ovládání vývodu REF615: Popis a technická data výrobku*  [online]. 2014, 84 [cit. 2019-11-20]. Dostupné z: <https://librarv.e.abb.com/public/fbceacb37aa648f886f789fccb497144/REF> 615 pg 756625 CZd.pdf
- [12] 1756 ControlLogix and GuardLogix Controllers. *Rockwell automation: Allen-Bradley* [online]. 2019 [cit. 2019-11-27]. Dostupné z: <https://literature.rockwellautomation.com/idc/groups/literature/document> s/td/1756-td001 -en-p.pdf
- [13] Modul 1756 L73. In: *Rockwell Automation* [online]. 2020 [cit. 2020-06-01]. Dostupné z: [https://www.rockwellautomation.com/search/ra e](https://www.rockwellautomation.com/search/ra)n NA:keyword=1756%2 520L73:startIndex=0:activeTab=Products:spellingCorrect=true:facets=:langu ages=en:locales=en NAen GLOBAL:sort=bma:isPLS=false:sessionID=499f66 54-967c-ecab-9af5-12aa7adaa862:deepLinking=false
- [14] Modbus TCP/IP Multi Client Enhanced Network Interface Module with Reduced Data Block for ControlLogix. *ProSoft Technologie: Product* [online]. 2019 [cit. 2019-11-28]. Dostupné z: [https://www.prosoft](https://www.prosoft-)[technology.com/Products/Rockwell-Automation-In](http://technology.com/Products/Rockwell-Automation-In-)chassis/Platform/ControlLogix/Modbus-TCP-IP-Multi-Client-Enhanced-Network-Interface-Module-with-Reduced-Data-Block-for-ControlLogix
- [15] *Bulletin 193 El Plus EtherNet/IP Side Mount Module:* User Manual [online]. 2011, 98 [cit. 2020-02-27]. Dostupné z: <https://literature.rockwellautomation.com/idc/groups/literature/document> s/um/193-um012 -en-p.pdf
- [16] *El Plus Overload Relay Specifications:* Bulletin Numbers 193, 592 [online]. 2019,22 [cit. 2020-02-27]. Dostupné z: <https://literature.rockwellautomation.com/idc/groups/literature/document> s/td/193-td011 -en-p.pdf
- [17] 193-EECB: E l Plus Enhanced Electronic Overloads. *NHP Electrical Engineering Products* [online]. 2018, 1 [cit. 2020-03-01]. Dostupné z: <https://www.nhp.com.au/files/editor>upload/File/Product-Tech-Data-Sheets/193EECB.pdf
- [18] IED REF 615: *615 series Technical Manual* [online]. 2018,1222 [cit. 2020-05- 26]. Dostupné z: <https://librarv.e.abb.com/public/70602692769a4ffa87ca027e6fblafld/RE> 615 tech 756887 ENn.pdf
- [19] IED REF615: *REF615 Modbus Point List Manual* [online]. 2009, 48 [cit. 2020- 05-26]. Dostupné z: https://library.e.abb.com/public/21cc721d1161d5edc1257b130056a4fe/R EF615 modbuspoint 756581 ENc.pdf
- [20] ŠTOHL, Radek a Jan PÁSEK. *Programovatelné Automaty Laboratorní návod.*  Brno, 2017. Vysoké učení technické Brno, Fakulta elektrotechniky a komunikačních zařízení.
- [21] Allen Bradley: *PowerFlex 525 Embedded EtherNet/IP Adapter User Manual*  [online]. 2013, 166 [cit. 2020-05-28]. Dostupné z: <https://literature.rockwellautomation.com/idc/groups/literature/document> s/um/520com-um001 -en-e.pdf#page=153&zoom=100,0,125
- [22] Allen Bradley: *Bulletin 193 El PLUS Overload Relay Application and Installation - Installation Instructions* [online]. 2015, 6 [cit. 2020-05-28]. Dostupné z: <https://media.distributordatasolutions.com/allenbradley/2017ql/d4431f7f> 387dab28fbd9dl901faf9064aad052ac.pdf

# **Seznam symbolů, veličin a zkratek**

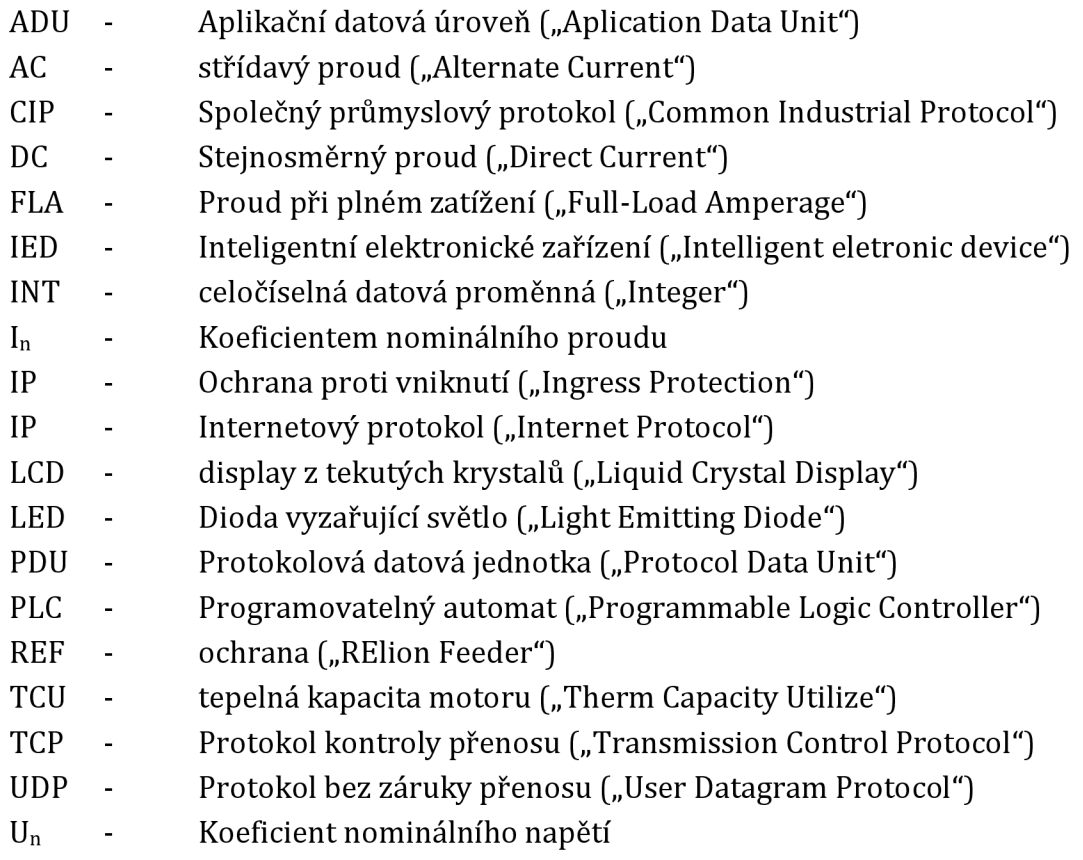

# **SEZNAM PŘÍLOH**

- A. Schéma zapojení
- B. Program v Studio 5000
- C. Report z Studio 5000
- D. Programová konfigurace IED REF615 v PCM600
- E. Report z konfigurace IED REF615 v PCM600
- F. Program pro PLC modul MVI56E-MNETC v ProSoft Configuration Builder

Poznámka: Všechny přílohy se nacházejí na přiloženém CD.